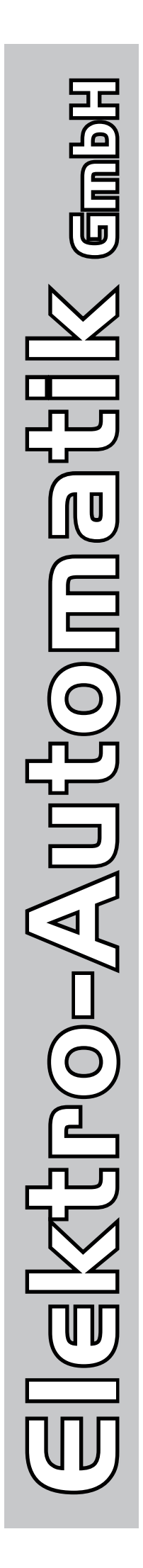

寐

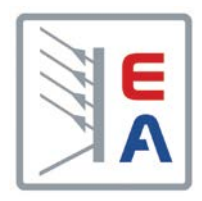

## **Operating Manual**

# **ELR 9000 Electronic DC Load with Energy Recovery**

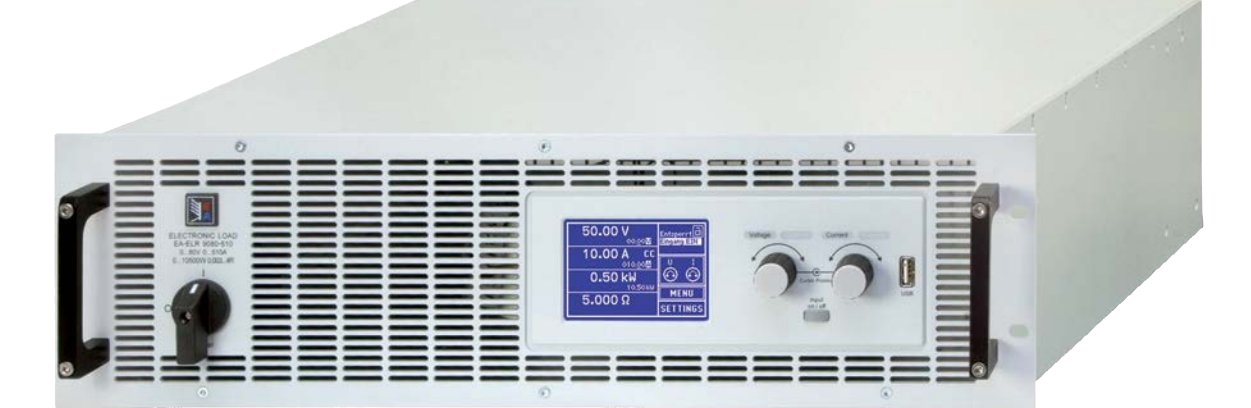

Doc ID: ELR9EN Revision: 05 Date: 06/2013

 $C \in$ 

## TABLE OF CONTENTS

### **1** [GENERAL](#page-4-0)

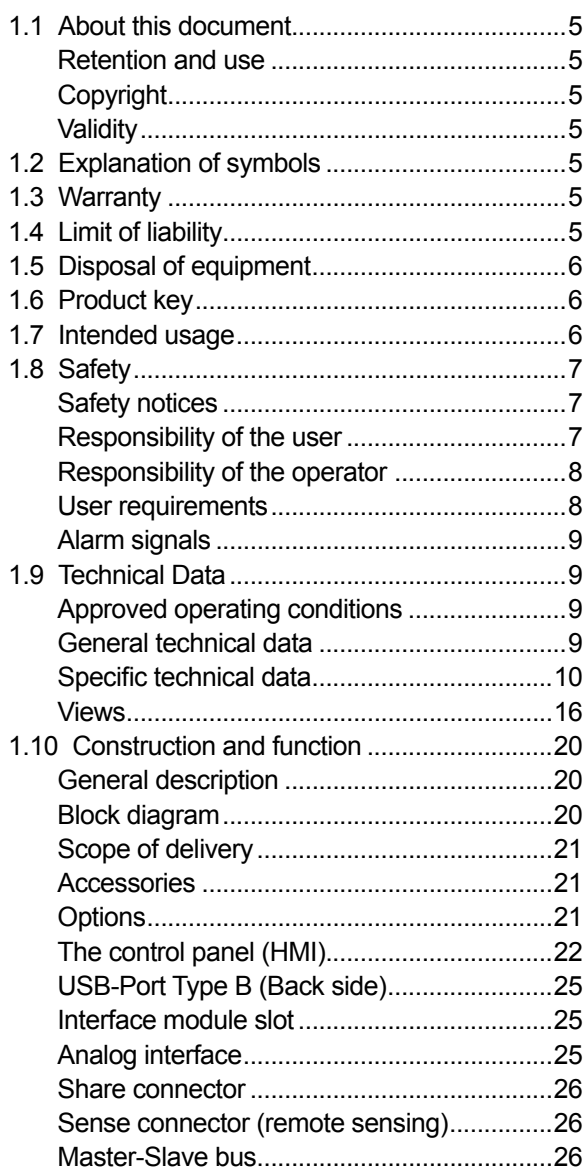

### **2** [INSTALLATION & COMMISSIONING](#page-26-0)

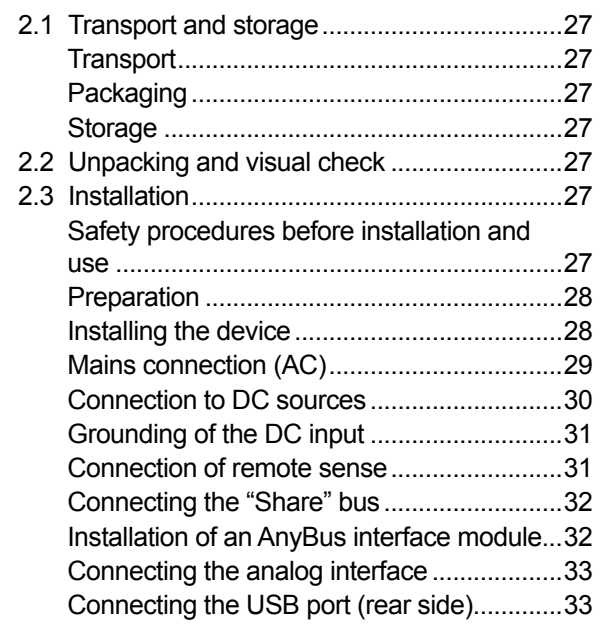

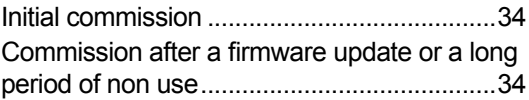

### **3** [OPERATION AND APPLICATION](#page-34-0)

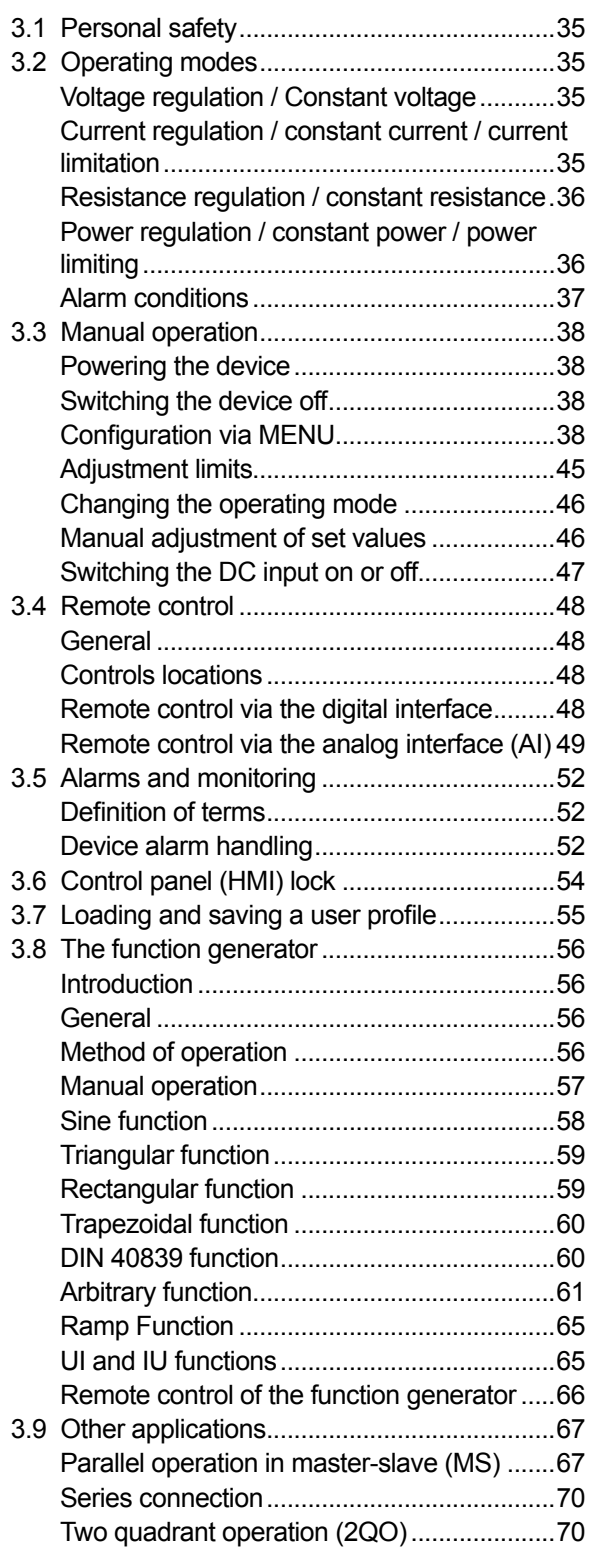

### **4** [SERVICING AND MAINTENANCE](#page-71-0)

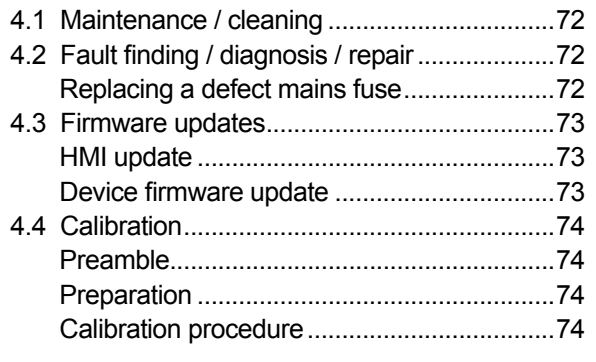

### **5** [ACCESSORIES AND OPTIONS](#page-75-0)

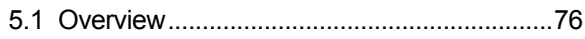

### **6** [SERVICE & SUPPORT](#page-75-0)

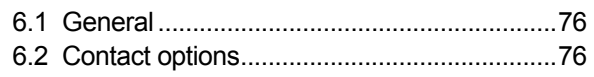

### <span id="page-4-0"></span>**1. General**

#### **1.1 About this document**

#### **1.1.1 Retention and use**

This document is to be kept in the vicinity of the equipment for future reference and explanation of the operation of the device. This document is to be delivered and kept with the equipment in case of change of location and/or user.

#### **1.1.2 Copyright**

Reprinting, copying, also partially, usage for other purposes as foreseen of this manual are forbidden and breach may lead to legal process.

#### **1.1.3 Validity**

This manual is valid for the following equipment including derived variants.

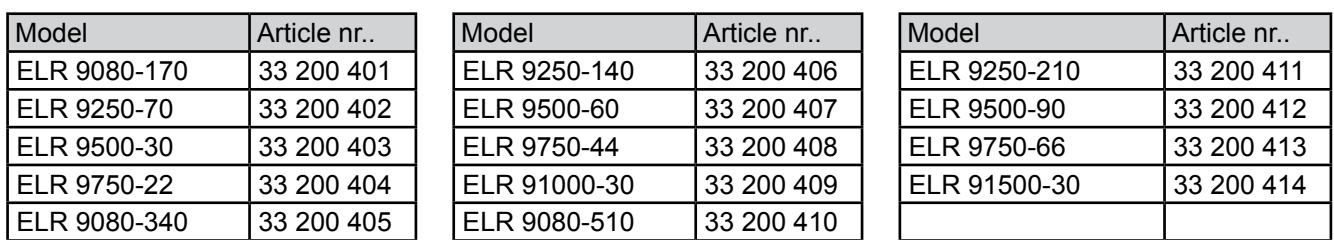

Changes and modifications for special models will be listed in a separate document.

#### **1.2 Explanation of symbols**

Warning and safety notices as well as general notices in this document are shown in a box with a symbol as follows:

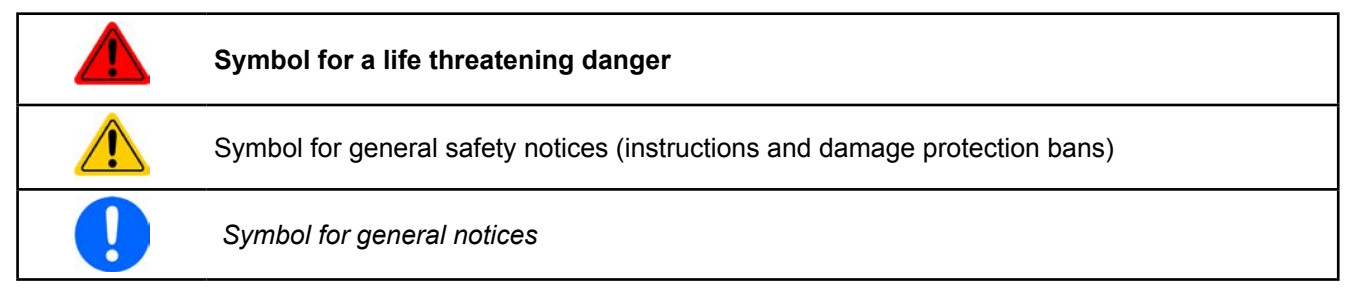

#### **1.3 Warranty**

The manufacturer guarantees the functional competence of the applied technology and the stated performance parameters. The warranty period begins with the delivery of free from defects equipment.

Terms of guarantee are included in the general terms and conditions (TOS) of the manufacturer.

#### **1.4 Limit of liability**

All statements and instructions in this manual are based on current norms and regulations, up-to-date technology and our long term knowledge and experience. The manufacturer accepts no liability for losses due to:

- Ignoring the manual
- Usage for purposes other than designed
- Use by untrained personnel
- Rebuilding by the customer
- • Technical changes
- Use of non authorized spare parts

The actual delivered device(s) may differ from the explanations and diagrams given here due to latest technical changes or due to customized models with the inclusion of additionally ordered options.

#### <span id="page-5-0"></span>**1.5 Disposal of equipment**

A piece of equipment which is intended for disposal must, according to European laws and regulations (ElektroG, WEEE) be returned to the manufacturer for scrapping, unless the person operating the piece of equipment or another, delegated person is conducting the disposal. Our equipment falls under these regulations and is accordingly marked with the following symbol:

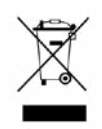

#### **1.6 Product key**

Decoding of the product description on the label, using an example:

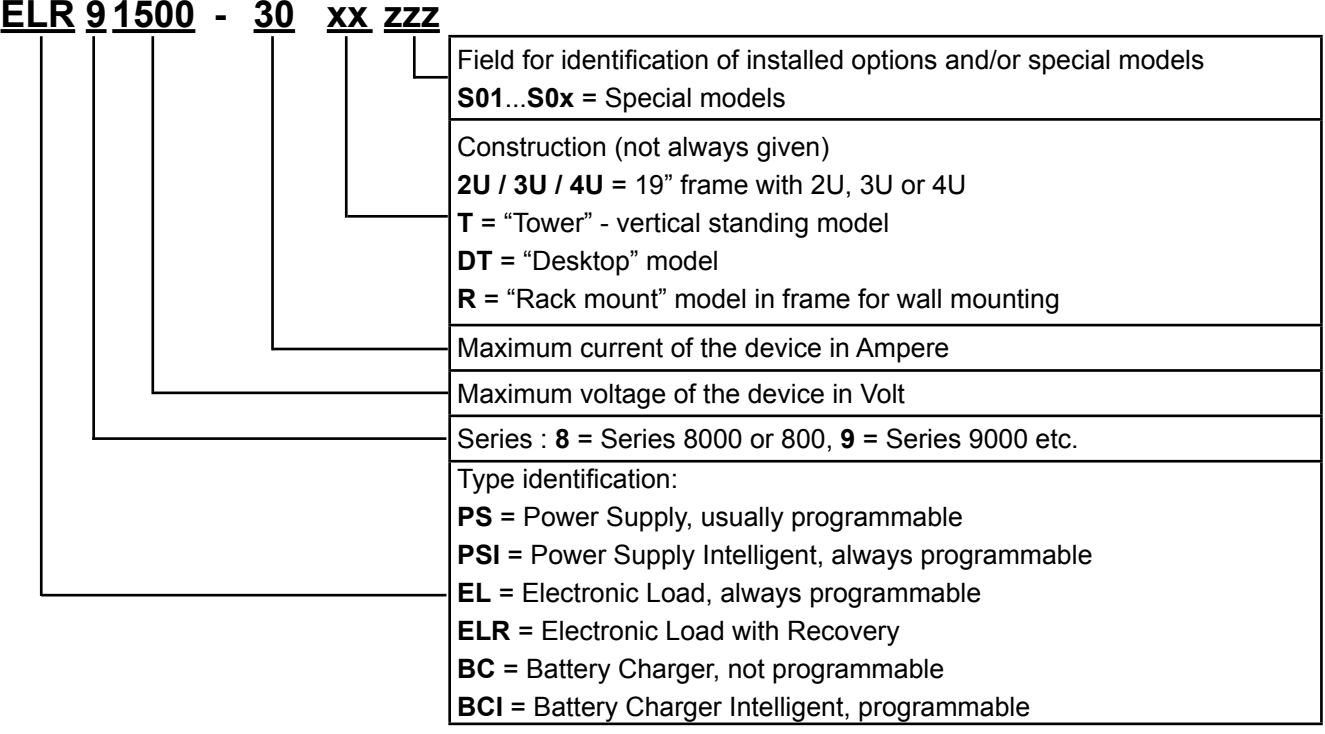

#### • Special devices are always derivations of standard models and can vary in input voltage and current from those given.

• Identifications printed on the housings are usually abbreviated compared to the product label.

#### **1.7 Intended usage**

The equipment is intended to be used, if a power supply or battery charger, only as a variable voltage and current source, or, if an electronic load, only as a variable current sink.

Typical application for a power supply is DC supply to any relevant user, for a battery charger the charging of various battery types and for electronic loads the replacement of Ohm resistance by an adjustable DC current sink in order to load relevant voltage and current sources of any type.

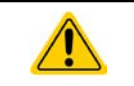

- Claims of any sort due to damage caused by non-intended usage will not be accepted.
- All damage caused by non-intended usage is solely the responsibility of the operator.

#### <span id="page-6-0"></span>**1.8 Safety**

#### **1.8.1 Safety notices**

#### **Mortal danger - Hazardous voltage**

- • **Electrical equipment operation means that some parts will be under dangerous voltage. Therefore all parts under voltage must be covered!**
- • **All work on connections must be carried out under zero voltage (input not connected to voltage sources) and may only be performed by qualified and informed persons. Improper actions can cause fatal injury as well as serious material damage.**
- • **Never touch cables or connectors directly after unplugging from mains supply as the danger of electric shock remains.**

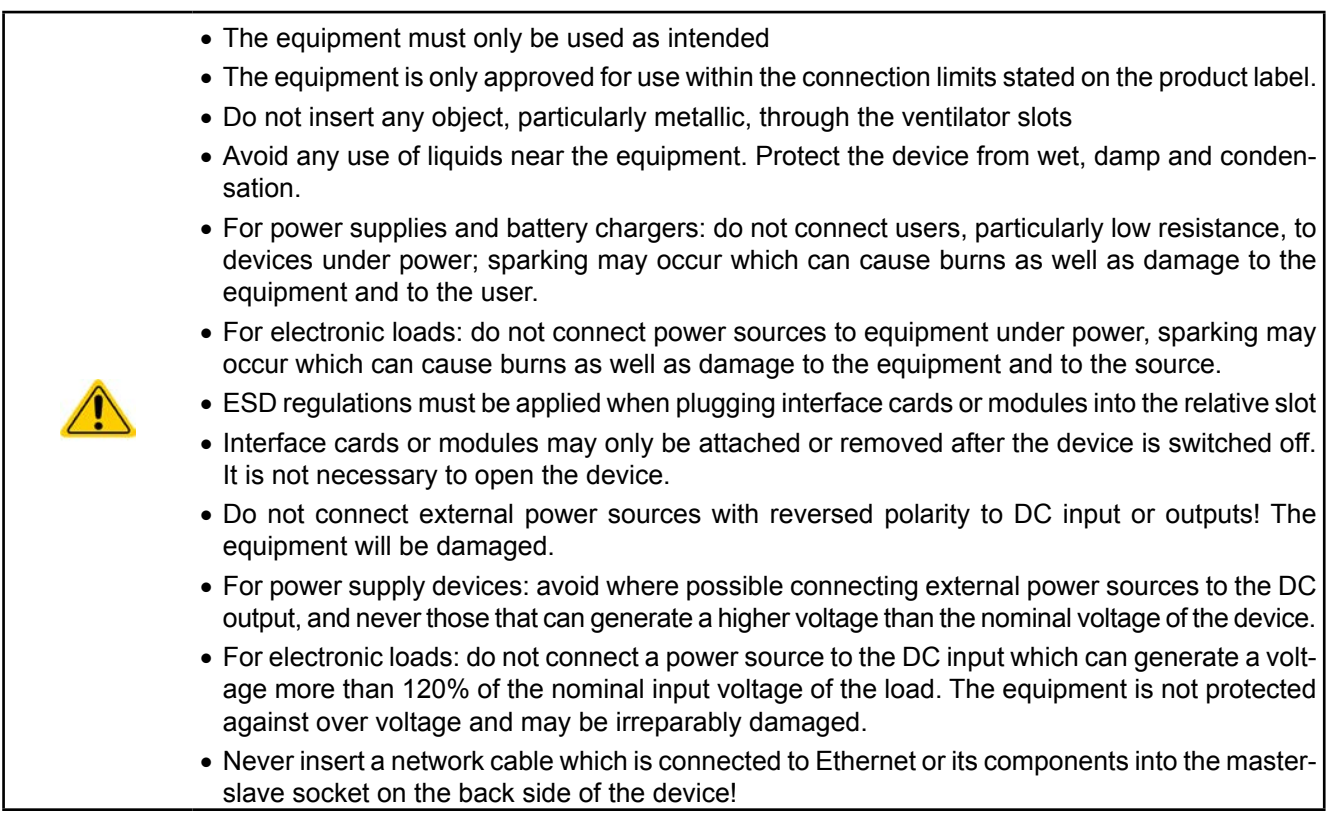

#### **1.8.2 Responsibility of the user**

The equipment is in industrial operation. Therefore the operators are governed by the legal safety regulations. Alongside the warning and safety notices in this manual the relevant safety, accident prevention and environmental regulations must also be applied. In particular the users of the equipment:

- must be informed of the relevant job safety requirements
- must work to the defined responsibilities for operation, maintenance and cleaning of the equipment
- before starting work must have read and understood the operating manual
- must use the designated and recommended safety equipment.

Furthermore, anyone working with the equipment is responsible for ensuring that the device is at all times technically fit for use.

#### <span id="page-7-0"></span>**1.8.3 Responsibility of the operator**

Operator is any natural or legal person who uses the equipment or delegates the usage to a third party, and is responsible during its usage for the safety of the user, other personnel or third parties.

The equipment is in industrial operation. Therefore the operators are governed by the legal safety regulations. Alongside the warning and safety notices in this manual the relevant safety, accident prevention and environmental regulations must also be applied. In particular the operator has to

- be acquainted with the relevant job safety requirements
- identify other possible dangers arising from the specific usage conditions at the work station via a risk assessment
- introduce the necessary steps in the operating procedures for the local conditions
- regularly check that the operating procedures are current
- • update the operating procedures where necessary to reflect changes in regulation, standards or operating conditions.
- • define clearly and unambiguously the responsibilities for operation, maintenance and cleaning of the equipment.
- • ensure that all employees who use the equipment have read and understood the manual. Furthermore the users are to be regularly schooled in working with the equipment and the possible dangers.
- provide all personnel who work with the equipment with the designated and recommended safety equipment Furthermore, the operator is responsible for ensuring that the device is at all times technically fit for use.

**1.8.4 User requirements**

Any activity with equipment of this type may only be performed by persons who are able to work correctly and reliably and satisfy the requirements of the job.

- Persons whose reaction capability is negatively influenced by e.g. drugs, alcohol or medication may not operate the equipment.
- Age or job related regulations valid at the operating site must always be applied.

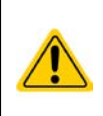

#### **Danger for unqualified users**

Improper operation can cause person or object damage. Only persons who have the necessary training, knowledge and experience may use the equipment.

**Delegated persons** are those who have been properly and demonstrably instructed in their tasks and the attendant dangers.

**Qualified persons** are those who are able through training, knowledge and experience as well as knowledge of the specific details to carry out all the required tasks, identify dangers and avoid personal and other risks.

All work on electrical equipment may only be performed by qualified electricians. **Qualified electricians** are those who through training, knowledge and experience as well as knowledge of the specific details are able to carry out work properly on electrical equipment, identify dangers and avoid personal and other risks.

#### **Danger for unauthorised persons**

- • Uninstructed persons are unaware of dangers in the work area and are classed as unauthorised.
- Unauthorised persons are to be kept away from the work area. If in doubt they should be addressed and requested to leave.
- Work should cease as long as unauthorised persons are present

#### <span id="page-8-0"></span>**1.8.5 Alarm signals**

The equipment offers various possibilities for signalling alarm conditions, however, not for danger situations. The signals may be optical (on the display as text) acoustic (piezo buzzer) or electronic (pin/status output of an analog interface). All alarms will cause the device to switch off the DC input.

The meaning of the signals is as follows:

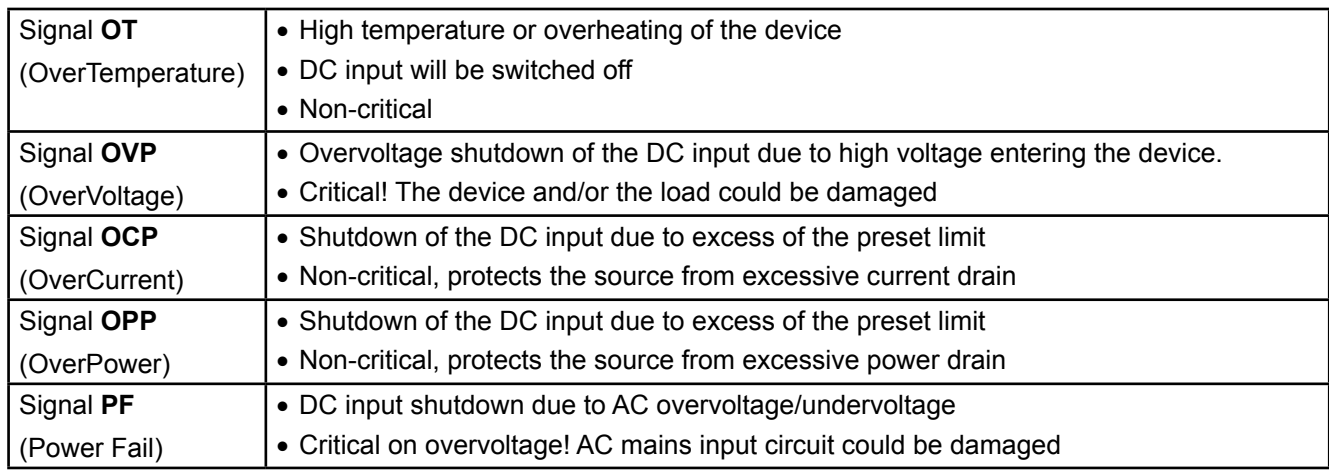

#### **1.9 Technical Data**

#### **1.9.1 Approved operating conditions**

- Use only inside dry buildings
- Ambient temperature 0-50°C
- • Operational altitude: max. 2000m above sea level
- Max 80% RH up to 30°C, linear decrease to 50% RH at 50°C

#### **1.9.2 General technical data**

Display: Graphic touchscreen, 192pt x 182pt, resistive

Controls: 2 rotary knobs with switch functions. 1 button.

The nominal values for the device determine the maximum adjustable ranges.

#### <span id="page-9-1"></span><span id="page-9-0"></span>**1.9.3 Specific technical data**

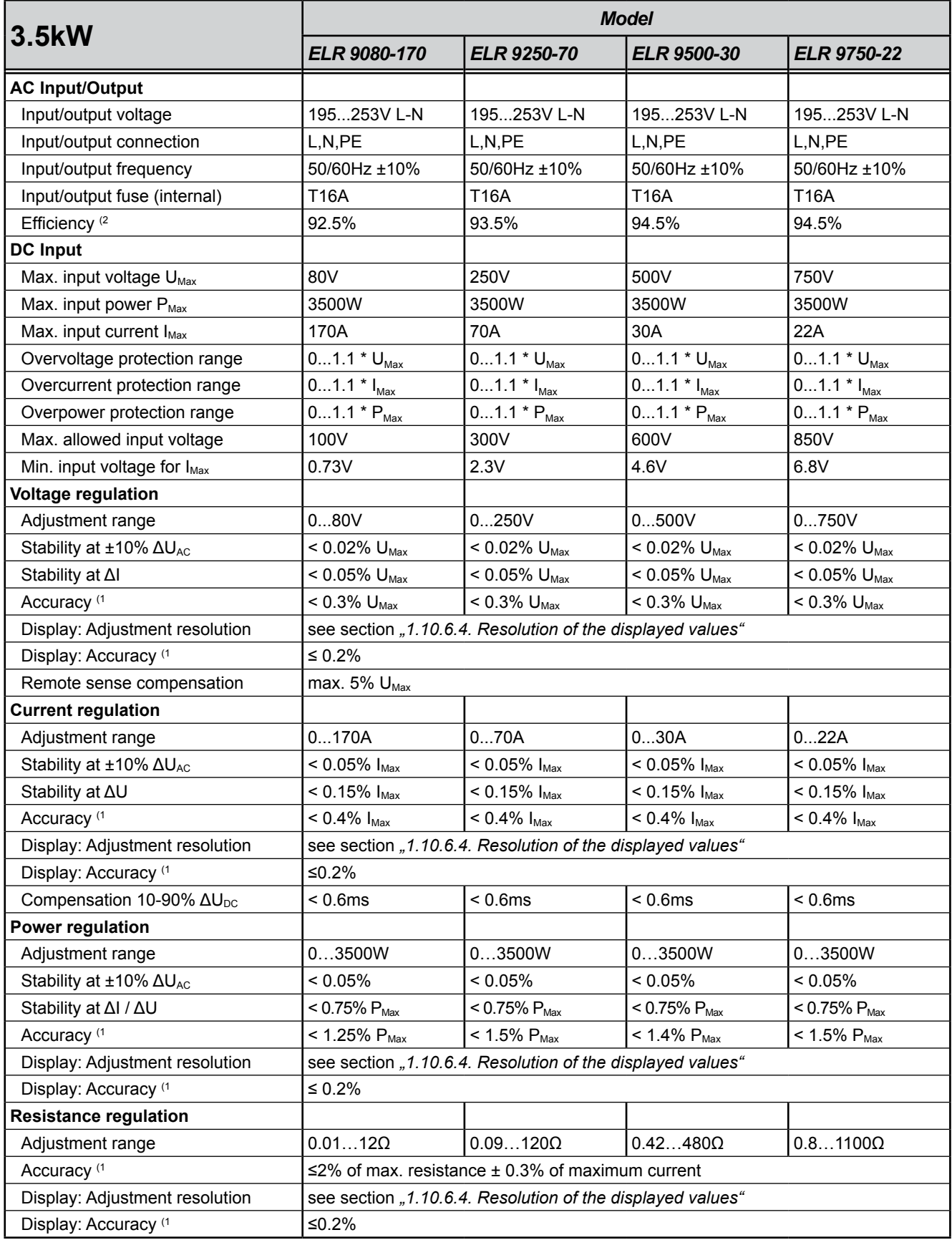

(1 Related to the nominal values, the accuracy defines the maximum deviation between an adjusted values and the true (actual) value.

Example: a 80V model has min. 0.3% voltage accuracy, that is 240mV. When adjusting the voltage to 5V, the actual value is allowed to differ max. 240mV, which means it might be between 4.76V and 5.24V.

(2 Typical value at 100% input voltage and 100% power

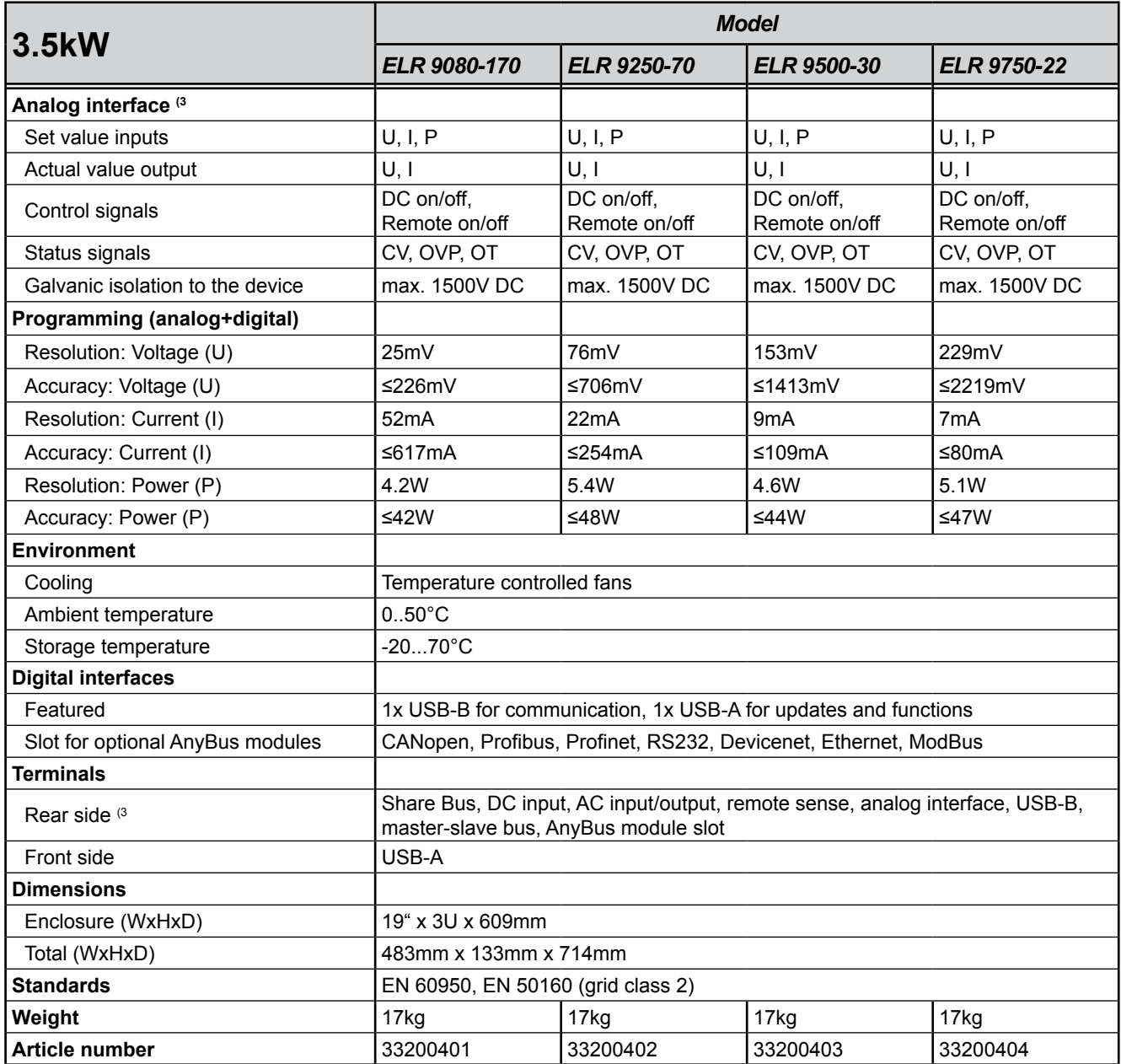

(3 For technical specifications of the analog interface see *["3.4.4.2 Analog interface specification" on page 50](#page-49-0)*

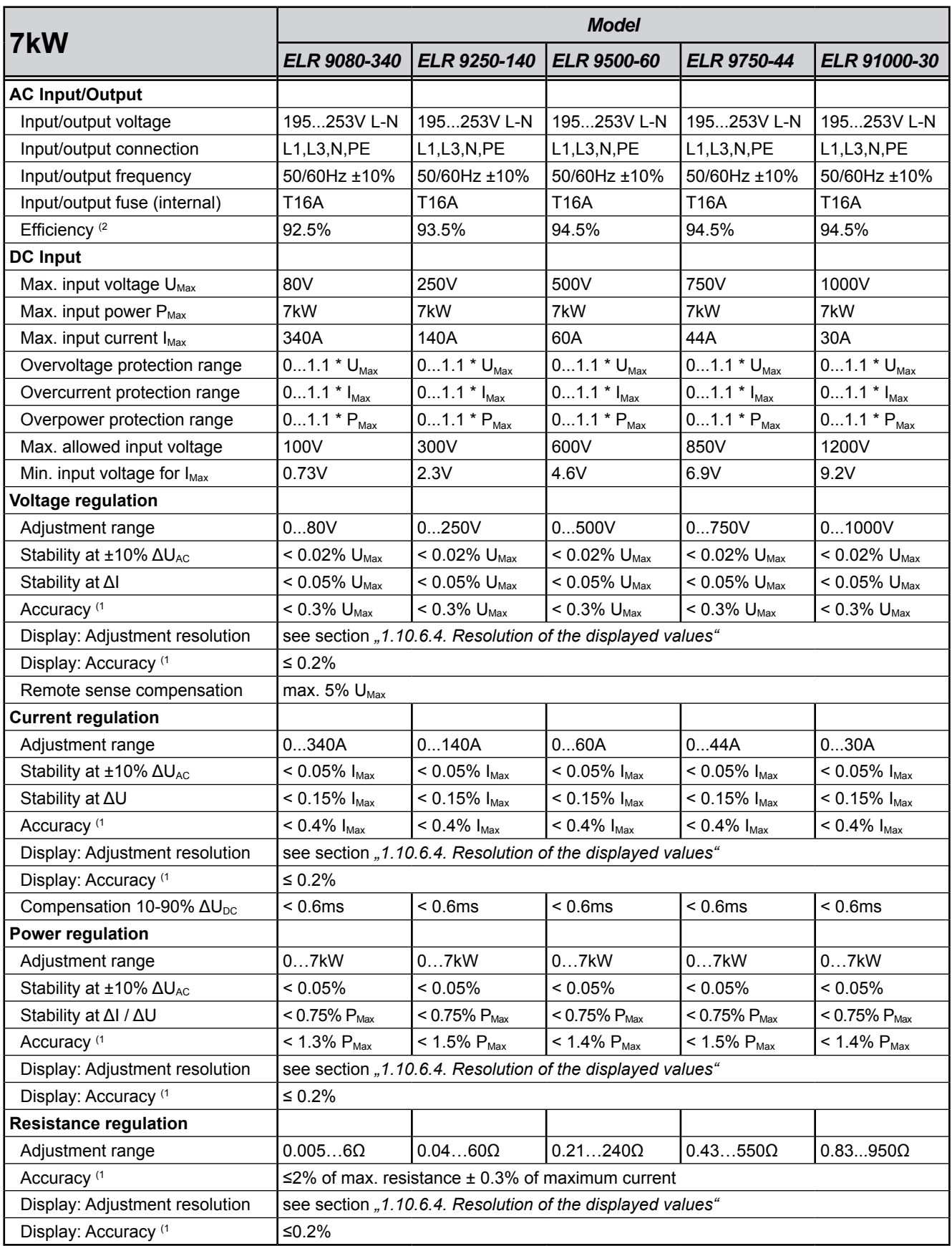

(1 Related to the nominal values, the accuracy defines the maximum deviation between an adjusted values and the true (actual) value.

Example: a 80V model has min. 0.3% voltage accuracy, that is 240mV. When adjusting the voltage to 5V, the actual value is allowed to differ max. 240mV, which means it might be between 4.76V and 5.24V.

(2 Typical value at 100% input voltage and 100% power

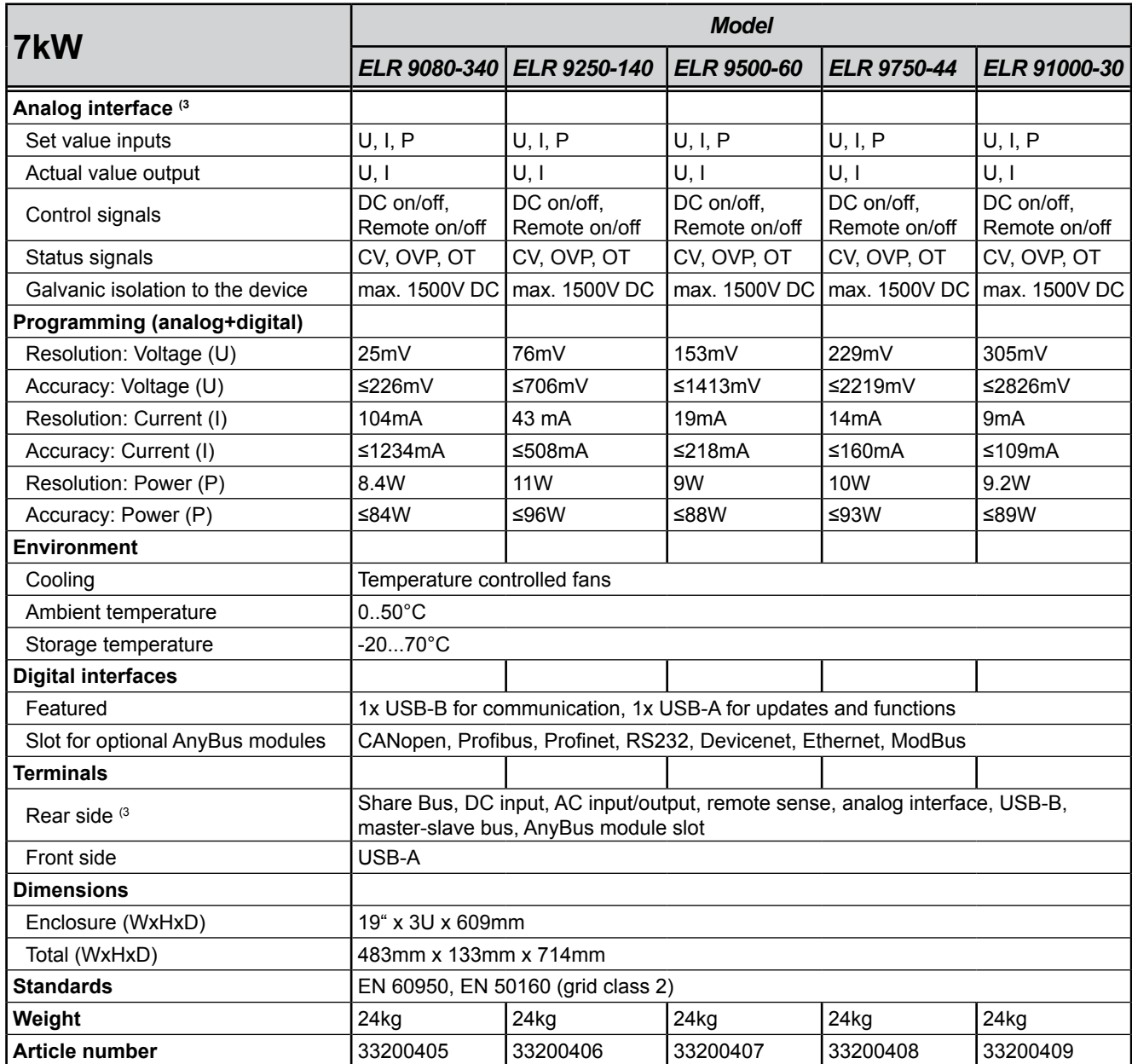

(3 For technical specifications of the analog interface see *["3.4.4.2 Analog interface specification" on page 50](#page-49-0)*

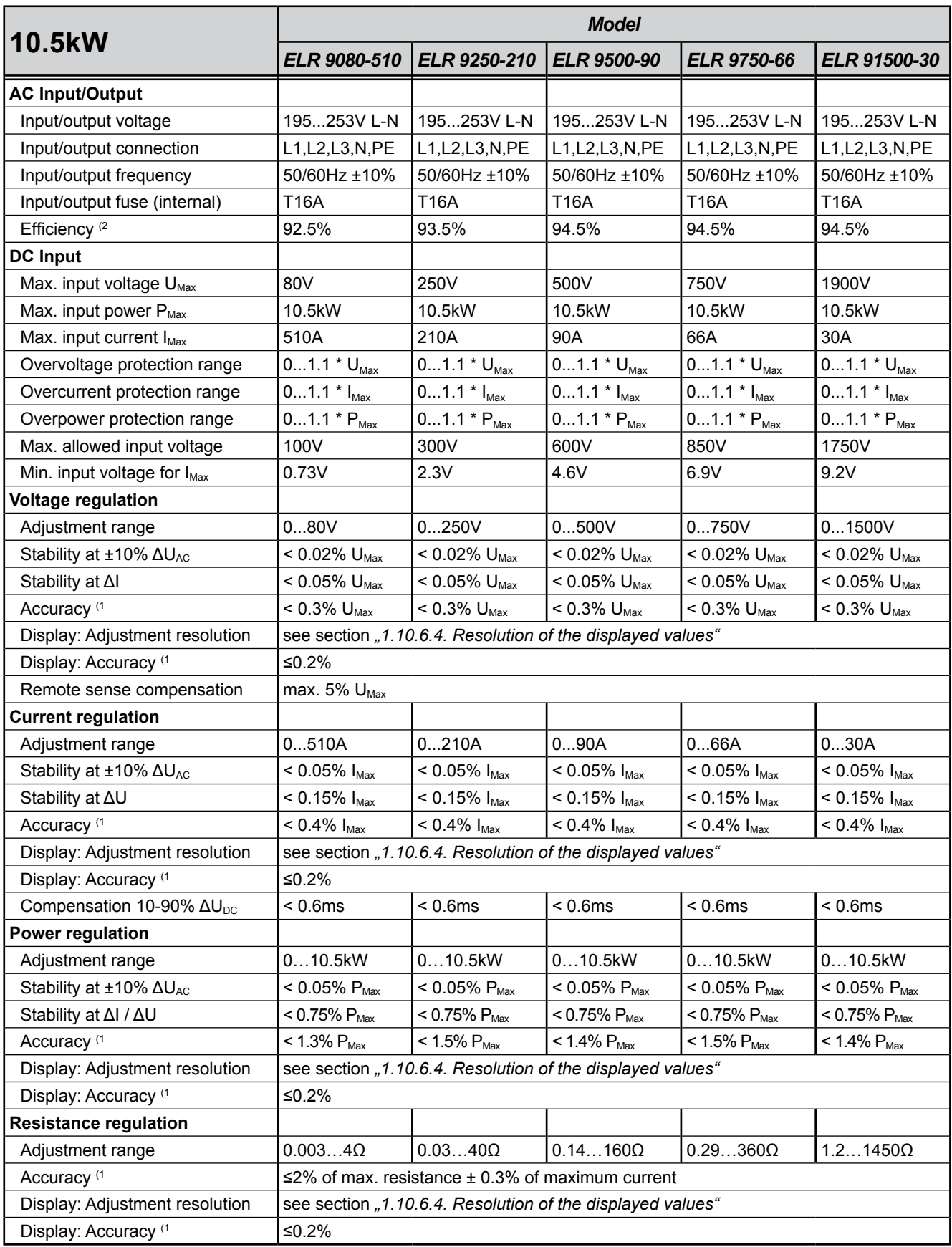

(1 Related to the nominal values, the accuracy defines the maximum deviation between an adjusted values and the true (actual) value.

Example: a 80V model has min. 0.3% voltage accuracy, that is 240mV. When adjusting the voltage to 5V, the actual value is allowed to differ max. 240mV, which means it might be between 4.76V and 5.24V.

(2 Typical value at 100% input voltage and 100% power

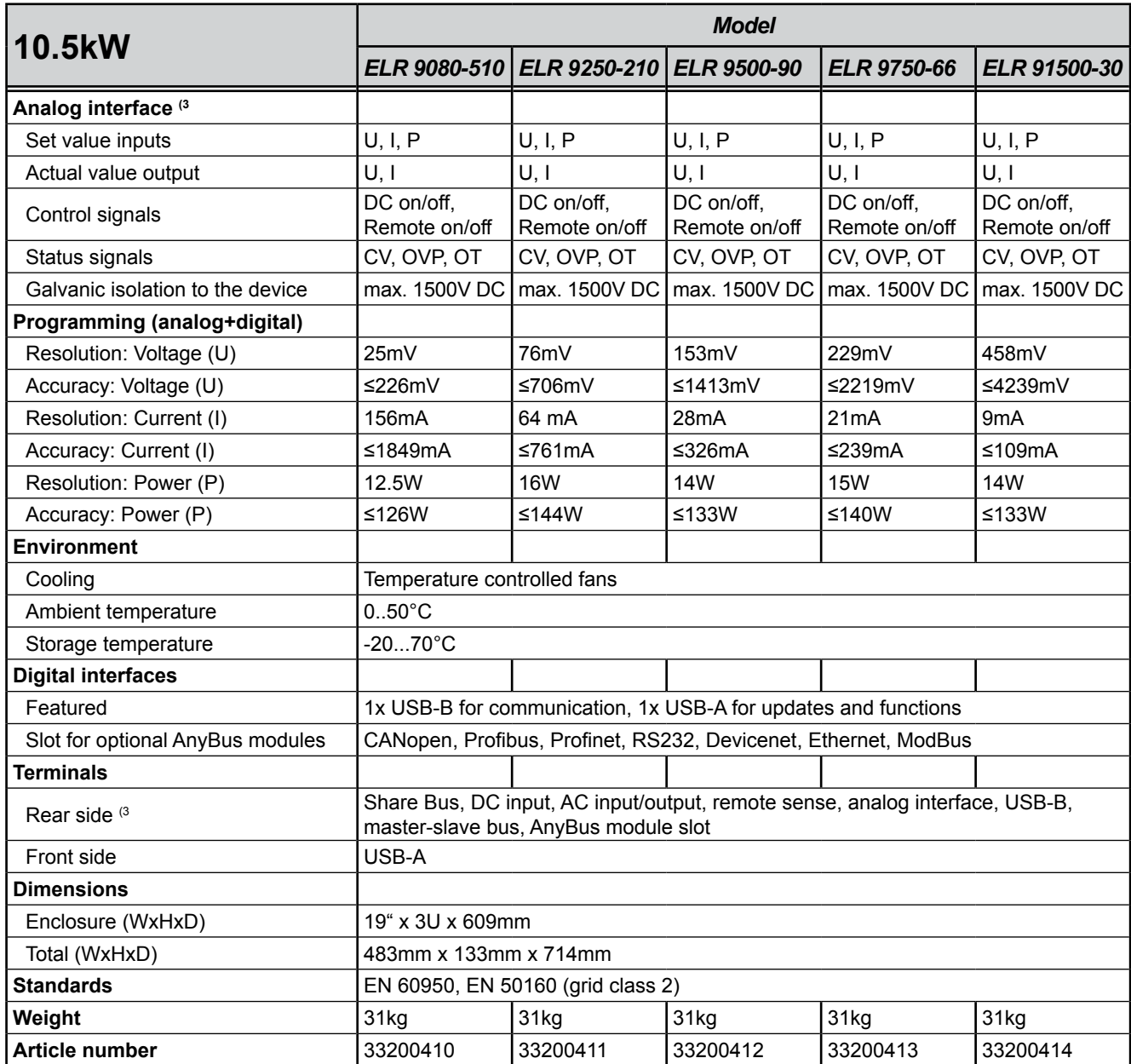

(3 For technical specifications of the analog interface see *["3.4.4.2 Analog interface specification" on page 50](#page-49-0)*

<span id="page-15-0"></span>**1.9.4 Views**

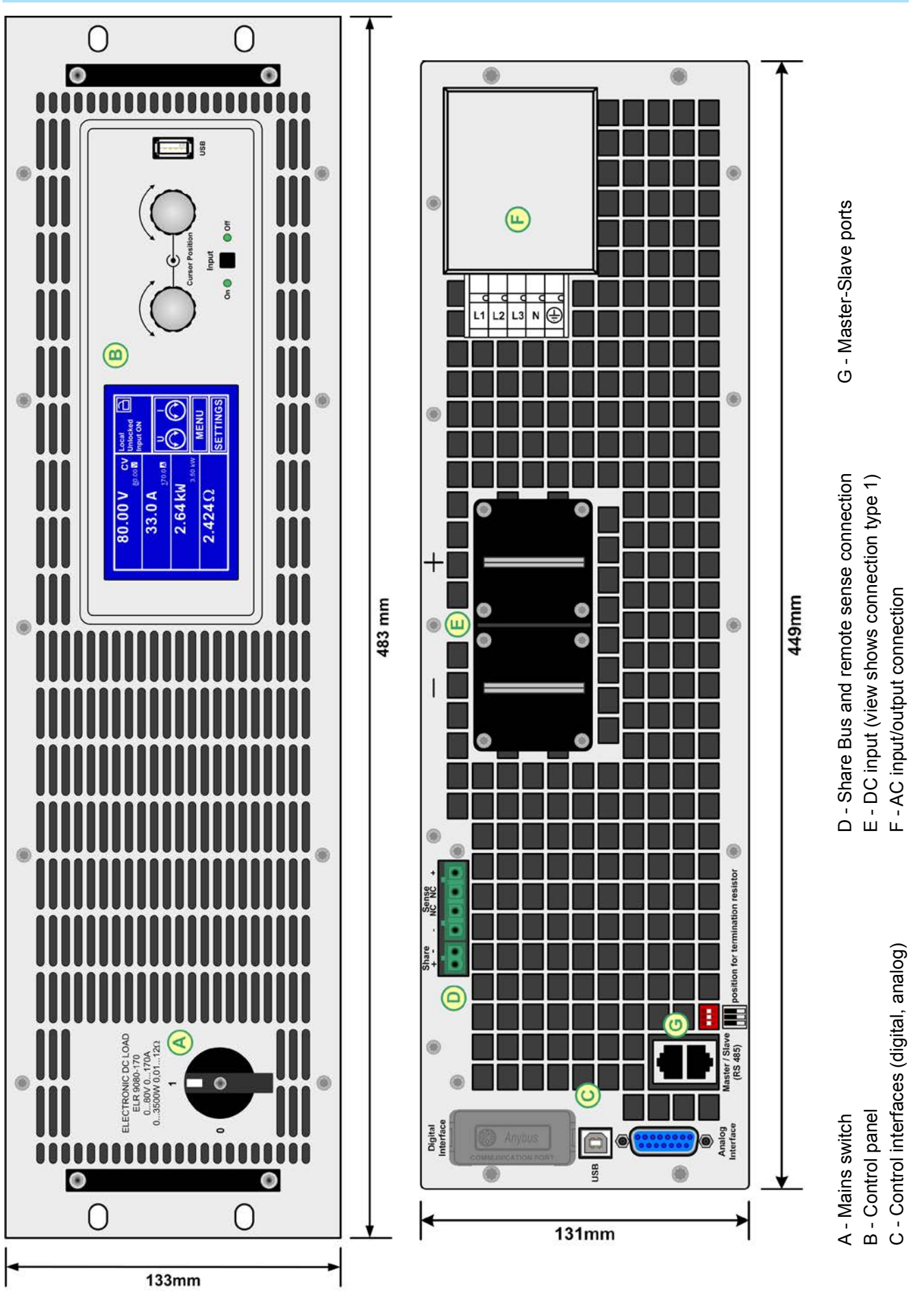

Figure 1 - Front side Figure 2 - Back side

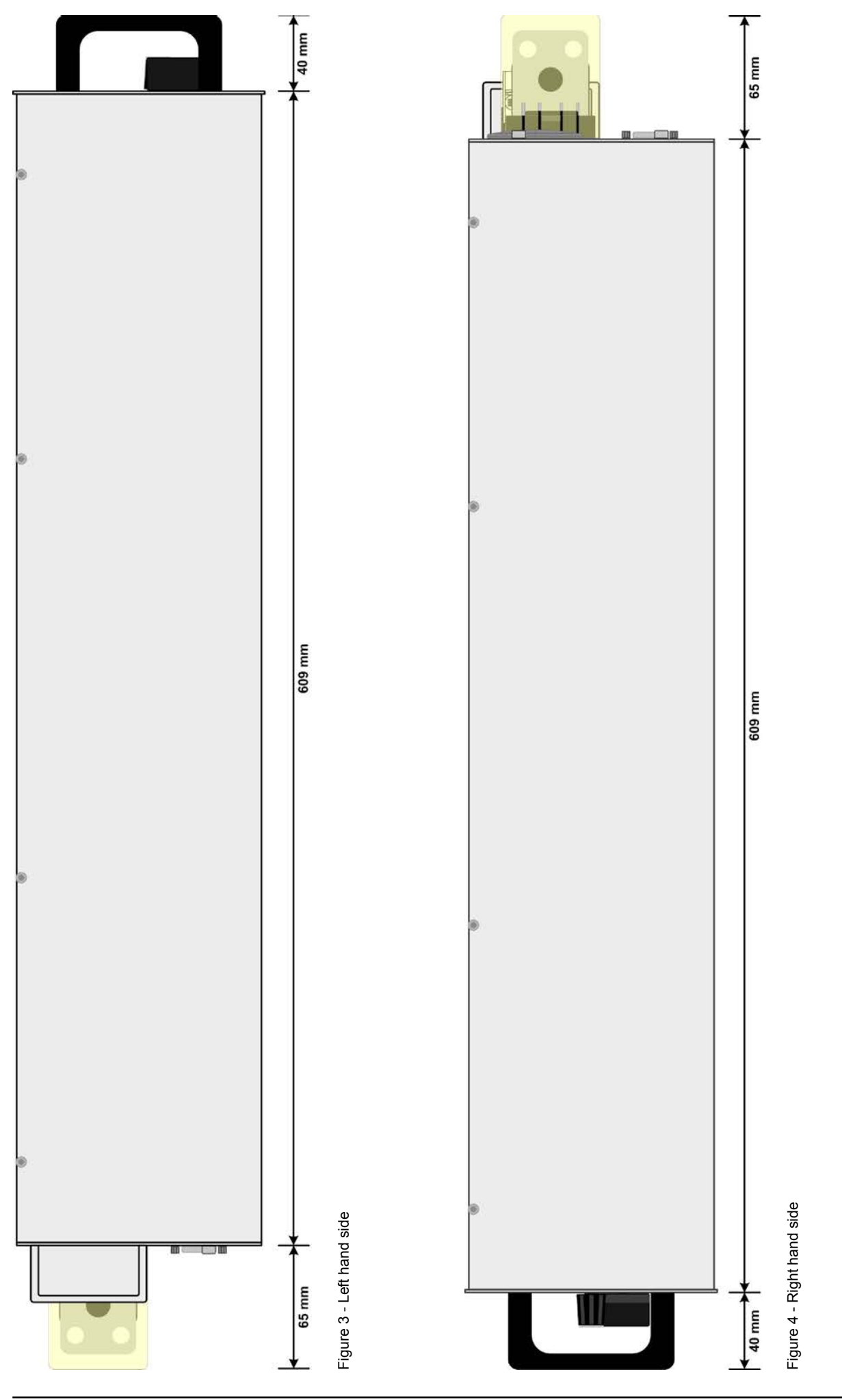

EA Elektro-Automatik GmbH Helmholtzstr. 31-33 • 41747 Viersen Germany

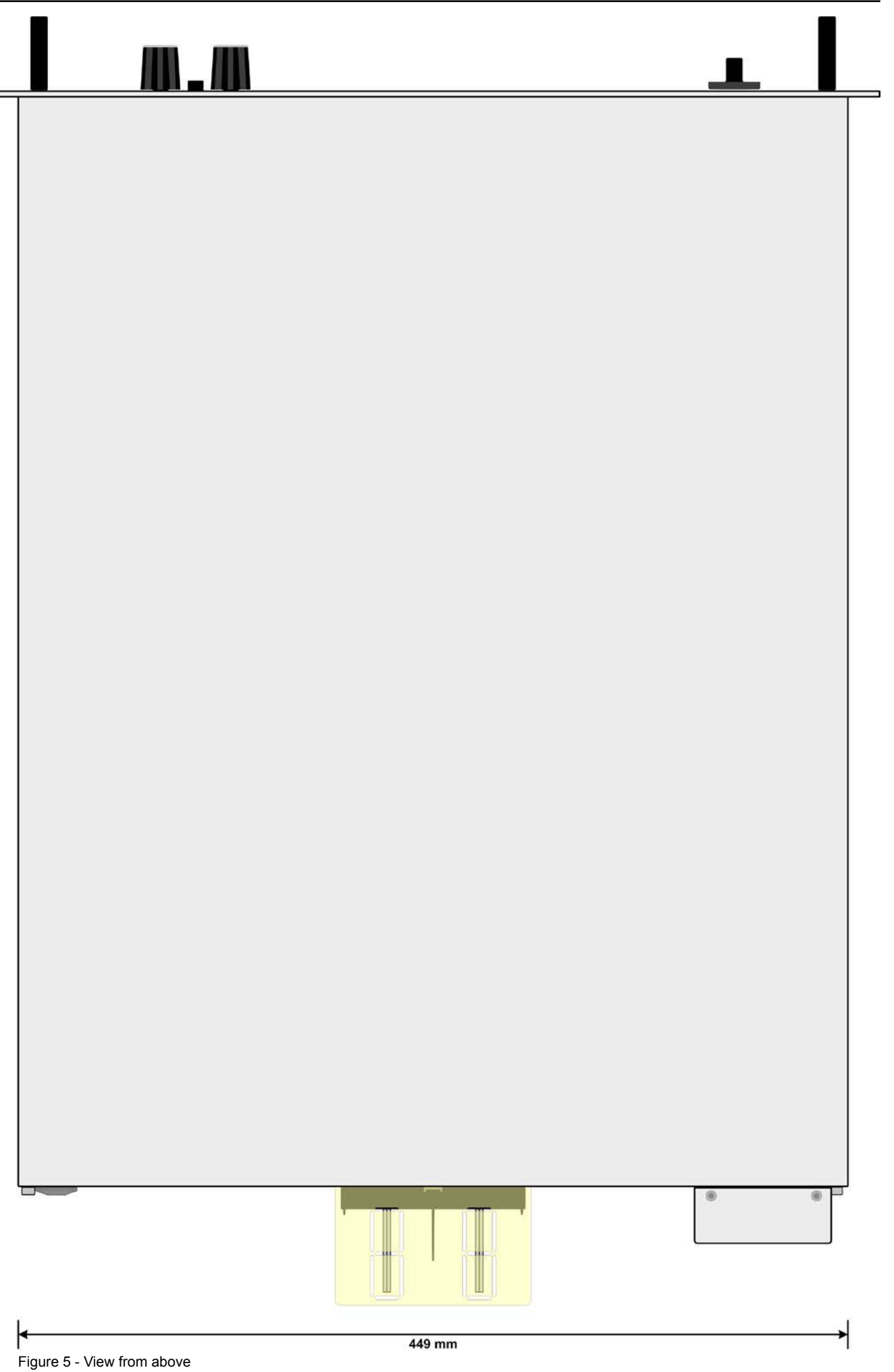

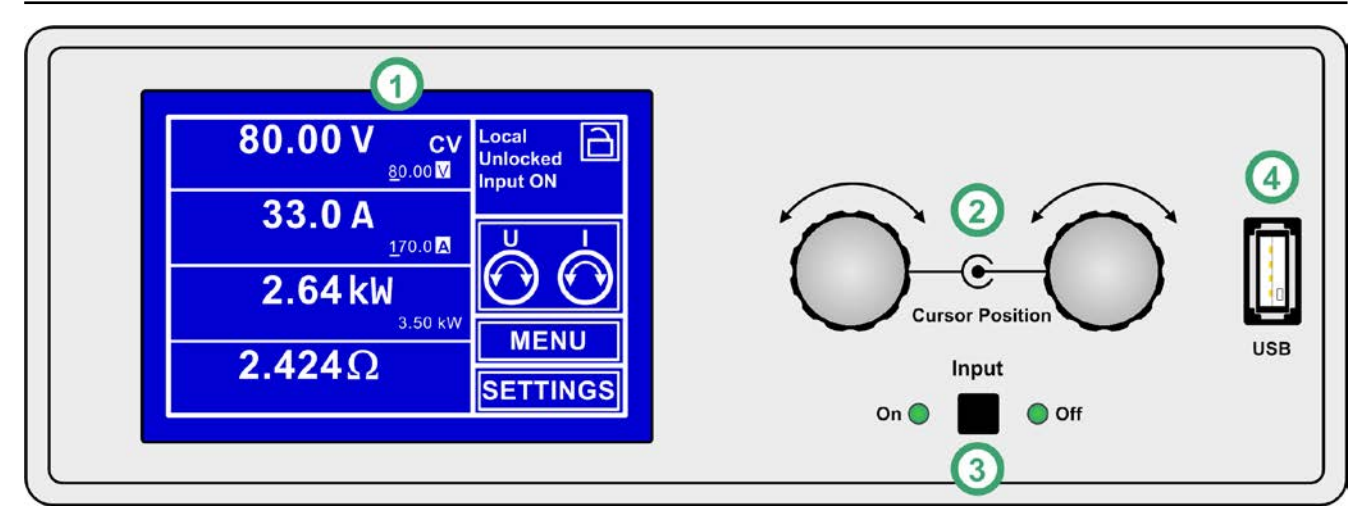

Figure 6 - Control Panel

#### **Overview of the elements of the operating panel**

For a detailed description see section ["1.10.6. The control panel \(HMI\)"](#page-21-1) and ["1.10.6.2. Pushbuttons"](#page-22-0).

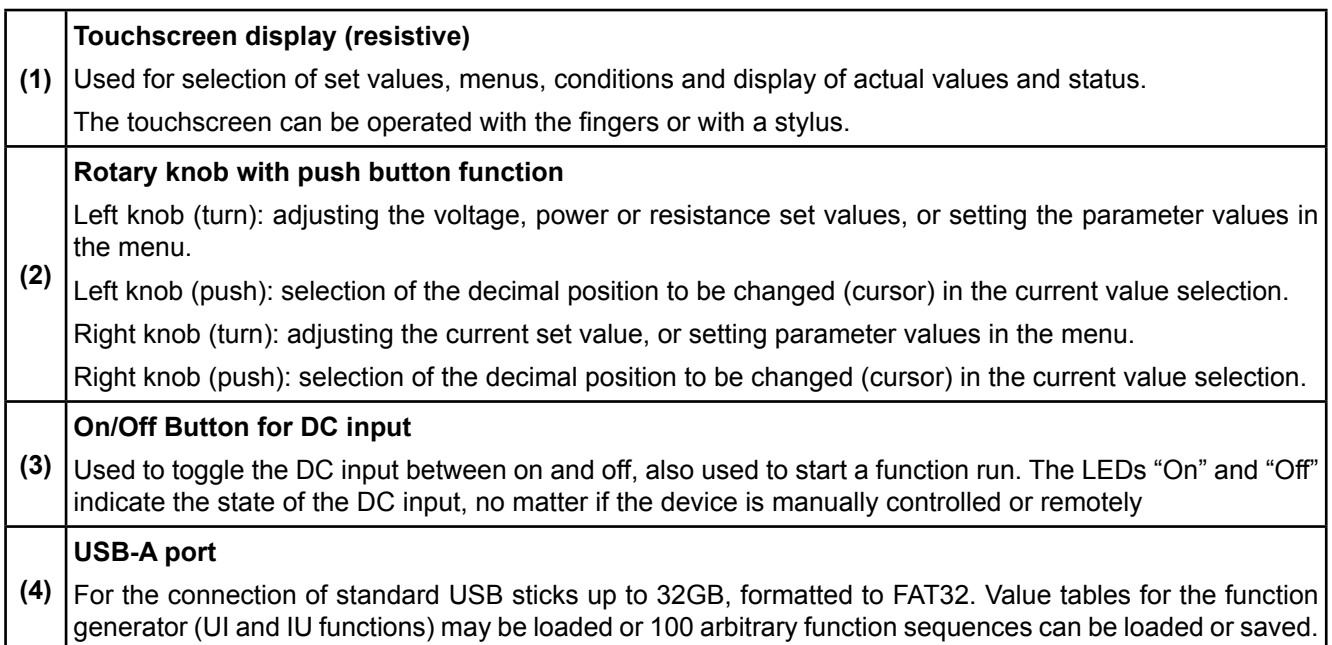

#### <span id="page-19-0"></span>**1.10 Construction and function**

#### **1.10.1 General description**

The electronic high performance loads of the ELR 9000 series are especially suitable for test systems and industrial controls due to their compact construction of a 19" enclosure with 3 height units (3U). Apart from basic functions of electronic loads, set point curves can be produced in the integrated function generator (sine, rectangular, triangular and other curve types). Arbitrary curves can be stored on and uploaded from a USB flash drive.

For remote control using a PC or PLC the devices are provided as standard with a USB-B slot on the back side as well as a galvanically isolated analog interface.

Via optional plug-in interface modules other digital interfaces such as Profibus, ProfiNet, ModBus, CANopen and more can be added. These enable the devices to be connected to standard industrial buses simply by changing or adding a small module. The configuration, if at all necessary,.is simple. Thus the loads may, for example, be operated with other loads or even other types of equipment or controlled by a PC or PLC, all using the digital interfaces.

In addition the devices offer the possibility to connect to compatible power supplies via a Shared Bus, in order to create a so-called two-quadrants system. This operation mode uses the source-sink principle for testing devices, components and other parts in many industrial areas.

A genuine master-slave connection with totalling of the slave units is also provided as standard. Operating in this way allows up to 17 units to be combined to a single system with a total power of up to 255kW.

The generated DC energy is converted through a high efficiency internal inverter and fed back as AC energy into the 230V mains.

All models are contolled by microprocessors. These enable an exact and fast measurement and display of actual values.

#### **1.10.2 Block diagram**

The block diagram illustrates the main components inside the device and their relationships.

There are digital, microprocessor controlled components (KE, DR, BE), which can be target of firmware updates.

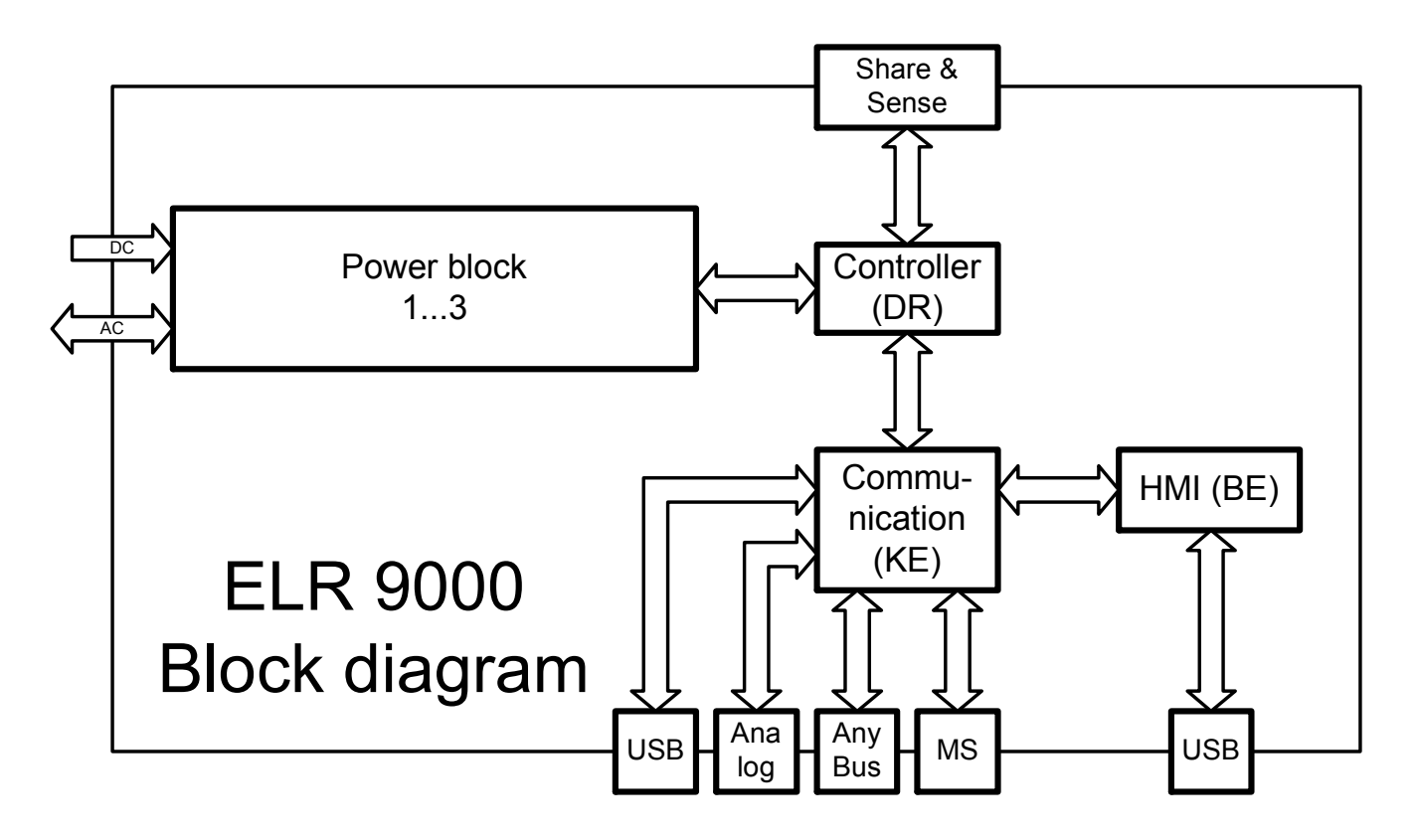

#### <span id="page-20-1"></span><span id="page-20-0"></span>**1.10.3 Scope of delivery**

- 1 x Electronic load device
- 1 x Printed operating manual
- 1 x Share Bus plug
- 1 x Remote sense plug
- 1 x 1.8m USB cable
- 1 x Set of DC terminal cover(s)
- 1 x CD "Drivers & Tools"

#### **1.10.4 Accessories**

For these devices the following accessories are available:

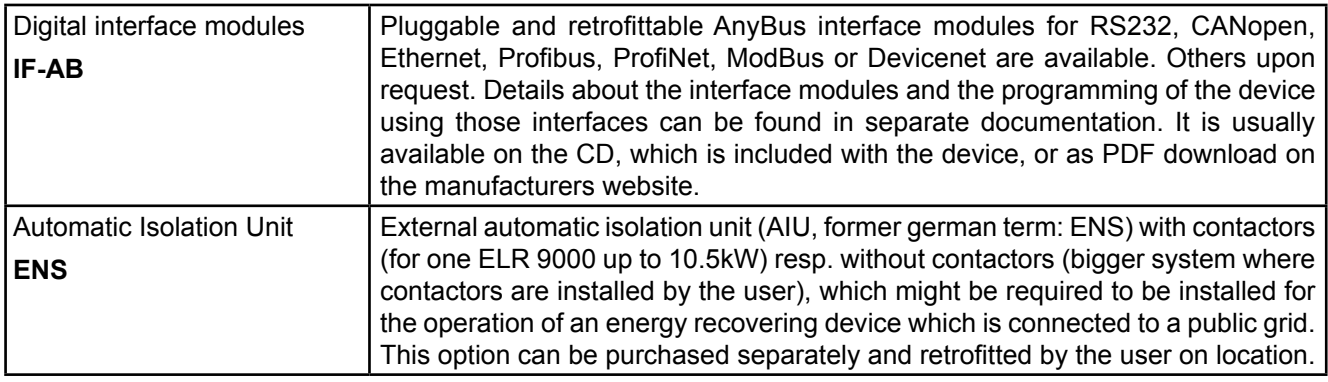

#### **1.10.5 Options**

These options are not retrofittable as they are permanently built in during the manufacturing process.

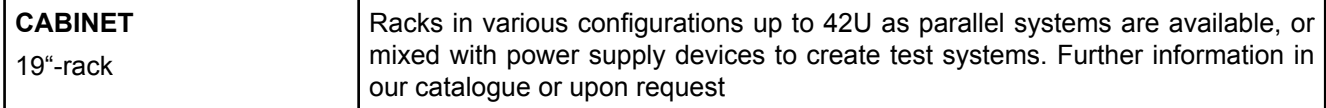

#### <span id="page-21-1"></span><span id="page-21-0"></span>**1.10.6 The control panel (HMI)**

The HMI (**H**uman **M**achine **I**nterface) consists of a display with touchscreen, two rotary knobs, a button and a USB-A port.

#### **1.10.6.1 Touchscreen display**

The graphic touchscreen display is divided into a number of areas. The complete display is touch sensitive and can be operated by finger or stylus to control the equipment.

In normal operation the left hand side is used to show actual and set values and the right hand side to display status information:

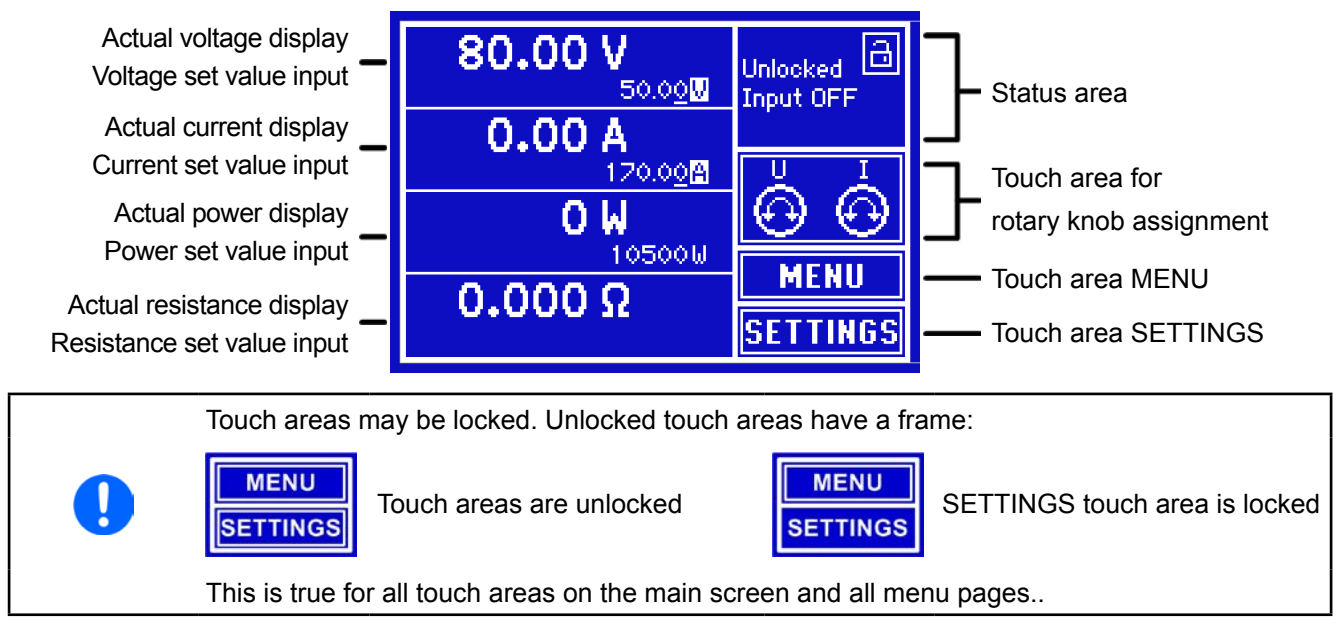

#### • **Actual / set values area (left hand side)**

In normal operation the DC input values (large numbers) and set values (small numbers) for voltage, current and power are displayed. The resistance set value is only displayed by active R/I mode.

When the DC input is switched on, the actual regulation mode **CV, CC, CP** or **CR** is displayed next to the corresponding actual values.

The set values can be adjusted with the rotary knobs next to the display screen or can be entered directly via the touchscreen. When adjusting with the knobs, pushing the knob will select the digit to be changed. Logically, the values are increased by clockwise rotation and decreased by anti-clockwise turning.

**Display Unit Range Description** Actual voltage  $|V|$  0-125% U<sub>Nenn</sub> Actual values of DC input voltage Set value voltage (1  $\vert V \vert$  0-100% U<sub>Nenn</sub> Set value for limiting the DC input voltage Actual current  $\begin{vmatrix} A & 0 & 125\% & 0 \end{vmatrix}$  Actual value of DC input current Set value current (1  $\begin{vmatrix} A & 0 & -100\% & I_{\text{Nenn}} \end{vmatrix}$  Set value for limiting the DC input current Actual power  $\vert W \vert$  0-125% P<sub>Nenn</sub> Calculated actual value of input power, P = U \* I Set value power (1 W  $\vert W \vert$  0-100% P<sub>Nenn</sub> Set value for limiting DC input power Actual resistance  $\Omega = \Omega$  0...99.999  $\Omega$  Calculated actual internal resistance, R = U<sub>IN</sub> / I<sub>IN</sub> Set value internal resistance<sup>(1</sup>  $\Omega$   $\{x^{(2-100\%}\,R_{\text{max}}\)$  Set value for the target internal resistance

General display and settings area:

The value with pink background is only displayed in R/I mode.

(1 Valid also for values related to these physical units, such as O[VD for vol](#page-23-1)tage and UCD for current

(2 Lower limit for resistance set value varies. See table in section *1.10.6.3*

#### • **Status display (upper right)**

This area displays various status texts and symbols:

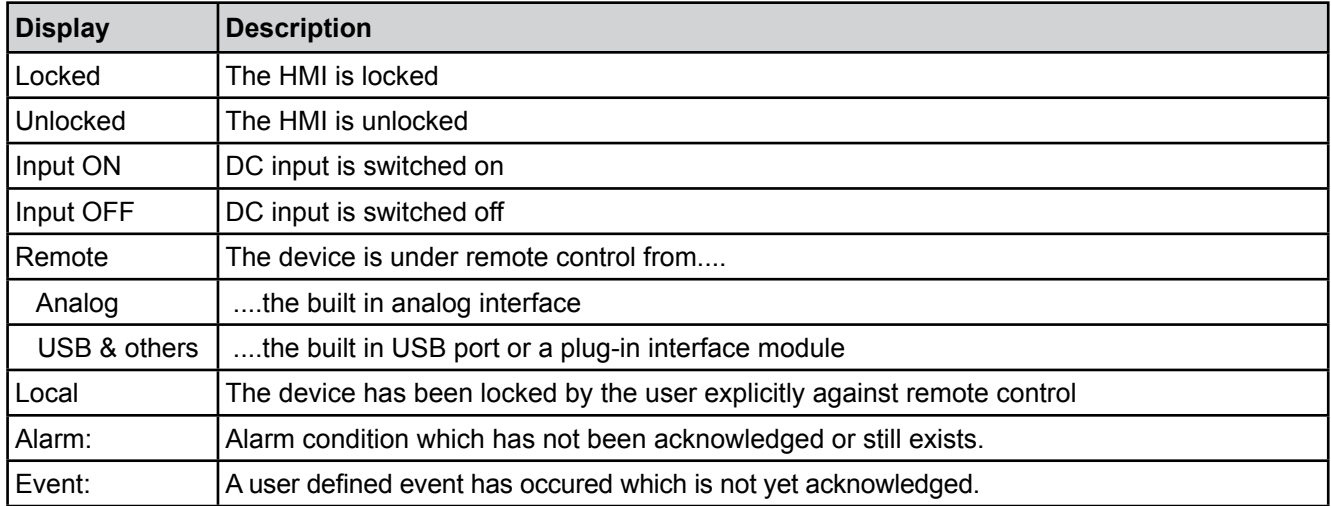

#### • **Area for assigning the rotary knobs**

The two rotary knobs next to the display screen can be assigned to various functions. These are assigned as standard, and always after switching on the device, to power set value (left knob) and current set value (right knob). This touch area shows the actual assignments. These can be changed by tapping the touch area, as long as this area is not locked. The display changes to:

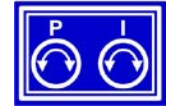

Standard on power up

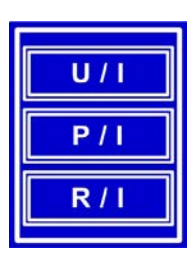

Tapping one of the three alternatives selects:

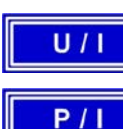

 $R/I$ 

Setting voltage and current

Setting power and current

Setting resistance and current

Other set values cannot be adjusted via the rotary knob unless the assignments are changed. However, values can be entered directly into the touch areas for voltage, current or power using a ten-key pad.

After the selection the area shows the assignment as follows:

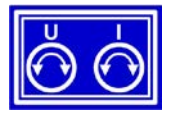

<span id="page-22-0"></span>Left rotary knob: voltage Right rotary knob: current

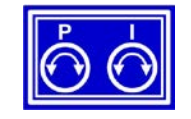

Left rotary knob: power Right rotary knob: current

#### **1.10.6.2 Pushbuttons**

The device has 3 pushbuttons on the control panel. The "On/Off" button is used to switch the DC input on or off, as well as to start associated functions. Certain conditions can disable this button The rotary knobs also have a pushbutton function which is used in all menu options for value adjustment to move the cursor by rotation as shown:

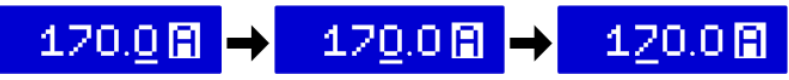

#### <span id="page-23-1"></span>**1.10.6.3 Rotary knobs**

 As long as the device is in manual operation the two rotary knobs are used to adjust set values as well as setting the parameters in the pages SETTINGS and MENU. For a detailed description of the individual functions see section *"3.3 Manual operation" on page 37*. Both rotary knobs have an additional push function whereby the decimal position of the value to be set is moved. In this way, for example, the set value current for a device with nominal 510A can be adjusted in increments of 10A or 0.1A. *(also see ["1.10.6.2 Pushbuttons" on page 23\)](#page-22-0)*

#### <span id="page-23-0"></span>**1.10.6.4 Resolution of the displayed values**

In the display, set values can be adjusted in variable increments. The number of decimal places depends on the device model. The values have 4 or 5 digits. Actual and set values always have the same number of digits.

Adjustment resolution and number of digits of set values in the display:

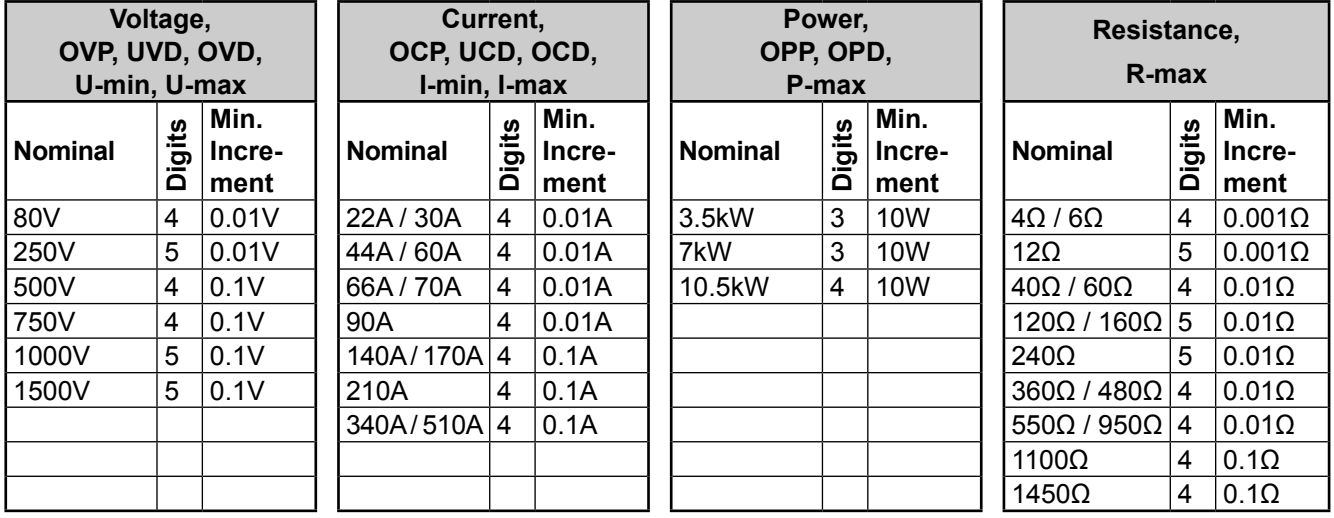

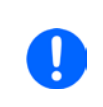

In manual operation every set value can be set in the increments given above. In remote operation via analog or digital interfaces other increments apply (see  $<sub>n</sub>1.9.3$  Specific technical data" on</sub> *[page 10](#page-9-1)*). In this case the actual input values set by the device will lie within percentage tolerances as shown in the technical data sheets. These will influence the actual values.

#### **1.10.6.5 USB-Port (Front side)**

The frontal USB port, located to the right of the rotary knobs, is intended for the connection of standard USB flash drives (flash drive). This can be used for:

- Up or down loading from sequences for the arbitrary and UI-IU function generator
- Updating HMI firmware (new languages, functions)

USB flash drives must be **FAT32** formatted and have a **maximum capacity of 32GB**. All supported files must be held in a designated folder in the root path of the USB drive in order to be found. This folder must be named **HMI\_FILES**, such that a PC would recognise the path G:\HMI\_FILES if the drive were to be assigned the letter G. The control panel of the electronic load can read the following file types from a flash drive:

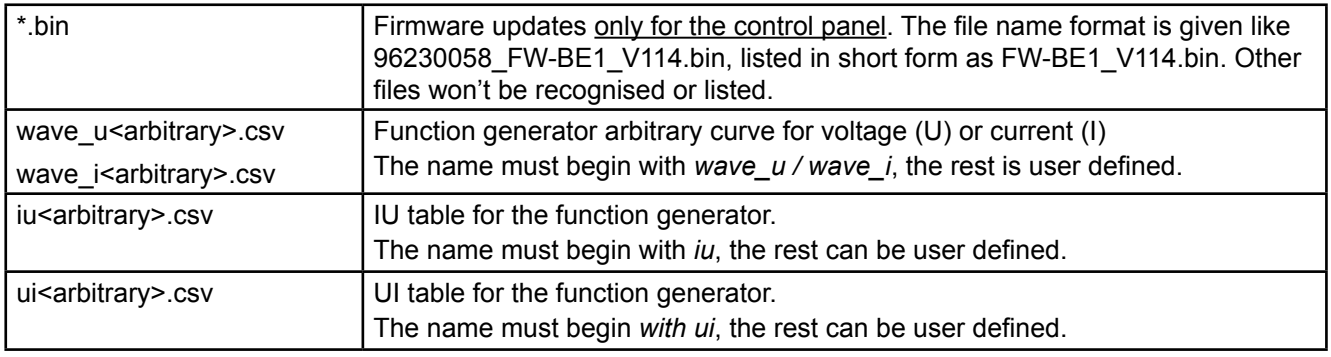

### <span id="page-24-0"></span>**1.10.7 USB-Port Type B (Back side)**

The USB-B port on the back side of the device is provided for communication with the device and for firmware updates. The included USB cable can be used to connect the device to a PC (USB 2.0 or 3.0). The driver is delivered on the included CD and installs a virtual COM port. Details for remote control can be found on the web site of the manufacturer or on the included CD. A general programming introduction for the USB port is available (date: 06-13-2013)

The device can be addressed via this port either using the international standard ModBus protocol or by SPCI language. The device recognises the message protocol used automatically.

If remote control is in operation the USB port has no priority over either the interface module (see below) or the analog interface and can, therefore, only be used alternatively to these. However, monitoring is always available.

#### **1.10.8 Interface module slot**

Article number Name Description

35400104 IF-AB-ETH1P Ethernet, 1x RJ45 35400105 IF-AB-PNET1P ProfiNET IO, 1x RJ45

35400108 IF-AB-ETH2P Ethernet, 2x RJ45<br>35400109 IF-AB-MBUS2P ModBus TCP, 2x F 35400109 IF-AB-MBUS2P ModBus TCP, 2x RJ45 35400110 | IF-AB-PNET2P | ProfiNET IO, 2x RJ45

35400107 IF-AB-MBUS1P ModBus TCP, 1x RJ45

35400100 | IF-AB-CANO | CANopen, 1x Sub-D 9pole male

35400106 IF-AB-DNET Devicenet, 1x Wagoplug 5pole

35400101 IF-AB-RS232 RS 232, 1x Sub-D 9pole male (null modem) 35400103 IF-AB-PBUS Profibus DP-V1 Slave, 1x Sub-D 9pole female

This slot on the back side of the device is available for various modules of the AnyBus CompactCom (abbr.: ABCC) type of the IF-AB interface series. The following options are available (date: 06-13-2013):

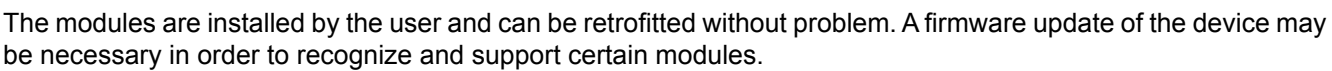

If remote control is in operation the interface module has no priority over either the USB port or the analog interface and can, therefore, only be used alternately to these. However, monitoring is always available.

#### **1.10.9 Analog interface**

This 15 pole Sub-D socket on the back side of the device is provided for remote control of the device via analog signals or switching conditions.

**Switch off device before adding or removing modules!** 

If remote control is in operation this analog interface can only be used alternately to the digital interface. However, monitoring is always available.

The input voltage range of the set values and the output voltage range of the monitor values, as well as reference voltage level can be switched in the settings menu of the device between 0-5V and 0-10V, in each case for 0-100%.

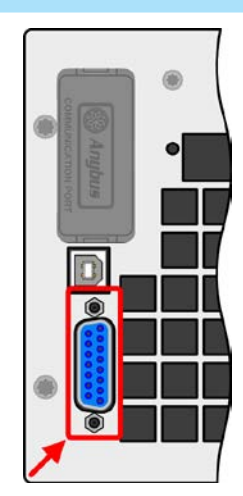

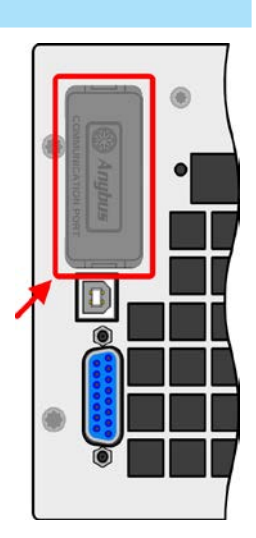

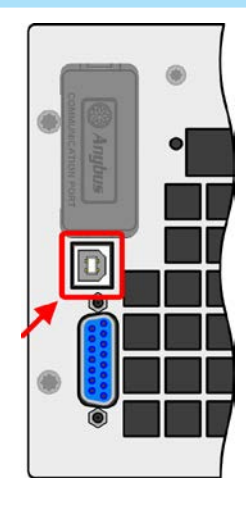

**[www.elektroautomatik.de](http://www.elektroautomatik.de)** [ea1974@elektroautomatik.de](mailto:ea1974%40elektroautomatik.de?subject=)

#### <span id="page-25-0"></span>**1.10.10 Share connector**

The 2 pole WAGO socket ("Share") on the back side of the device is provided for connection to equally named sockets on compatible power supplies to build a twoquadrants operation setup. For details about that feature refer to *["3.9.3. Two quadrant](#page-69-1) [operation \(2QO\)"](#page-69-1)*. Following power supply and electronic load series are compatible:

- PS 9000 2U/3U (new from 2013)
- PSI 9000 2U/3U (new from 2013)
- ELR 9000

#### **1.10.11 Sense connector (remote sensing)**

If the input voltage has to be dependant on the source location rather than the DC input of the electronic load, then the input "Sense" can be connected to the source where the DC connection is made. This compensates, up to a certain limit, the voltage difference between the source and the load input, which is caused by the high current through the load cables. The maximum possible compensation is given in the technical data.

#### **1.10.12 Master-Slave bus**

A further port is provided on the back side of the device, comprising two RJ45 sockets, which enables multiple identical devices to be connected via a digital bus (RS485) to create a masterslave system. Connection is made using standard CAT5 cables. These can theoretically have a length of up to 1200m, but it is recommended to keep the connections as short as possible.

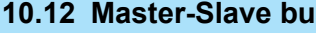

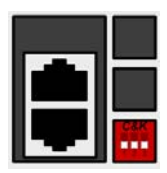

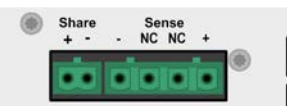

### <span id="page-26-0"></span>**2. Installation & commissioning**

#### **2.1 Transport and storage**

#### **2.1.1 Transport**

- The handles on the front side of the device are **not** for carrying!
- Because of its weight, transport by hand should be avoided where possible. If unavoidable then only the housing should be held and not on the exterior parts (handles, DC input terminal, rotary knobs).
- Do not transport when switched on or connected!
	- When relocating the equipment use of the original packing is recommended
	- The device should always be carried and mounted horizontally
	- Use suitable safety clothing, especially safety shoes, when carrying the equipment, as due to its weight a fall can have serious consequences.

#### **2.1.2 Packaging**

It is recommended to keep the complete transport packaging for the lifetime of the device for relocation or return to the manufacturer for repair. Otherwise the packaging should be disposed of in an environmentally friendly way.

#### **2.1.3 Storage**

In case of long term storage of the equipment it is recommended to use the original packaging or similar. Storage must be in dry rooms, if possible in sealed packaging, to avoid corrosion, especially internal, through humidity.

#### **2.2 Unpacking and visual check**

After every transport, with or without packaging, or before commissioning, the equipment should be visually inspected for damage and completeness using the delivery note and/or parts list (see section  $.1.10.3$ . Scope of *[delivery"](#page-20-1)*). An obviously damaged device (e.g. loose parts inside, damage outside) must under no circumstances be put in operation.

#### **2.3 Installation**

#### **2.3.1 Safety procedures before installation and use**

- The device may, depending on the model, have a considerable weight. Therefore the proposed location of the equipment (table, cabinet, shelf, 19" rack) must be able to support the weight without restriction. • When using a 19" rack, rails suitable for the width of the housing and the weight of the device are to be used. (see *["1.9.3. Specific technical data"](#page-9-1)*) • Before connecting to the mains ensure that the connection is as shown on the product label. Overvoltage on the AC supply can cause equipment damage. • For electronic loads: Before connecting a voltage source to the DC input make sure, that the source can not generate a voltage higher than specified for a particular model or install measures which can prevent damaging the device by overvoltage input • For energy recovering electronic loads: Before connecting the AC input/output to a public grid. it is essential to find out if the operation of this device is allowed at the target location and if it
	- is required to install supervision hardware, i.e. automatic isolation unit (AIU, ENS)

#### <span id="page-27-0"></span>**2.3.2 Preparation**

Mains connection of an energy back-feeding electronic load of ELR 9000 series is done via the included 5 pole plug on the back of the device. Wiring of the plug is at least 3 strand or, for some models, 5 strand of suitable cross section and length. For recommendations for cable cross section see *"["2.3.4. Mains connection \(AC\)"](#page-28-1).*

Dimensioning of the DC wiring to the voltage source should also reflect the following:

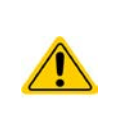

- The cable cross section should always be specified for at least the maximum current of the device.
- Continuous operation at the approved limit generates heat which must be removed, as well as voltage loss which depends on cable length and heating. To compensate for these the cable cross section should be increased and the cable length reduced.

#### **2.3.3 Installing the device**

- Select the location for the device so that the connection to the source is as short as possible.
- Leave sufficient space behind the equipment, minimum 30cm, for ventilation of warm air that will be exhausted even with devices which feed back up to 90% of the consumed energy.

A device in a 19" housing will usually be mounted on suitable rails and installed in 19" racks or cabinets. The depth of the device and its weight must be taken into account. The handles on the front are for sliding in and out of the cabinet. Slots on the front plate are provided for fixing the device (fixing screws not included).

On some models the mounting brackets provided to fix the device in a 19" cabinet can be removed so that the device can be operated on any flat surface as a desk top device.

Acceptable and unacceptable installation positions:

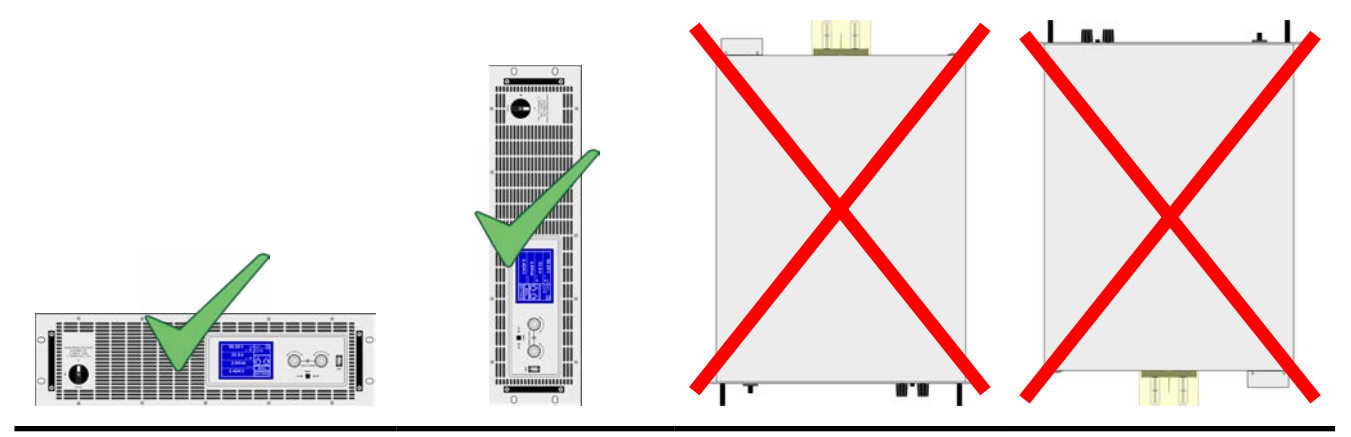

Standing surface

#### <span id="page-28-0"></span>**2.3.4 Mains connection (AC)**

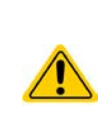

- <span id="page-28-1"></span>• Connection to an AC mains supply may only be carried out by qualified personnel.
- Cable cross section must be suitable for the maximum input/output current of the device (see table below)
- Before plugging in the input plug ensure that the device is switched off by its mains switch
- Ensure that all regulations for the operation of and connection to the public grid of energy back-feeding equipment have been applied and all necessary conditions have been met.

The equipment is delivered with a 5 pole mains plug. Depending on model, this will be connected with a 2-phase or 3-phase mains supply, which has to be connected according to the description on the plug and the table below. Required for the mains connection, with or without AIU (automatic isolation unit, monitoring the mains for correct energy recovery), are following phases:

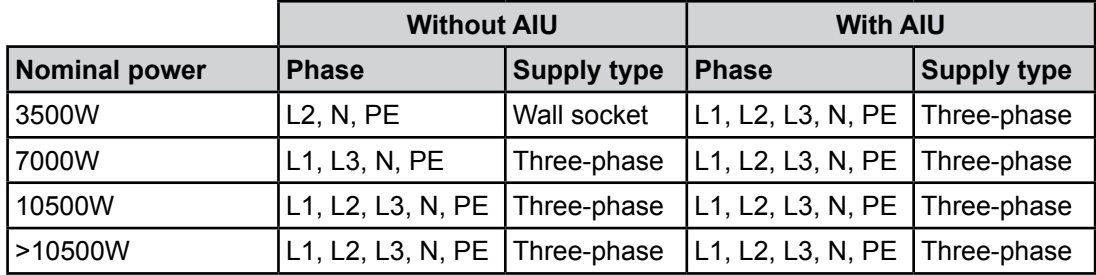

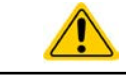

**The N conductor is imperative and must always be wired!**

*If using an automatic isolation unit (AIU), all phases of a three-phase supply are required, because the mains monitoring feature of the AIU always monitors on three phases.*

For the dimensioning of the wiring **cross section** the power of the device and the cable length are decisive. The maximum output current of the energy back-feeding feature per phase is calculated by the formula  $I_{AC}$  = Nominal power \* Efficiency / 230V. The table below tells the maximum output current of every phase, as well as the recommended minimum cross section.

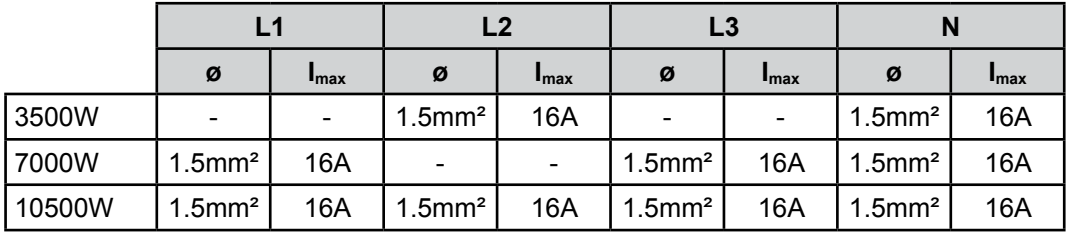

Based on the connection of a **standalone unit**:

The included connection plug can receive cable ends of up to 4mm². The longer the connection cable, the higher the voltage loss due to the cable resistance. If the voltage loss is too high then the feedback will not function reliably or not at all. Therefore the mains cables should be kept as short as possible.

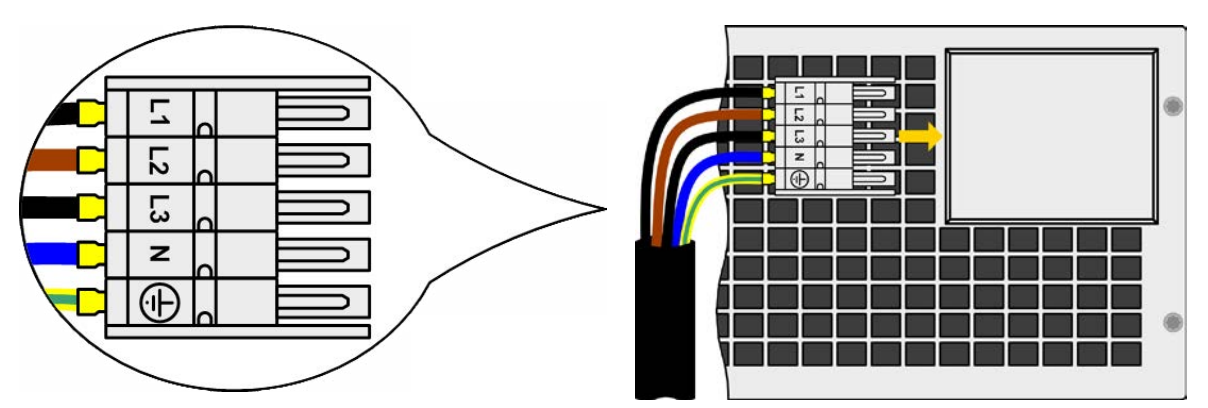

Figure 7 - Mains cable (not included)

#### <span id="page-29-0"></span>**2.3.5 Connection to DC sources**

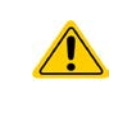

**In the case of a device with a high nominal current and hence a thick and heavy DC connection cable it is necessary to take account of the weight of the cable and the strain imposed on the DC connection. Especially when mounted in a 19" cabinet or similar, where the cable hangs on the DC input, a strain reliever has to be used.**

The DC load input is on the back side of the device and is **not** protected by a fuse. The cross section of the connection cable is determined by the current consumption, cable length and ambient temperature.

For cables up to 1.5m and average ambient temperature up to 50°C, we recommend:

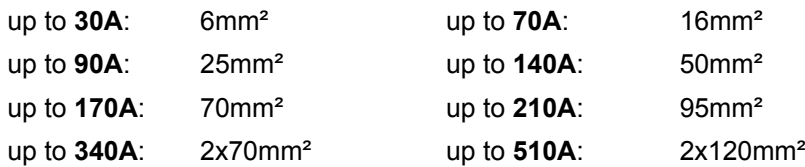

**per connection pole** (multi-conductor, insulated, openly suspended). Single cables of, for example, 70mm² may be replaced by 2x35mm² etc. If the cables are long then the cross section must be increased to avoid voltage loss and overheating.

#### **2.3.5.1 DC terminal types**

The table below shows an overview of the various DC terminals. It is recommended that connection of load cables always utilizes flexible cables with ring lugs.

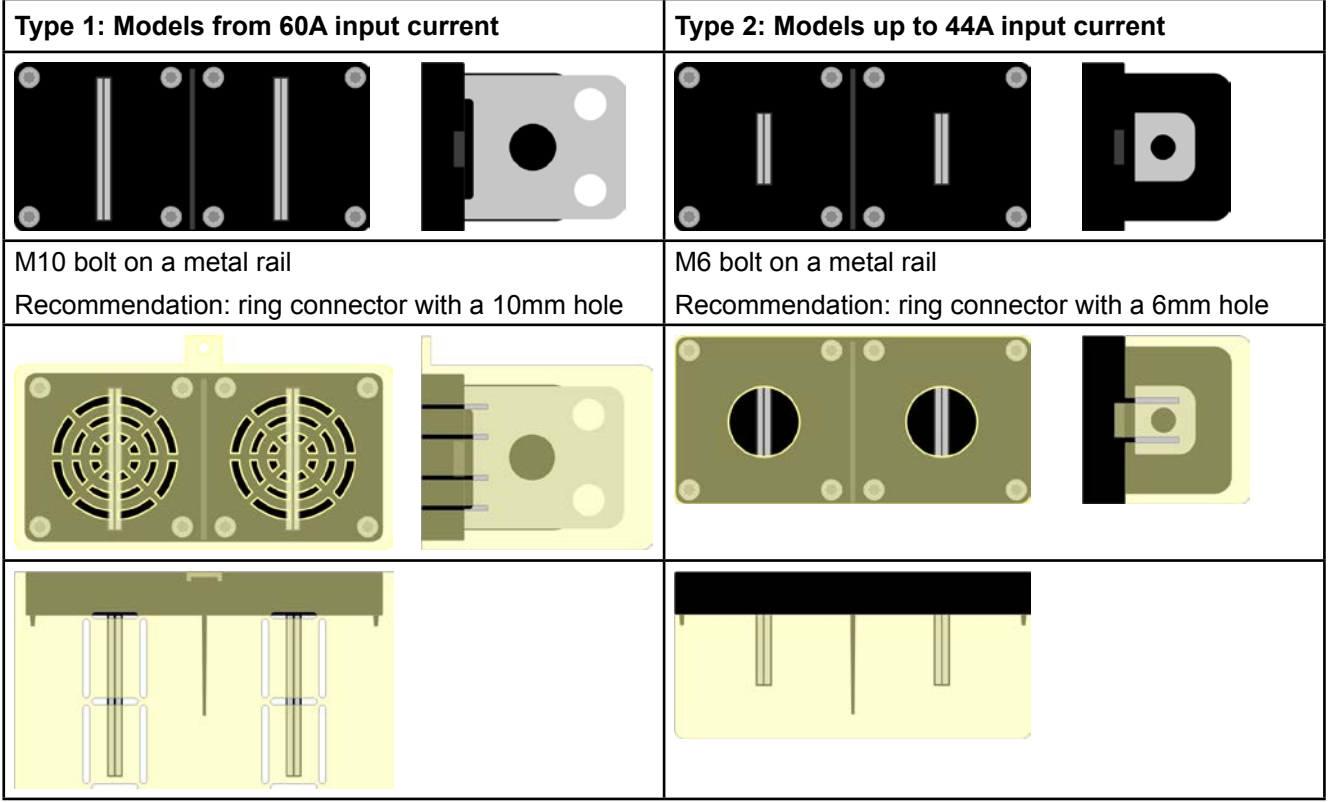

#### **2.3.5.2 Cable lead and plastic cover**

A plastic cover for contact protection is included for the DC terminal. It should always be installed. The cover for type 2 (see picture above) is fixed to the connector itself, for type 1 to the back of the device. Furthermore the cover for type 1 has break outs so that the supply cable can be laid in various directions.

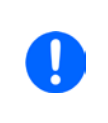

*The connection angle and the required bending radius for the DC cable must be taken into account when planning the depth of the complete device, especially when installing in a 19" cabinet or similar. For type 2 connectors only a horizontal lead can be used to allow for installation of the cover.*

<span id="page-30-0"></span>Examples of the type 1 terminal:

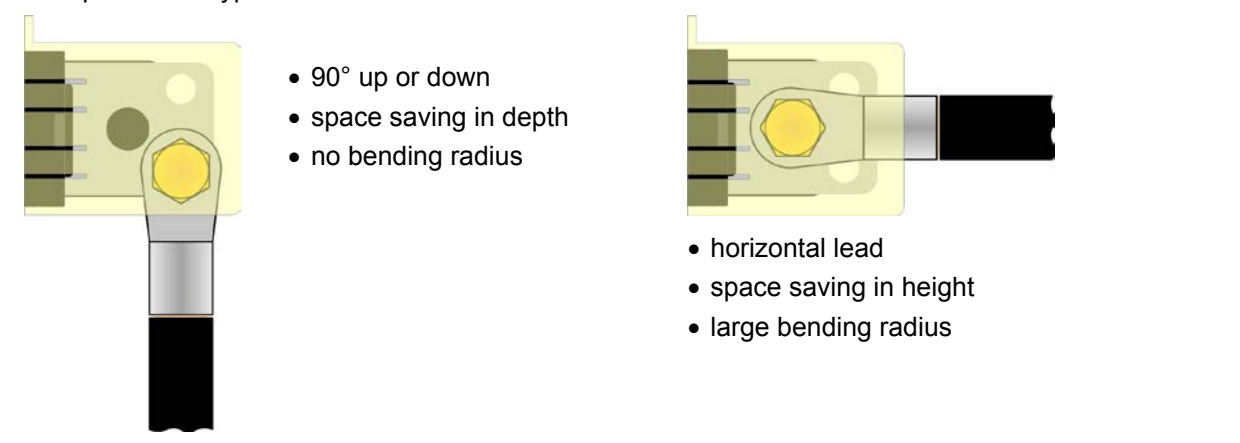

#### **2.3.6 Grounding of the DC input**

Individually operated devices can always be grounded from the DC minus pole, i.e. can be directly connected to PE. The DC plus pole, however, if it is to be grounded, may only be so for input voltages up to 300V.

For this reason, for all models which can support an input voltage higher than 300V grounding of the DC plus pole is not allowed.

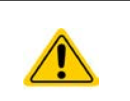

- Do not ground the DC plus pole on any model with >300V nominal voltage
- If grounding one of the input poles ensure that no output poles of the source (e.g. power supply) are grounded. This could lead to a short-circuit!

#### **2.3.7 Connection of remote sense**

In order to compensate the voltage loss along a DC cable up to a certain degree, the device provides the possibility to connect the remote sense input "Sense" to the source. The device recognizes the remote sense mode automatically and regulates the input voltage (only in CV operation) at the source rather than at its own DC input. In the technical specifications (see section *["1.9.3. Specific technical data"](#page-9-1)*) the level of maximum possible compensation is given. If that is insufficient, the cable cross section must be increased.

- The cross section of the sense cables is noncritical. However, it should be increased with increasing cable length. Recommendation for a cable up to 5 $m$  is 0.5 $mm<sup>2</sup>$
- Sense cables should be twisted and laid close to the DC cables to damp oscillation. If necessary, an additional capacitor should be installed at the source to eliminate oscillation
- The sense cables must be connected + to + and to at the source, otherwise both systems may be damaged
- In master-slave operation, the remote sense should be connected to the master unit only

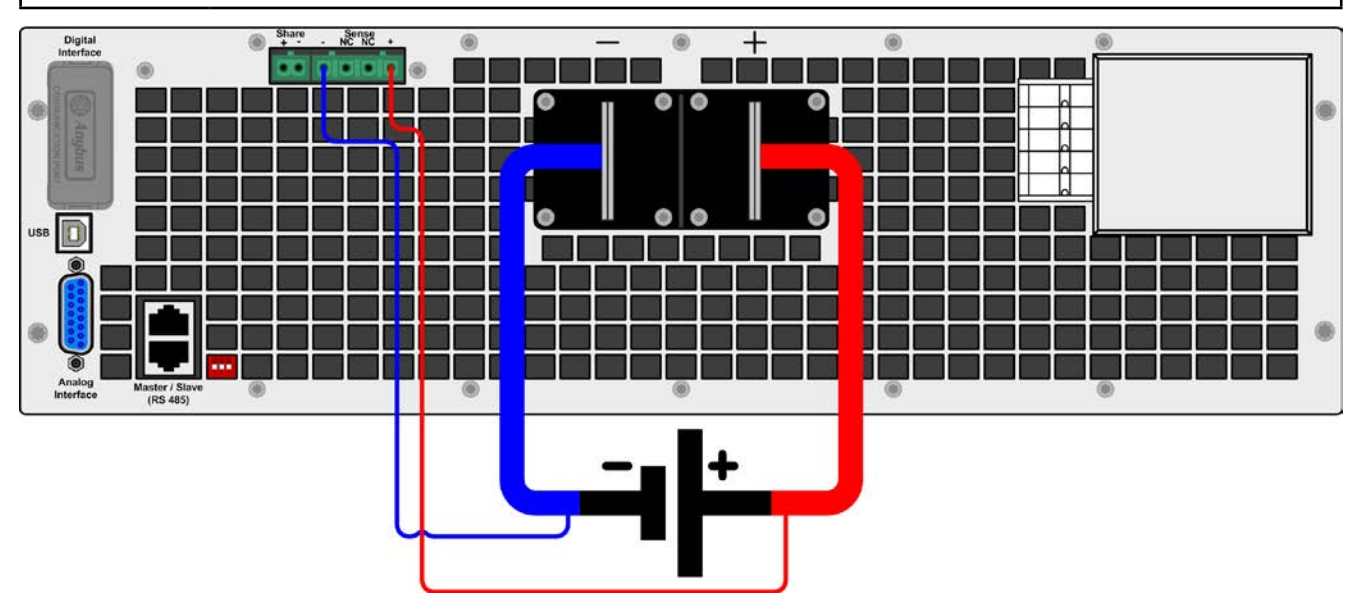

Figure 8 - Example for remote sense wiring

#### <span id="page-31-0"></span>**2.3.8 Connecting the "Share" bus**

The "Share" connector on the back side of the device can be used in addition to a DC parallel connection.It serves to balance voltage of multiple in constant voltage operation or when using the integrated function generator of the master unit. Alternatively, it can be connected to a compatible power sources, i.e. power supplies of series PS 9000 3U or PSI 9000 3U, in order to run a two-quadrants operation. Further information for these modes of operation can be found in sections *["3.9.3. Two quadrant operation \(2QO\)"](#page-69-1)* and .

For the connection of the share bus the following must be paid attention to:

- Share bus connection is only allowed between up to 10 units of the same kind, i.e. electronic loads, or to
- If, in order to set up a two-quadrants operation, multiple loads are operated in parallel to a power supply or power supplies, then the load must be connected in master-slave mode and only the master load may be connected to 1 power supply via "Share" bus. The master load then controls the power supply or the parallel connection of multiple power supplies.

#### **2.3.9 Installation of an AnyBus interface module**

The various interface modules which are available for the device can be retrofitted by the user and are exchangeable with other modules. The settings for the currently installed module vary and need to be checked and, if necessary, corrected on initial installation and after module exchange.

- Common ESD protection procedures apply when inserting or exchanging a module.
- The device must be switched off before insertion or removal of a module
- Never insert any other hardware other than an AnyBus-CompactCom module into the slot
- If no module is in use it is recommended that the slot cover is mounted in order to avoid internal dirtying of the device and changes in the air flow.

Installation steps:

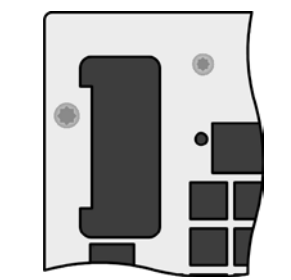

Remove the slot cover. If needed use a screw driver.

Check that the fixing screws of an already installed module are fully retracted. If not, unscrew them (Torx 8) and remove module.

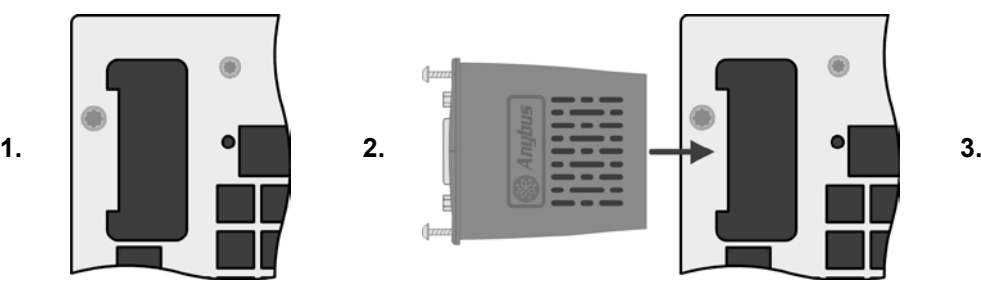

Insert the interface module into the slot. The shape ensures correct alignment.

When inserting take care that it is held as close as possible to a 90° angle to the rear wall of the device. Use the green PCB, which you can recognize on the open slot as, as guide. At the end is a socket for the module.

On the underside of the module are two plastic nibs which must click into the green PCB so that the module is properly aligned on the rear wall of the device.

Slide the module into place as far as it will go.

The screws (Torx 8) are provided for fixing the module and should be fully screwed in. After installation, tre module is ready for use and can be connected.

Removal follows the reverse procedure. The screws can be used to assist in pulling out the module.

#### <span id="page-32-0"></span>**2.3.10 Connecting the analog interface**

The 15 pole connector (Type: Sub-D, D-Sub) on the rear side is an analog interface. To connect this to a controlling hardware (PC, electronic circuit), a standard plug is necessary (not included in the scope of delivery). It is generally advisable to switch the device completely off before connecting or disconnecting this connector, but at least the DC input.

**The analog interface is galvanically isolated from the device internally. Therefore do not connect any ground of the analog interface (AGND) to the DC minus input as this will cancel the galvanic isolation.**

#### **2.3.11 Connecting the USB port (rear side)**

In order to remotely control the device via this port, connect the device with a PC using the included USB cable and switch the device on.

#### **2.3.11.1 Driver installation (Windows)**

On the initial connection with a PC the operating system will identify the device as new hardware and will install the driver. The driver is a Communications Device Class (CDC) type and is usually integrated in current operating systems such as Windows 7 or XP and is therefore not provided additionally. There are, however, versions such as Windows 7 Embedded in which the class of driver is not installed or does not function.

On the included CD is a driver information file (\*.inf) which can install the device as a virtual COM port (VCOM).

Following recognition, the USB equipment will first be listed in the Windows Device Manager as "other hardware" (Windows 7) and the driver may possibly not be fully installed. In this case take the following steps:

In Device Manager click with right mouse button on the not fully installed hardware. Select "Update driver"

- 1. Windows will ask if the driver should be automatically searched or whether it should be located and installed manually. Select the latter (second choice in the dialogue window).
- 2. In the next dialogue window the driver source path will be determined. Click on "Search" and enter the folder of the USB driver from the "Drivers & Tools" CD or the path to the downloaded and unpacked driver. Allow Windows to install the driver. A message that the driver is not digitally signed can be submitted with "Ignore".

#### **2.3.11.2 Driver installation (Linux, MacOS)**

We cannot provide drivers or installation instructions for these operating systems. Whether a suitable driver is available is best carried out by searching the Internet.

#### **2.3.11.3 Alternative drivers**

In case the CDC drivers described above are not available on your system, or for some reason do not function correctly, commercial suppliers can help. Search the Internet for suppliers using the keywords "cdc driver windows" or "cdc driver linux" or "cdc driver macos".

#### <span id="page-33-1"></span><span id="page-33-0"></span>**2.3.12 Initial commission**

For the first start-up after purchasing and installing the device, the following procedures have to be executed:

- • Confirm that the connection cables to be used are of a satisfactory cross section
- Check that the default settings for set values, safety and monitoring functions and communication are suitable for your application and change them where necessary, as described in the manual
- In case of remote control via PC, read the additional documentation for interfaces and software
- In case of remote control via the analog interface, read the section in this manual concerning analog interfaces and, where needed, other appropriate documentation especially concerning the use of such interfaces

#### **2.3.13 Commission after a firmware update or a long period of non use**

In case of a firmware update, return of the equipment following repair or a location or configuration change, similar measures should be taken to those of initial start up. Refer to ["2.3.12. Initial commission".](#page-33-1)

Only after successful checking of the device as listed may it be operated as usual.

### <span id="page-34-0"></span>**3. Operation and application**

#### **3.1 Personal safety**

- In order to guarantee safety when using the device, it is essential that only persons operate the device who are fully acquainted and trained in the required safety measures to be taken when working with dangerous electrical voltages
- For models which accept dangerous voltages, the included DC terminal cover, or an equivalent, must always be used
- Whenever the source and DC input are being re-configured, the device should be disconnected from the mains, not only the DC input switched off!

#### **3.2 Operating modes**

#### **3.2.1 Voltage regulation / Constant voltage**

Constant voltage operation (CV) or voltage regulation is a subsidiary operating mode. In normal operation, a voltage source is connected to the input of an electronic load, which represents a certain input voltage for the load. If the set value for the voltage in constant voltage operation is higher than the actual voltage of the source, then this value cannot be reached. The load will then take no current from the source. If the voltage set value is lower than the input voltage then the load will attempt to load the source with enough current (voltage loss across the internal resistance of the source) to achieve the target voltage. If this current exceeds the set maximum current value or that of the assimilated power according to  $P = U_{1N} * I_{1N}$  then the load will switch automatically to constant current or constant power operation as appropriate. The input voltage can then no longer achieve the intended set value but rather will rise to a value higher than adjusted.

If the DC input is switched on and constant voltage mode is active, then the condition "CV mode active" will be shown on the graphic display by the abbreviation CV and this message will be passed as a signal to the analog interface, as well stored as status which can also be read as a status message via digital interface.

#### **3.2.1.1 Speed of the voltage regulator**

The internal voltage regulator can be switched between "slow" and "fast" (see *["3.3.3.1. Menu "General Settings""\)](#page-41-0).*  Factory default value is "slow". Which setting should be used depends on the actual situation in which the load is to be applied, but primarily from the type of voltage source. An active, regulated source such as a switching mode power supply has its own voltage regulator which works concurrently with the load. The two can then work against each other and lead to oscillation in the input regulation behaviour. If this occurs it is recommended to set the voltage regulator to "slow". In other situations, e.g. operating the function generator and applying the various functions to the load input voltage and setting of small time increments, it may be necessary to set the voltage regulator to "fast" in order to achieve the expected results.

#### **3.2.2 Current regulation / constant current / current limitation**

Current regulation is also known as current limiting or constant current mode (CC) and is fundamental to the normal operation of an electronic load. The DC input current is held by the electronic load at a predetermined level by varying the internal resistance of the load according to Ohm's law R = U / I such that, based on the input voltage, a constant current flows. Once the current has reached the adjusted value, the device switches automatically to constant current mode. If, however, the power consumption reaches the adjusted power set value, the device will switch automatically to power limiting and sets the input current according to  $I_{MAX} = P_{SET}/U_{IN}$ , even if the maximum current value is higher. The current set value, as determined by the user, is always an upper limit only.

While the DC input is switched on and constant current mode is active, then the condition "CC mode active" will be shown on the graphic display by the abbreviation CC and this message will be passed as a signal to the analog interface, as well stored as status which can also be read as a status message via digital interface.

#### <span id="page-35-0"></span>**3.2.3 Resistance regulation / constant resistance**

Electronic loads whose operating principle is based on a variable internal resistance have resistance regulation and constant resistance mode (CR) as a matter of course. The load attempts to set the internal resistance to the user defined value and to adjust the input current dependant on the input voltage according to Ohm's law  $I_{IN} = U_{IN}$  $/$  R<sub>SET</sub>. The internal resistance is naturally limited between almost zero (current limiting or power limiting active) and maximum (resolution of current regulation too inaccurate). As the internal resistance cannot have a value of zero, the lower limit is defined to the an achievable minimum. This ensures that the electronic load, at very low input voltages, can consume a high input current from the source, up to the maximum.

*With resistance adjustment being active, i.e. mode R/I, the function generator will be offline.*

#### **3.2.4 Power regulation / constant power / power limiting**

Power regulation, also known as power limiting or constant power (CP), keeps the DC input power of the device at the set value, so that the current flowing from the source,together with the source voltage, achieves the set power value. Power limiting then limits the input current according to  $I_{\text{IN}} = P_{\text{SET}}/U_{\text{IN}}$  as long as the voltage or current source is able to provide this power.

Power limiting operates according to the auto-range principle such that at lower input voltages higher current flows and vice versa in order to maintain constant power within the range  $P_N$  (see diagram right)

If the DC input is switched on and constant power operation is active, then the condition "CP operation active" will be shown on the graphic display by the abbreviation CP and this message will be passed as a signal to the analog interface, as well stored as status which can also be read as a status message via digital interface.

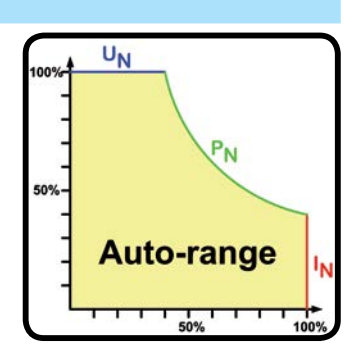

Constant power operation impacts the internal set current value. This means that the maximum set current may not be reachable if the set power value according to I = P / U sets a lower current. The user defined and displayed set current value is always the upper limit only.
#### **3.2.5 Alarm conditions**

*This section only gives an overview about device alarms. What to do in case your device indicates an alarm condition is described in section ["3.5. Alarms and monitoring"](#page-51-0).*

As a basic principle, all alarm conditions are signalled optically (Text + message in the display), acoustically (if activated) and as a readable status via the digital interface. With any alarm occurring, the DC input of the device is switched off. In addition, the alarms OT and OVP are reported as signals on the analogue interface.

#### **3.2.5.1 Power Fail**

0

Power Fail (PF) indicates an alarm condition which may have various causes:

- AC input voltage too high (mains overvoltage)
- AC input voltage too low (mains undervoltage, mains failure)
- Defect in the input circuit (PFC)
- Not all required AC input phases are connected (see , 2.3.4. Mains connection (AC)" for requirements)

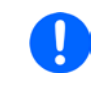

*Switching off the device by the mains switch can not be distinguished from a mains blackout*  and thus the device will signalise a PF alarm every time the device is switched off. This can *be ignored.*

#### **3.2.5.2 Overtemperature**

An overtemperature alarm (OT) can occur if an excess temperature inside the device causes to switch off the DC input. This alarm condition is shown as the message "Alarm: OT" in the display. In addition, the condition will be passed as a signal to the analog interface where it can also be read as an alarm code, as well as alarm code which can be read via digital interface.

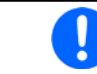

*An OT alarm has a lower priority than an OV alarm (overvoltage). If an OV alarm occurs during an OT alarm, then the message "OT" will be overwritten by "OV"*

#### **3.2.5.3 Overvoltage**

An overvoltage alarm (OVP) will switch off the DC input and can occur if:

• the connected voltage source provides a higher voltage to the DC input than set in the overvoltage alarm limits  $(OVP, 0...110\% U_{NOM})$ 

This function serves to warn the user of the electronic load acoustically or optically that the connected voltage source has generated an excessive voltage and thereby could damage or even destroy the input circuit and other parts of the device.

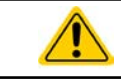

**The device is not fitted with protection from external overvoltage.**

#### **3.2.5.4 Overcurrent**

An overcurrent alarm (OCP) will switch off the DC input and can occur if:

• The input current in the DC input exceeds the adjusted OCP limit.

This function serves to protect the voltage and current source so that this is not overloaded and possibly damaged, rather than offering protection to the electronic load.

#### **3.2.5.5 Overpower**

An overpower alarm (OPP) will switch off the DC input and can occur if:

• the product of the input voltage and input current in the DC input exceeds the adjusted OPP limit.

This function serves to protect the voltage and current source so that this is not overloaded and possibly damaged, rather than offering protection to the electronic load.

### **3.3 Manual operation**

### **3.3.1 Powering the device**

The device should, as far as possible, always be switched on using the rotary switch on the front of the device. Alternatively this can take place using an external cutout (main switch, circuit breaker) of suitable current capacity.

After switching on, the display will first show the manufacturers logo (approx. 10s) followed by the manufacturers name, address, device type, firmware version(s), serial number and item number (approx. 3s). In setup (see section *["3.3.3. Configuration via MENU"](#page-37-0)* in the second level menu "General settings" is an option "Input after power ON" in which the user can determine the condition of the DC input after power-up. Factory setting here is "OFF", meaning that the DC input on power-up is always switched off. "Restore" means that the last condition of the DC input will be restored, either on or off. All set values are always saved and restored.

### **3.3.2 Switching the device off**

On switch-off the last input condition and the most recent set values are saved. Furthermore, a PF alarm (power failure) will be reported, but can be ignored.

The DC input is immediately switched off and after a short while fans will shut down and after another few seconds the device will be completely powered off.

### <span id="page-37-0"></span>**3.3.3 Configuration via MENU**

The MENU serves to configure all operating parameters which are not constantly required. These can be set by finger touch on the MENU touch area, but only if the DC input is switched OFF. See figure to the right.

If the DC input is switched on the settings menu will not be shown, only status information.

Menu navigation is by finger touch. Values are set using the rotary knobs. The assignments of the rotary knobs, if multiple values can be set in a particular menu, are shown on the menu pages in the lower middle.

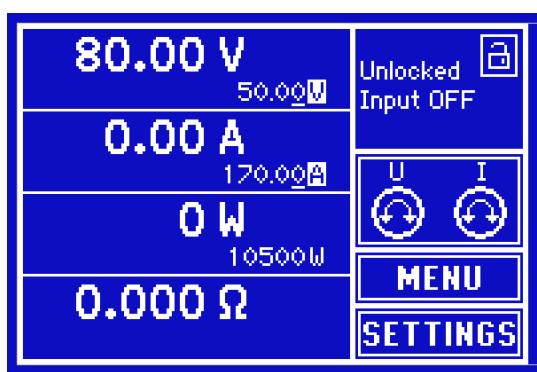

The menu structure is shown schematically on the following pages. Some setting parameters are self-explanatory, others are not. The latter will be explained on the pages following.

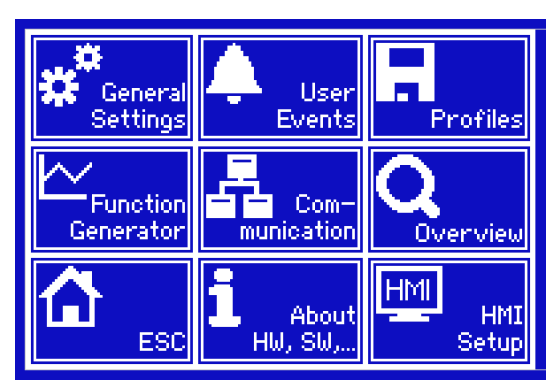

J

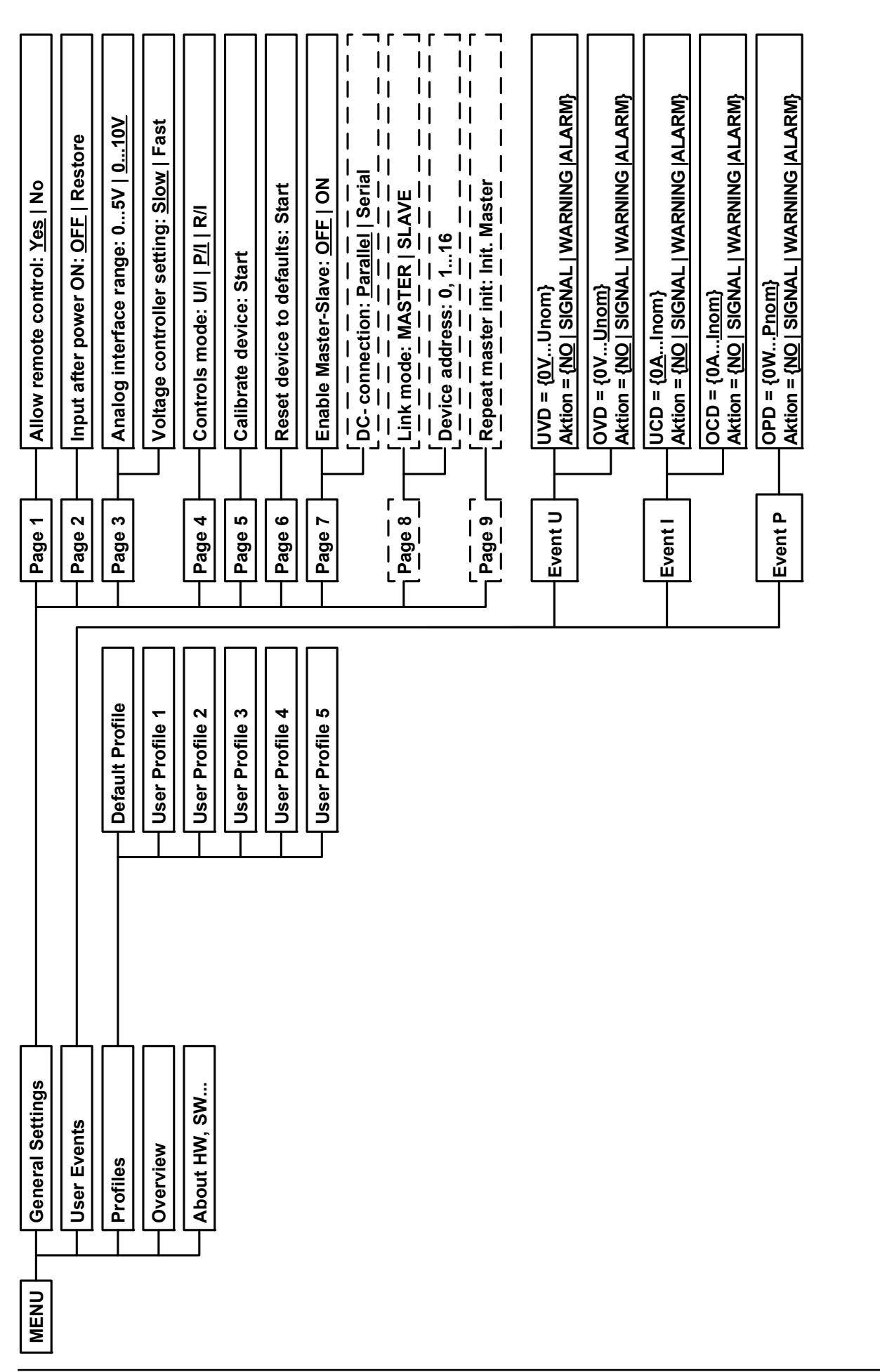

EA Elektro-Automatik GmbH Helmholtzstr. 31-33 • 41747 Viersen Germany

*Parameters in curly brackets describe the selectable range, underlined parameters show the default value after delivery or reset.*

Parameters in curly brackets describe the selectable range, underlined parameters show the default value after delivery or reset.

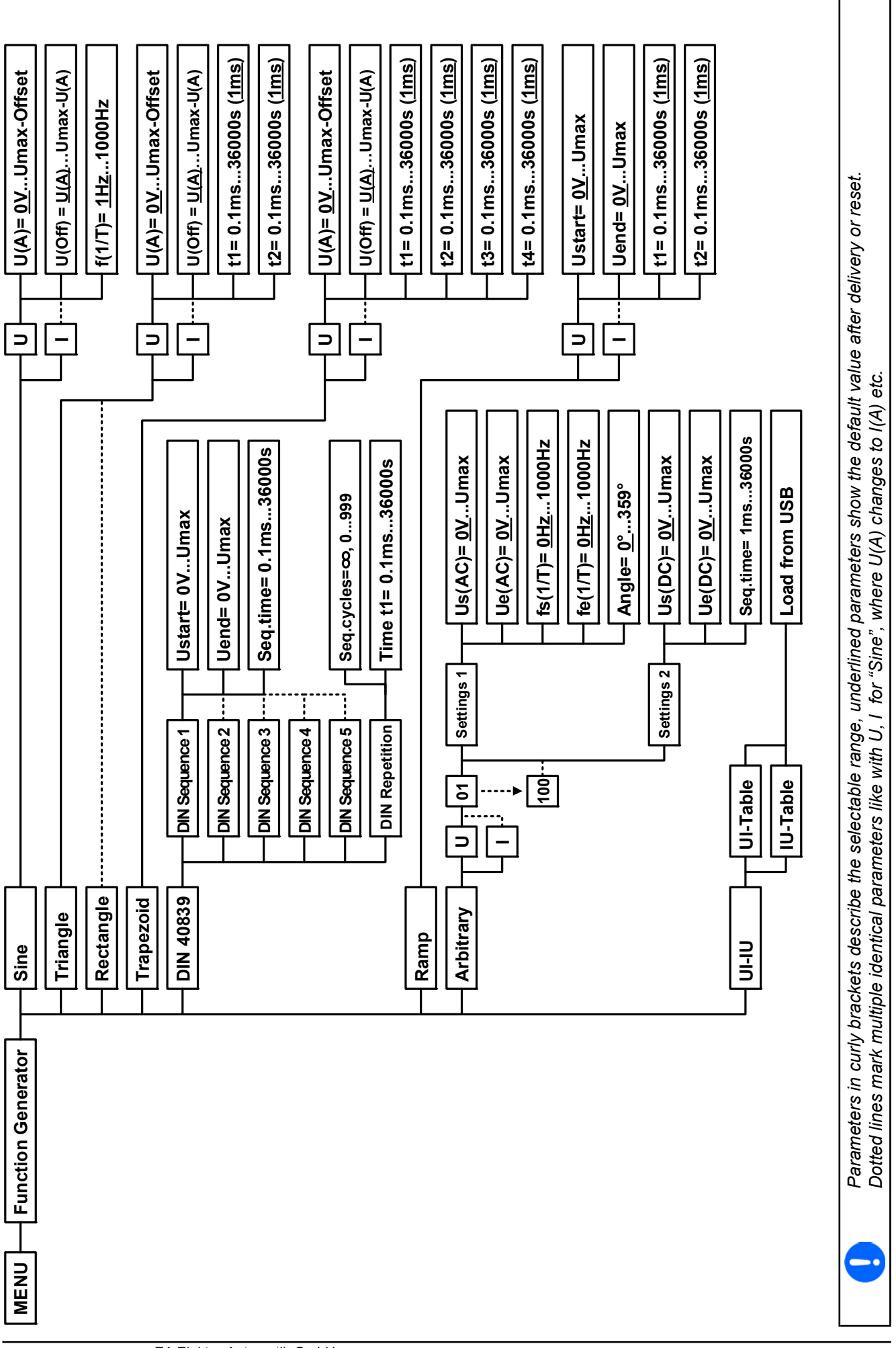

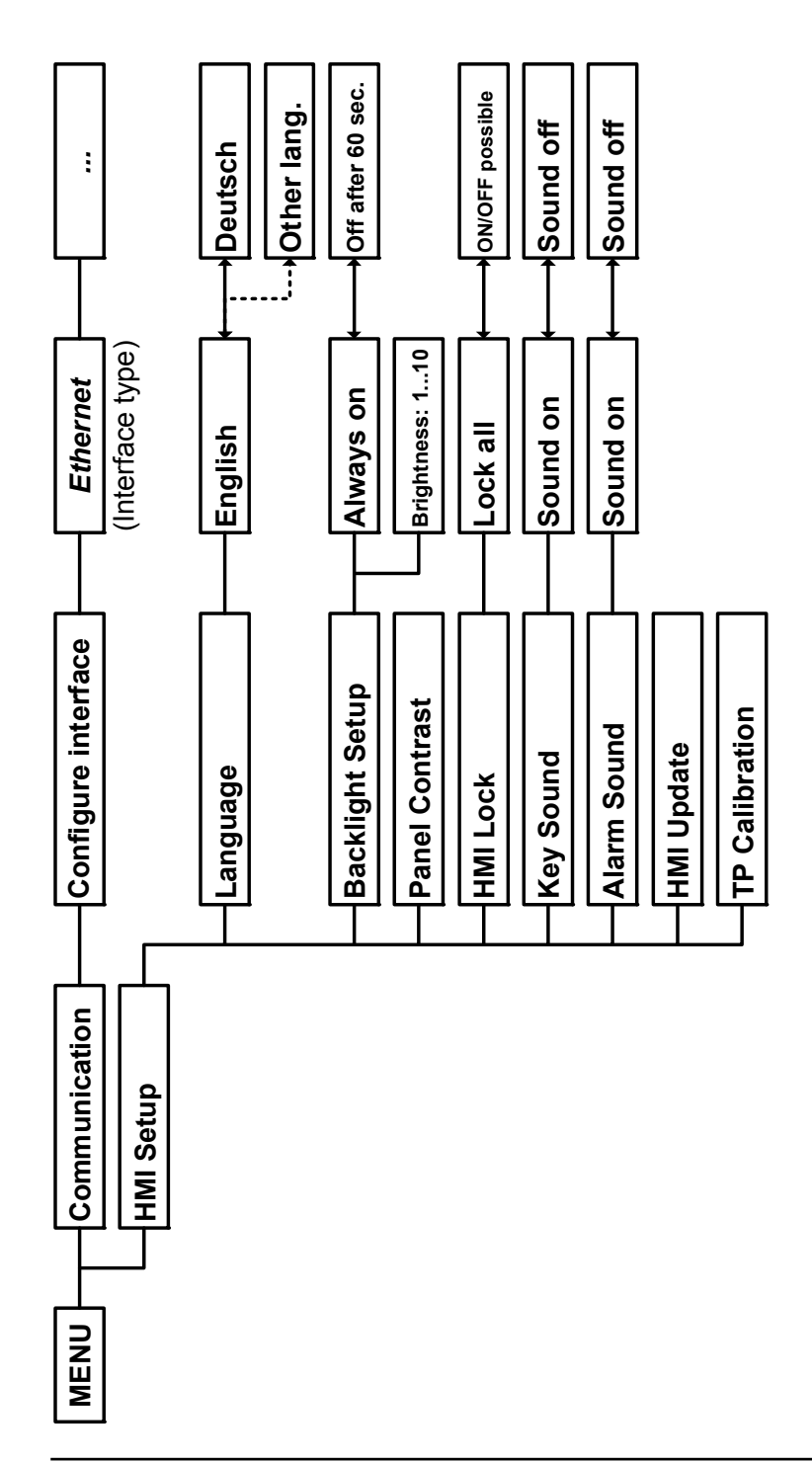

### <span id="page-41-0"></span>**3.3.3.1 Menu "General Settings"**

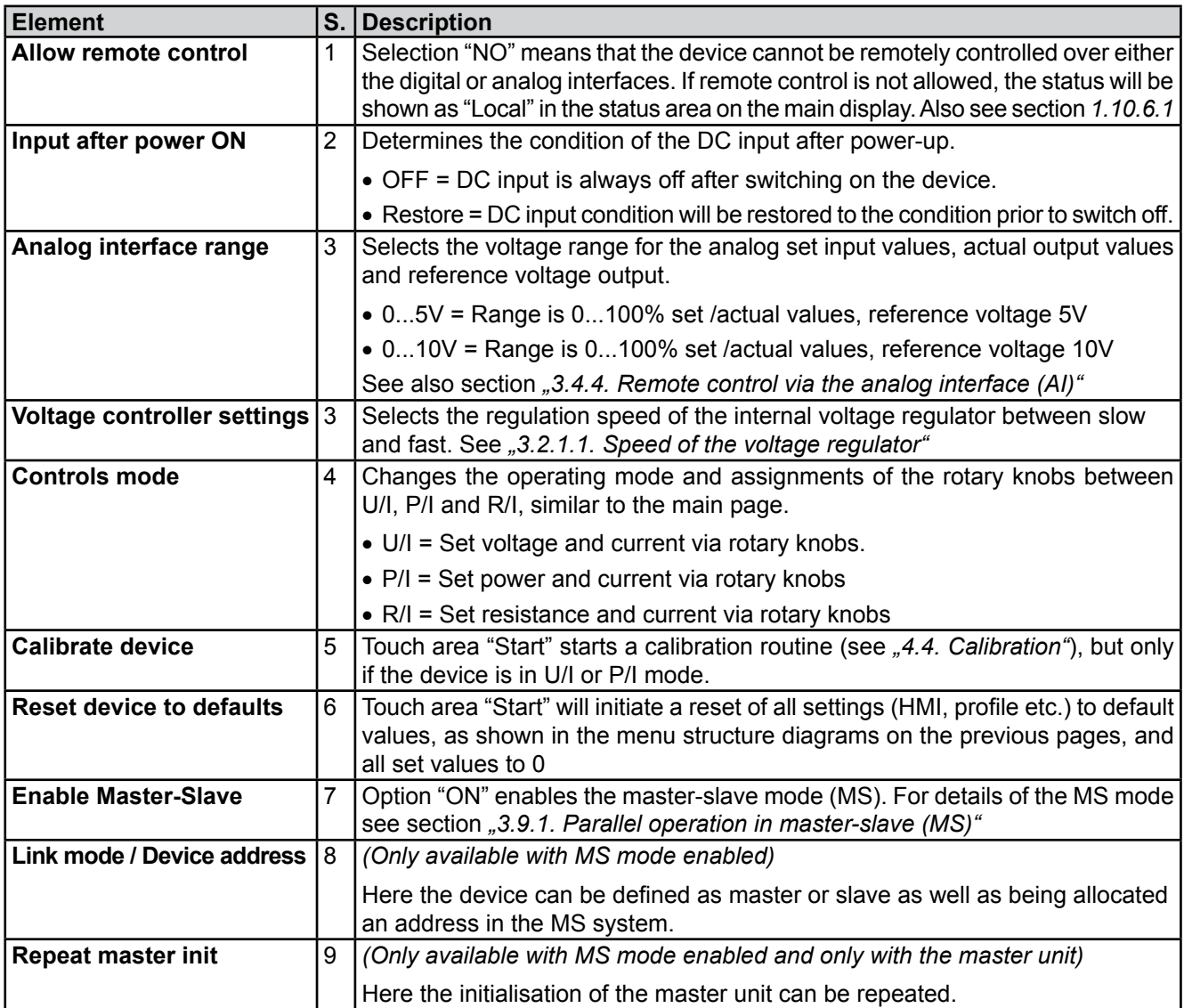

### **3.3.3.2 Menu "User Events"**

See ["3.5.2.1 User defined events" on page 53](#page-52-0).

### **3.3.3.3 Menu "Profiles"**

See *["3.7 Loading and saving a user profile" on page 55](#page-54-0).*

### **3.3.3.4 Menu "Overview"**

This menu page displays an overview of the set values (U, I, P or U, I, P, R) and alarm settings as well as adjustment limits. These can only be displayed, not changed.

#### **3.3.3.5 Menu "About HW, SW..."**

This menu page displays an overview of device relevant data such as serial number, article number etc.

#### **3.3.3.6 Menu "Function Generator"**

See *["3.8 The function generator" on page 56](#page-55-0).*

#### **3.3.3.7 Menu "Communication"**

Here settings for digital communication via the optional interface modules (abbr. IF) of the IF-AB series are made. The touch area "Configure interface" opens one or more settings pages, depending on the module in use.

I

*For all Ethernet interfaces with two ports: "P1" is related to port 1 and "P2" to port 2, like printed on the module face. Two-port interfaces will use one IP only.*

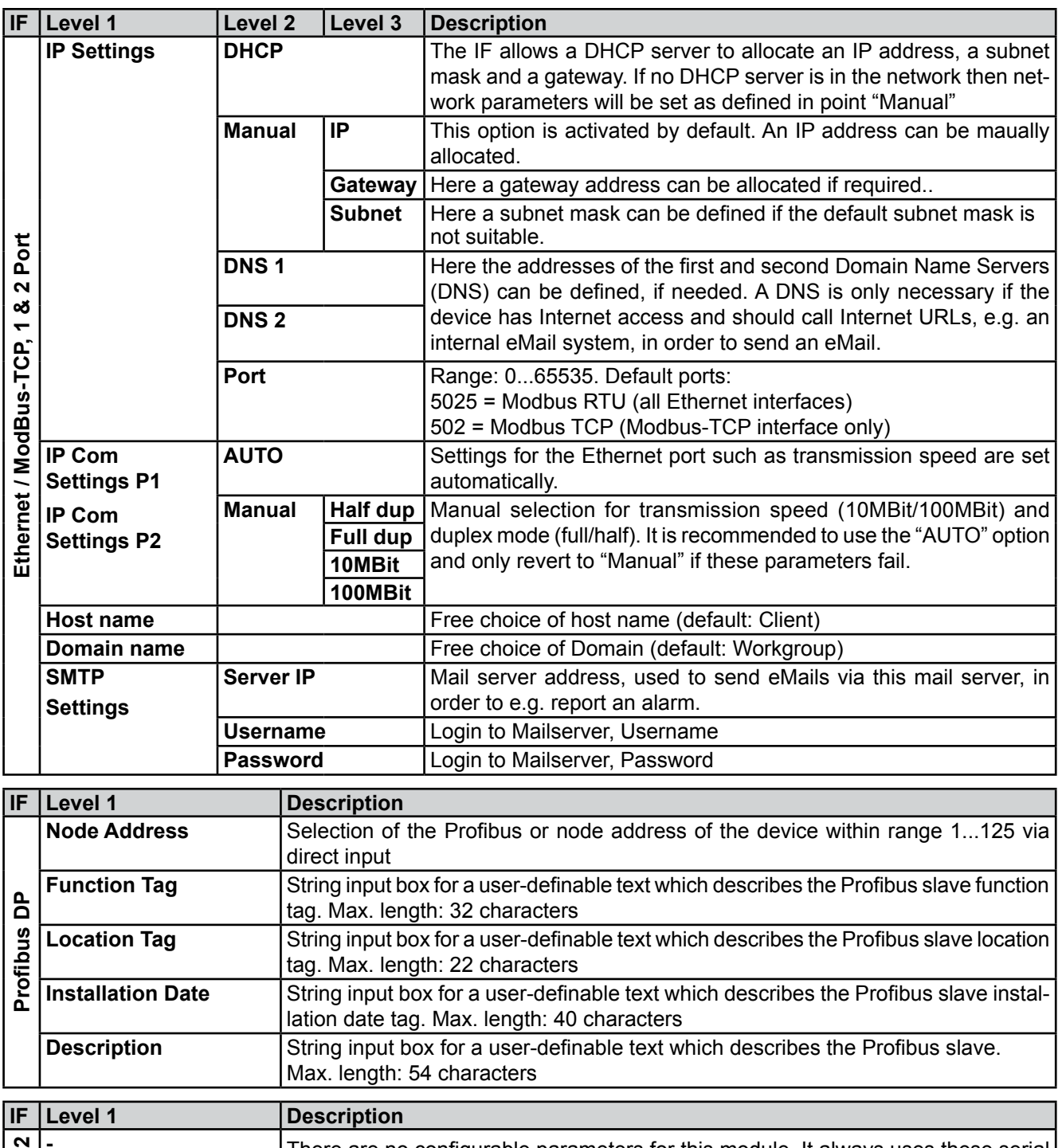

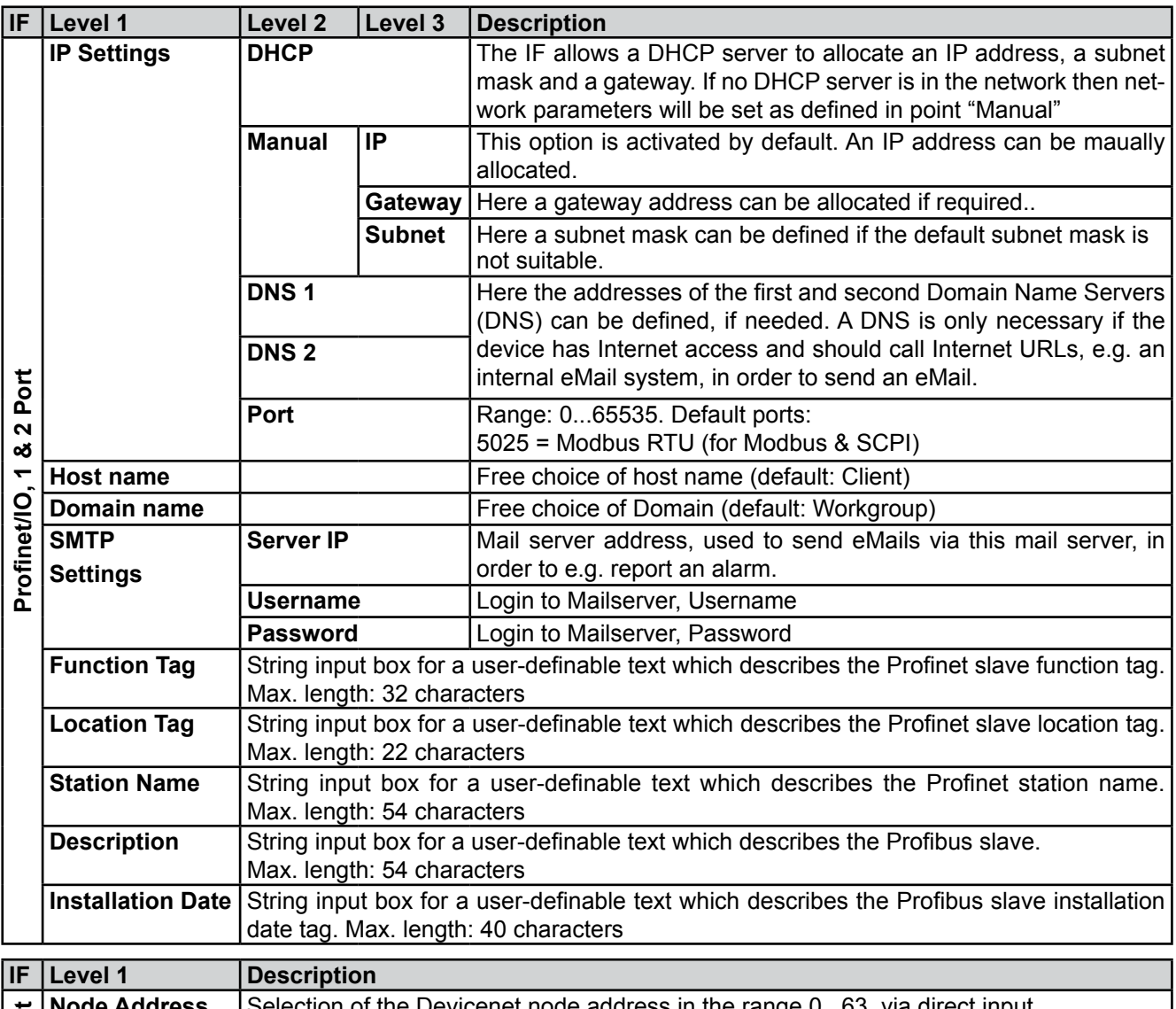

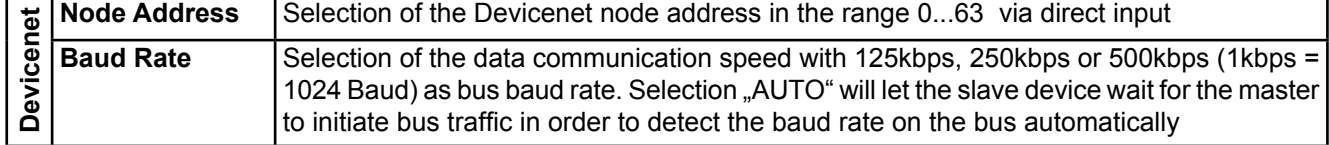

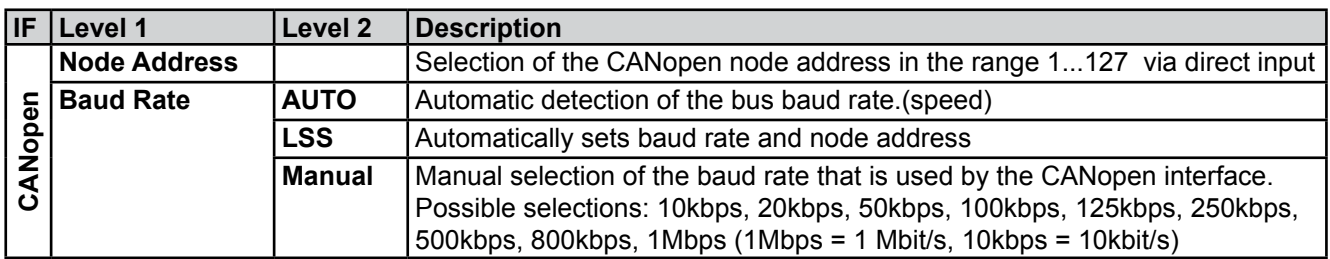

#### **3.3.3.8 Menu "HMI settings"**

These settings refer exclusively to the control panel (HMI).

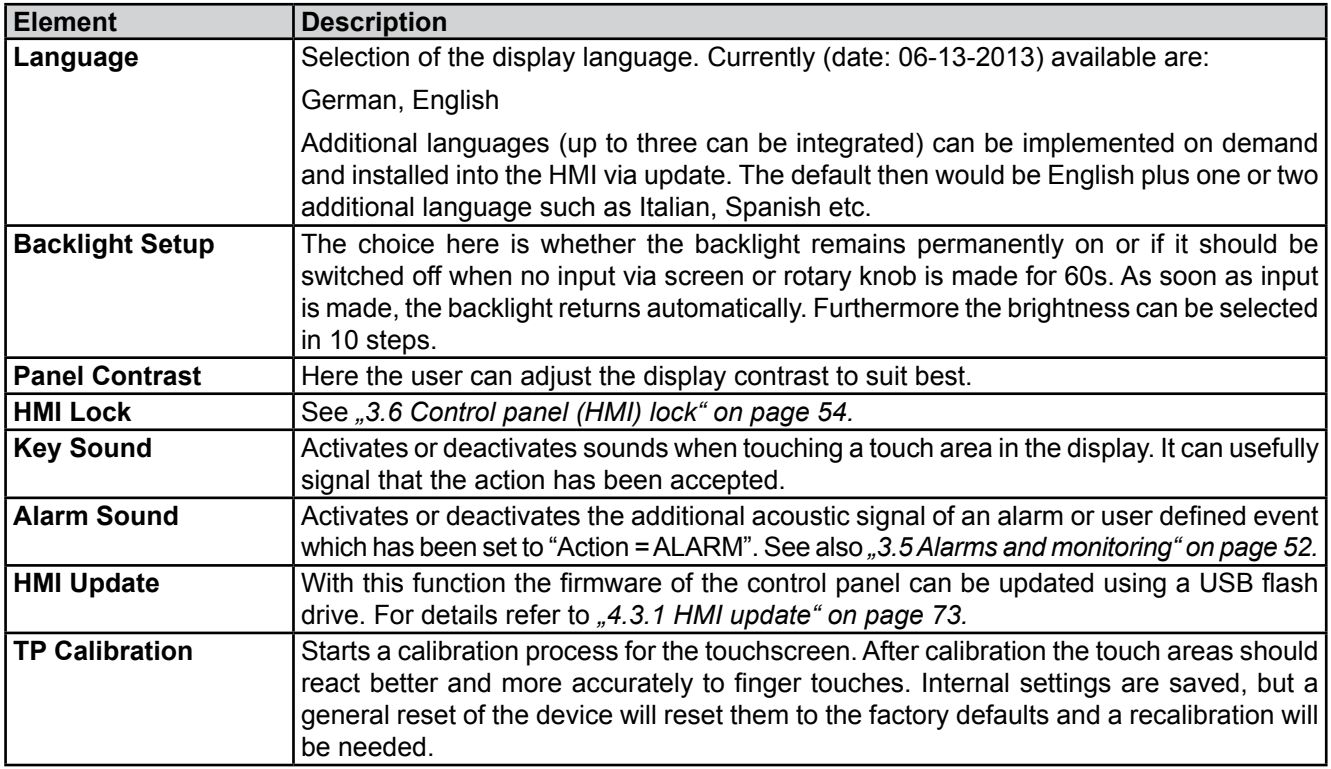

### **3.3.4 Adjustment limits**

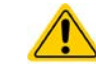

<span id="page-44-0"></span>**Adjustment limits are only effective in manual operation and only on the set values in the main display screen!**

Defaults are that all set values (U, I, P, R) are adjustable from 0 to 100%..

This may be obstructive in some cases, especially for protection of applications against overcurrent. Therefore upper and lower limits for current and voltage can be set which limit the range of the adjustable set values.

For power and resistance only upper value limits can be set:

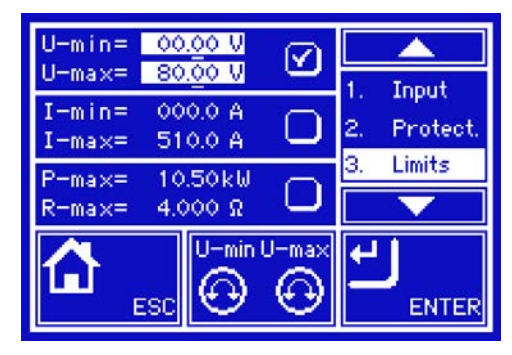

### **►How to configure the adjustment limits:**

- **1.** Tap the touch area **SETTINGS** in the main page.
- **2.** Tap the white arrows **The Additional Property in the select "3. Limits".**
- **3.** In each case a pair of upper and lower limits for U/I or the upper limit for P/R are assigned to the rotary knobs and can be set. Tap the selection area for another choice  $\Box$ .

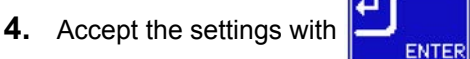

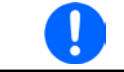

*The set values can be entered directly using the ten-key pad. This appears when the touch area for rotary knob assignment is tapped (bottom center)*

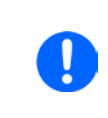

*The adjustment limits are coupled to the set values. It means, that the upper limit may not be set lower than the corresponding set value. Example: If you wish to set the limit for the power set value P<sub>SET</sub> to 3000W and the currently adjusted value is 3500W, then the set value must first be reduced to 3000W or less. The same applies for minimum values .*

### **3.3.5 Changing the operating mode**

In general, the manual operation of an ELR 9000 distinguishes between three operating modes which are tied to set value input using the rotary knobs or ten-key pad. This assignment must be changed if one of the four set values is to be adjusted which is currently not available.

#### **►How to change the operating mode:**

- **1.** On the main screen tap the touch area
- **2.** Now one of the three touch areas can be selected:

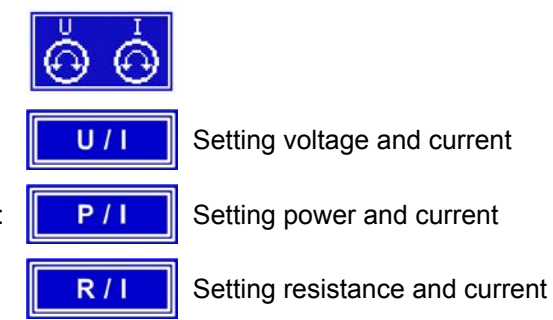

Depending on the selection the left rotary knob will be assigned different setting values, the right knob is always current.

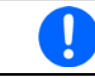

*In order to avoid constant changing of the assignments it is possible, e.g with selection R/I, to change the other values U and P by direct input. Also see section [3.3.6.](#page-45-0)*

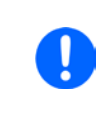

*Every time when switching to R/I operating mode, the set value of voltage is reset to 0V or to the adjustment limit U-min and the power set value is reset to nominal or to P-max. This is done to prevent these values from interfering the resistance regulation. However, both values can still be adjusted by direct input.*

The actual operating mode, while the DC input is switched on, solely depends on the set values. For more information see section *["3.2. Operating modes".](#page-34-1)*

### <span id="page-45-0"></span>**3.3.6 Manual adjustment of set values**

The set values for voltage, current, power and resistance are the fundamental operating possibilities of an electronic load and hence the two rotary knobs on the front of the device are always assigned two of the four values in manual operation. Default assignment is power and current.

The set values can be entered manually in two ways: via rotary knob or direct input.

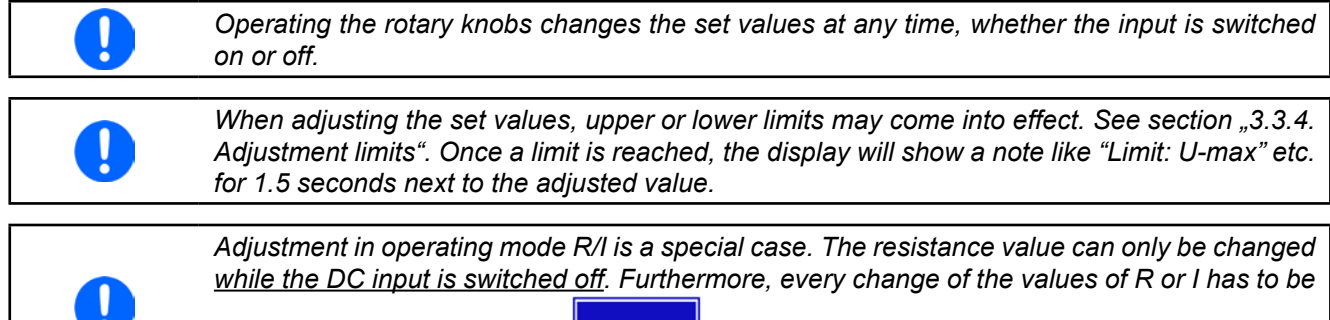

*submitted with the touch area .*

#### **►How to adjust values with the rotary knobs:**

- **1.** First check whether the value to be changed is assigned to one of the rotary knobs. The main screen displays the assignment:
- **2.** If, as shown in the example, the assignment is voltage (U) left and the current (I) right, and it is required to change the resistance or power, then the assignments can be changed by tapping this touch area. A set of selection areas then appears in which the assignments can be changed.

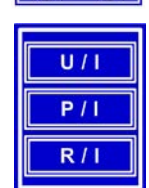

ade Ā nlu nossible hen the inpu

**RSC** 

**3.** After successful selection, the desired value can be set within the defined limits. Selecting a digit is done by pushing the rotary knob which shifts the cursor clockwise (digit will be underlined):

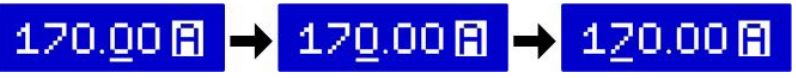

*Changing to R/I assignment is only possible while the DC input is switched off. If it is switched on, a message will appear in the display which has to be acknowledged The previous assignments remain.*

#### **►How to adjust values via direct input:**

- **1.** In the main screen, depending on the rotary knob assignment, values can be set for voltage (U), current (I), power (P) and resistance (R) via direct input by tapping on the set/actual value display areas, e.g. in the uppermost area of voltage.
- **2.** Enter the required value using the ten-key pad. Similar to a pocket

calculator the key  $\|C\|$  clears the input.

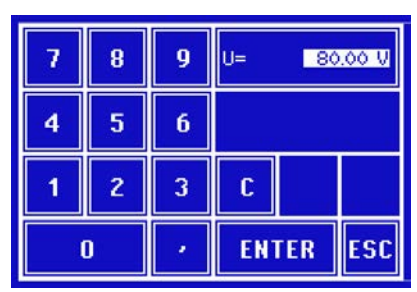

Decimal values are set by tapping the point key. For example, 54.3V

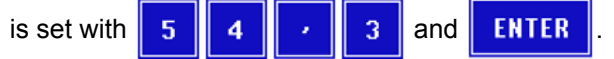

**3.** The display reverts to the main page and the set values take effect..

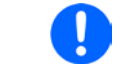

*If a value is entered which is higher than the adjustment limit, a message appears and the entered value is reset to 0 and not accepted.*

*Direct input of a resistance or current set value in R/I mode is only possible if the DC input is switched off.*

### **3.3.7 Switching the DC input on or off**

The DC input of the device can be manually or remotely switched on and off. This can be restricted in manual operation by locking the control panel.

#### **►How to manually switch the DC input on or off:**

- **1.** As long as the control panel is not fully locked press the pushbutton ON/OFF.
- **2.** This button toggles between on and off, as long as a change is not restricted by an alarm or the device is locked in "Remote". The condition is displayed as either "Input ON" or "Input OFF".

#### **►How to remotely switch the DC input on or off via the analog interface:**

**1.** See section ".3.4.4. Remote control via the analog interface (AI)".

#### **►How to remotely switch the DC input on or off via the digital interface:**

**1.** See the external documentation "Programming Guide ModBus & SCPI" if you are using custom software, or refer to the external documentation from LabView VIs or other relevant software provider.

### **3.4 Remote control**

### **3.4.1 General**

Remote control is principally possible via the built-in analog or USB port or via one of the optional interface modules (AnyBus CompactCom). Important here is that only the analog or one digital interface can be in control. It means that if, for example, an attempt were to be made to switch to remote control via the digital interface whilst analog remote control is active (Pin Remote = LOW) the device would report an error via the digital interface. In the opposite direction a switch-over via Pin Remote would be ignored. In both cases, however, status monitoring and reading of values are always possible.

#### **3.4.2 Controls locations**

Control locations are those locations from where the device is control. Essentially there are two: at the device (manual control) and outside (remote control). The following locations are defined:

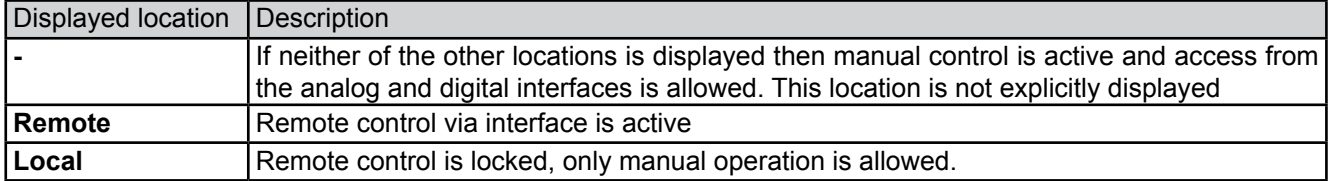

Remote control may be allowed or locked using the setting **"Allow remote control"** (see *"["3.3.3.1. Menu "General](#page-41-0)  [Settings""](#page-41-0)*). In a locked condition the status **"Local"** will be displayed top right. Activating the lock can be useful if the device is remotely controlled by software or some electronic device, but it is required to make adjustments at the device or deal with emergency, which would not be possible remotely.

Activating the lock and status **"Local"** causes the following:

- • If remote control via the digital interface is active ("**Remote**"). then remote control is immediately terminated and must be reactivated at the PC once "**Local**" is no longer active.
- • If remote control is via the analog interface is active ("**Remote**") then remote operation is only interrupted until remote control is allowed again, because pin "Remote" continues to signal "remote control = on". Exception: if the level of pin "Remote" is changed to HIGH during the "**Local**" phase.

### **3.4.3 Remote control via the digital interface**

#### <span id="page-47-0"></span>**3.4.3.1 Selecting an interface**

The device supports, in addition to the built-in USB port, the following optional interface modules for user preference:

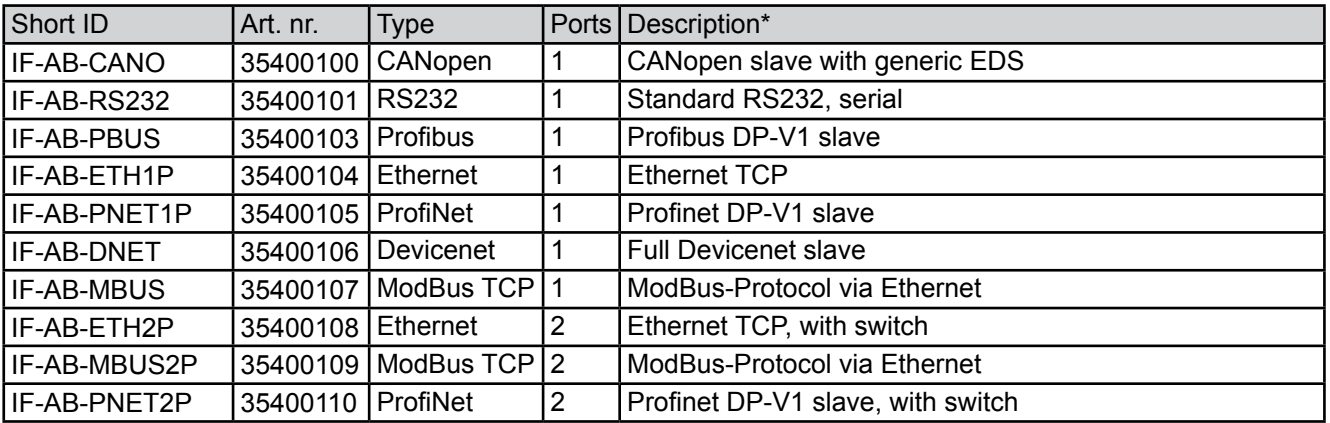

\* For technical details of the various modules see the extra documentation "Programming Guide Modbus & SCPI"

#### **3.4.3.2 General**

One of the plug-in and retrofittable modules listed in *[3.4.3.1](#page-47-0)* can be installed. It can take over remote control of the device alternatively to the built-in USB type B on the back side or analog interface. For installation see section *["1.10.8. Interface module slot"](#page-24-0)* and separate documentation.

The modules require little or no settings for operation and can be directly used with their default configuration. All specific settings will be permanently stored such that, after changeover between the various models, no reconfiguration will be necessary.

Via the digital interface primarily the set values (voltage, current, power) and device conditions can be set and monitored. Furthermore, depending on the interface module used, various other functions are supported as described in separate programming documentation.

Changing to remote control will retain the last set values for the device until these are changed. Thus a simple voltage control by setting a target value is possible without changing any other values.

#### **3.4.3.3 Programming**

Programming details for the interfaces, the communication protocols etc. are to be found in the documentation "Programming Guide ModBus & SCPI" on the included CD.

#### <span id="page-48-0"></span>**3.4.4 Remote control via the analog interface (AI)**

#### **3.4.4.1 General**

The built-in, galvanically separated, 15-pole analog interface (AI) is on the back side of the device offers the following possibilities:

- Remote control of current, voltage and power
- Remote status monitoring (CC/CP, CV)
- Remote alarm monitoring (OT, OVP)
- Remote monitoring of actual values
- Remote on/off switching of the DC input

Setting the three set values via the analog interface always takes place concurrently. It means, that for example the voltage can not be given via the AI and current and power set by the rotary knobs, or vice versa.

The OVP set value and other supervision (events) and alarm thresholds cannot be set via the AI and therefore must be adapted to the given situation before the AI is put in operation. Analog set values can be fed in by an external voltage or generated by the reference voltage on pin 3. As soon as remote control via the analog interface is activated, the values displayed will be those provided by the interface.

The AI can be operated in the common voltage ranges 0...5V and 0...10V in each case 0...100% of the nominal value. The selection of the voltage range can be done in the device setup. See section *["3.3.3. Configuration via](#page-37-0)  [MENU"](#page-37-0)* for details*.* The reference voltage sent out from Pin 3 (VREF) will be adapted accordingly and is then:

**0-5V**: Reference voltage = 5V, 0...5V set values (VSEL, CSEL, PSEL) correspond to 0...100% nominal values, 0...100% actual values correspond to 0...5V at the actual value outputs (CMON, VMON).

**0-10V**: .Reference voltage = 10V, 0...10V set values (VSEL, CSEL, PSEL) correspond to 0...100% nominal values, 0...100% actual values correspond to 0...10V at the actual value outputs (CMON, VMON).

Input of excess set values (e.g. >5V in selected 5V range or >10V in the 10V range) are clipped by setting the set value at 100%.

Notes for use of the interface.

- Analog remote control of the device must be activated by switching pin "REMOTE" (5) first
- Before the hardware that will control the analog interface is connected, all wiring should be laid and the hardware is to be checked that it can generate no voltage >12V.

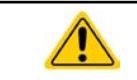

**The analog interface is galvanically separated from DC input. Therefore do not connect an ground from the analog interface to the DC- or DC+ input!**

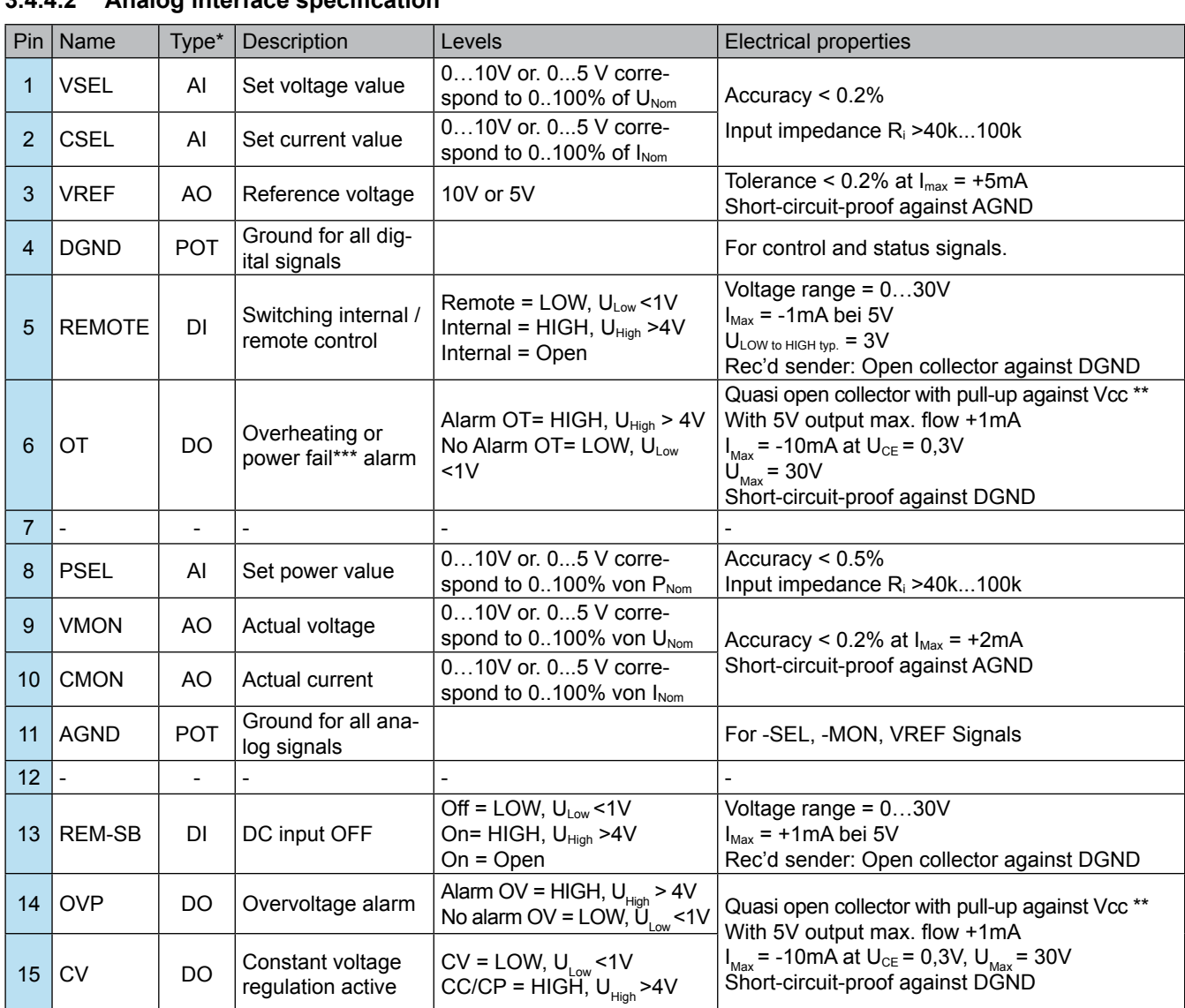

**3.4.4.2 Analog interface specification**

\* AI = Analog Input, AO = Analog Output, DI = Digital Input, DO = Digital Output, POT = Potential

\*\* Internal Vcc ca. 14,3V

\*\*\* Mains blackout, mains over- or undervoltage or PFC error

### **3.4.4.3 Overview of the Sub-D Socket**

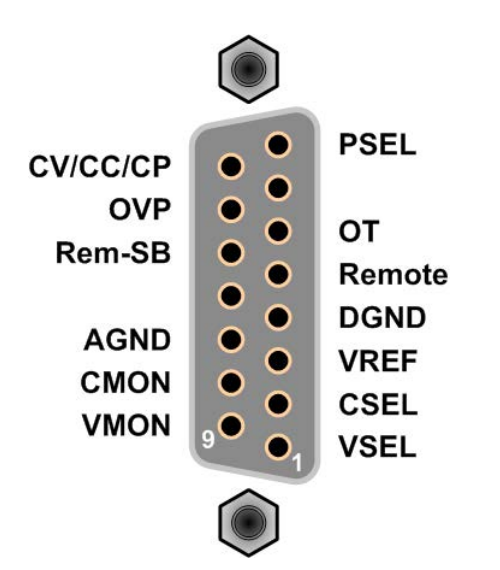

#### <span id="page-50-0"></span>**3.4.4.4 Simplified diagram of the pins**

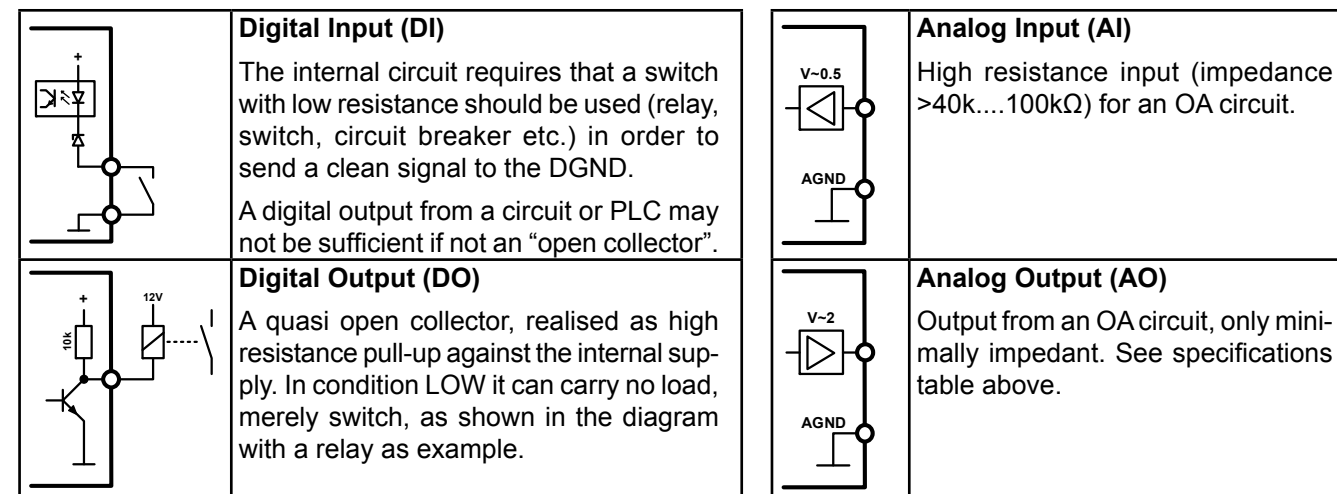

#### **3.4.4.5 Application examples**

#### **a) Switching off the input via the pin "Rem-SB"**

The pin Rem-SB can be used in remote control to switch the input on and off. It is recommended that a low resistance contact such as a switch, relay or transistor is used to switch the pin to ground (DGND).

*controlling application. See also [3.4.4.4](#page-50-0) above.* 

*A digital output, e.g. from a PLC, may be unable to cleanly effect this as it may not be of low enough resistance. Check the specification of the* 

Ċ c ä  $\bullet$ c  $\bullet$ REM-SB

 $\bullet$ 

#### **b) Remote control of current and power.**

Requires remote control to be activated (Pin "Remote" = LOW)

The set values PSEL and CSEL are generated from, for example, the reference voltage VREF using potentiometers for each. Hence the electronic load can selectively work in current limiting or power limiting mode. According to the specification of max. 5mA for the VREF output, potentiometers of at least 10kΩ must be used.

The voltage set value VSEL is permanently assigned to AGND (ground) and therefore has no influence on constant current or power operation.

If the control voltage is fed in from an external source it is necessary to consider the input voltage ranges for set values (0...5V or 0...10V).

> *Use of the input voltage range 0...5V for 0...100%*  Use of the input voitage range 0...5V for 0...100%<br>set value halves the effective resolution.

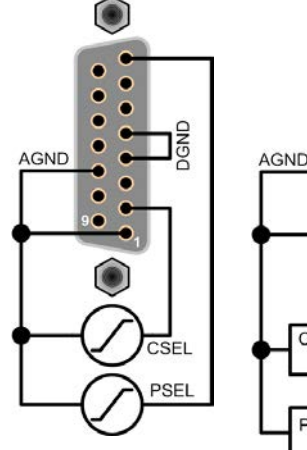

#### Example with potentiometers

 $\geq 10k$ 

 $>10k$ 

CSEL

PSEL

#### **c) Reading actual values**

Via the AI the input values of current and voltage can be monitored. These can be read using a standard multimeter or similar.

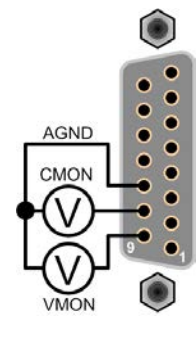

### <span id="page-51-0"></span>**3.5 Alarms and monitoring**

### <span id="page-51-1"></span>**3.5.1 Definition of terms**

There is a clear distinction between equipment alarms (see "*3.2.5 Alarm conditions*") such as overvoltage or overheating, and user defined events such as e.g **OVD** overvoltage monitoring. Whilst equipment alarms serve to protect the equipment, initially switching off the DC input, user defined events can cut out the DC input (action = ALARM) but can also simply give an acoustic signal to make the user aware. The actions driven by user defined events can be selected:

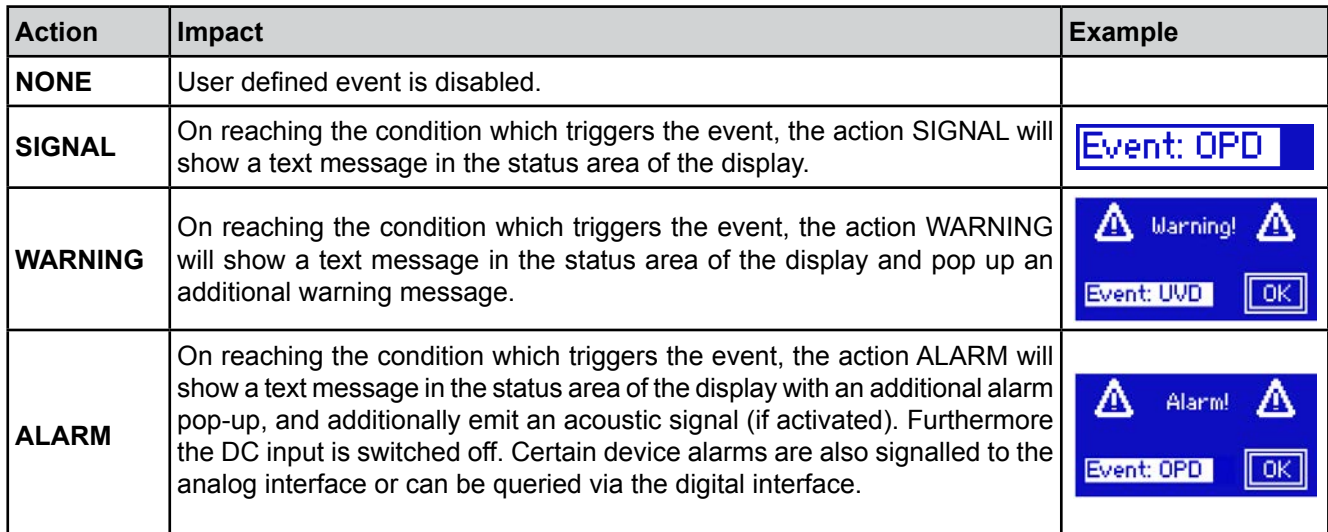

### **3.5.2 Device alarm handling**

A device alarm incident will usually lead to DC input switch-off, the appearance of a pop-up in the middle of the display and, if activated, an acoustic signal to make the user aware. The alarm must always be acknowledged. If the alarm condition no longer exists, e.g. the device has cooled down following overheating, the alarm indication will disappear. If the condition persists, the display remains and, following elimination of the cause, must be acknowledged again.

### **►How to acknowledge an alarm in the display:**

- **1.** If the alarm is indicated as a pop-up, tap **OK.**
- **2.** If the alarm has already been acknowledged, but is still displayed in the status area, then first tap the status area to make the alert pop up again and then acknowledge with **OK.**

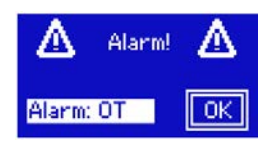

Some device alarms are configurable:

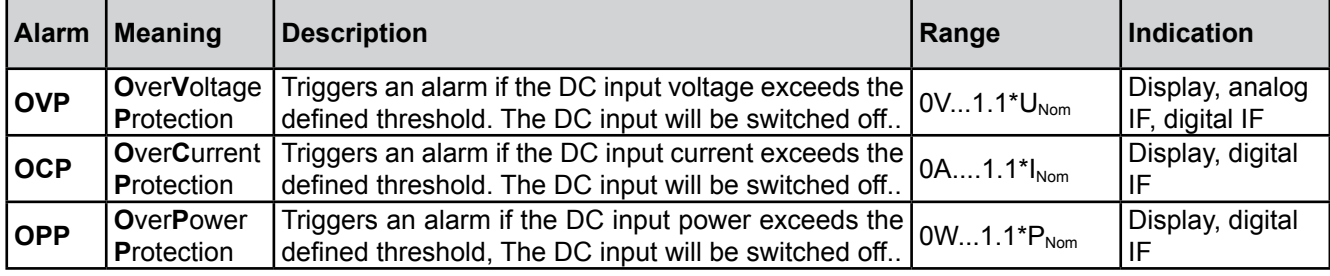

#### **►How to configure the device alarms:**

- **1.** Tap the touch area **SETTINGS** on the main screen.
- **2.** On the right side tap the white arrow to select "**2. Protect**".
- **3.** Set the limits for the equipment alarm relevant to your application if the default value of 110% is unsuitable.

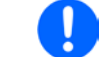

*The set values can be entered using the ten-key tab. This will appear by tapping the touch area that shows the rotary knob assignments.*

The user also has the possibility of selecting whether an additional acoustic signal will be sounded if an alarm or user defined event occurs.

**►How to configure the alarm sound** (also see **"***["3.3.3. Configuration via MENU"](#page-37-0))***:**

- **1.** Tap the touch area **FIMENU** on the main screen
- **2.** In the menu page, tap "**HMI Settings"**
- **3.** In the following menu page, tap "**Alarm Sound"**
- <span id="page-52-0"></span>**4.** In the settings page select "**Sound on**" or "**Sound off**" and confirm with **ENTER**

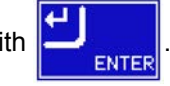

#### **3.5.2.1 User defined events**

The monitoring functions of the device can be configured for user defined events. Default is that this is deactivated (action = NONE). The following events can be configured independently and can, in each case, trigger the actions NONE, SIGNAL, WARNING or ALARM.

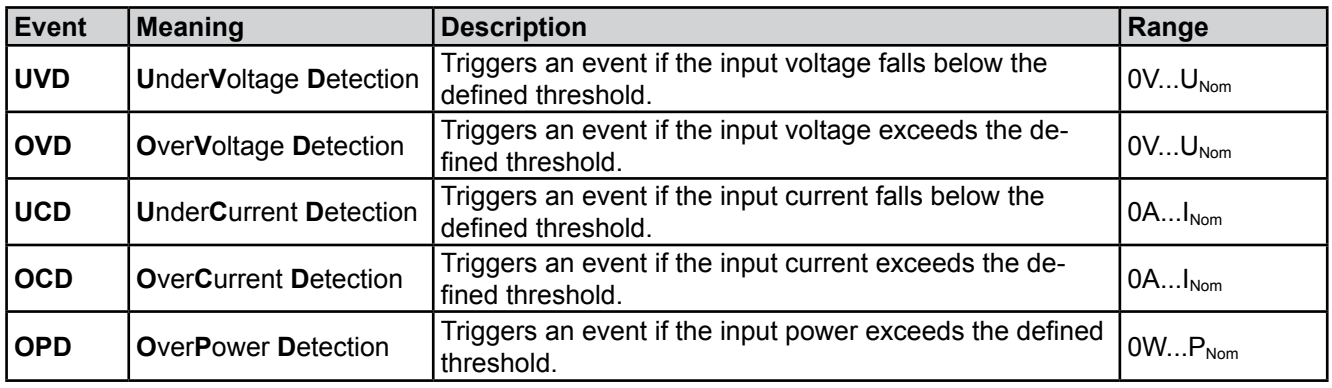

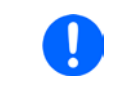

*These events should not be confused with alarms such as OT and OVP which are for device protection. User defined events can, however, if set to action ALARM, switch off the DC input and thus protect the source (power supply, battery)*

#### **►How to configure user defined events:**

- **1.** Tap the touch area **SETTINGS** on the main screen.
- **2.** On the right side tap the white arrows **The Section Section 1** to select "**4.1 Event U**" or "**4.2 Event I**" or "**4.3 Event P**".
- **3.** Set the monitoring limits with the left hand rotary knob and the triggered action with the right hand knob relevant to the application (also see *["3.5.1. Definition of terms"](#page-51-1)*).
- **4.** Accept the settings with **ENTER**

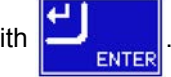

As soon as an event is set up with an action other than "NONE" and with accepted settings, an incident can occur whether the DC input is switched on or off. On leaving the pages "**User events**" or "**Settings**" an event can be directly displayed.

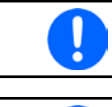

*User events are an integral part of the actual user profile. Thus, if another user profile, or the default profile, is selected and used, the events will be either differently or not configured.*

<span id="page-53-0"></span>*The set values can be entered using the ten-key tab. This will appear by tapping the touch area on the particular page, e.g. "4.1 Event U", showing the rotary knob assignments.*

### **3.6 Control panel (HMI) lock**

In order to avoid the accidental alteration of a value during manual operation, the rotary knobs or the touchscreen can be locked so that no alteration of values will be accepted without prior unlocking.

### **►How to locking the HMI:**

- **1.** In the main page, tap the lock symbol **[n]** (upper right corner).
- **2.** In the settings page you can select between the complete HMI ("**Lock all**") lock or except for the On/Off button ("**ON/OFF possible**")

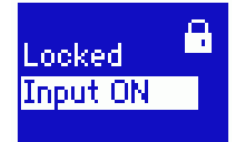

- -

**3.** Activate the lock with **. The status "Locked"** is displayed as

If an attempt is made to alter something whilst the HMI is locked, a requester appears in the display asking if the lock should be disabled.

#### **►How to unlock the HMI:**

- **1.** Tap any part of the touchscreen of the locked HMI, or turn one of the rotary knobs or press the button "On/ Off" (in complete lock situation).
- **2.** This request pop-up will appear: **Fixed Struck**

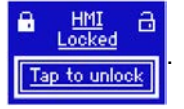

**3.** Unlock the HMI by tapping on "Tap to unlock" within 5 seconds, otherwise the pop-up will disappear and the HMI remains locked.

### <span id="page-54-0"></span>**3.7 Loading and saving a user profile**

The menu "**Profiles**" serves to select between a default profile and up to 5 user profiles. A profile is a collection of all settings and set values. Upon delivery, or after a reset, all 6 profiles have the same settings and all set values are 0. If the user changes settings or sets target values then these create a working profile which can be saved to one of the 5 user profiles. These profiles or the default one can then be switched. The default profile is read-only. Loading the default profile is equivalent to a reset.

The purpose of a profile is to load a set of set values, settings limits and monitoring thresholds quickly without having to readjust these. As all HMI settings are saved in the profile, including language, a profile change can also be accompanied by a change in HMI language.

On calling up the menu page and selecting a profile the most important settings can be seen, but not changed.

#### **►How to save the current values and settings as a user profile:**

- **1.** Tap the touch area **MENU** on the main screen
- **2.** In the menu page, tap
- **3.** In the selection screen (right) choose between user profile 1-5 in which the settings are to be saved. The profile will then be displayed and the values can be checked, but not changed.
- **4.** Save using the touch area

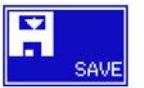

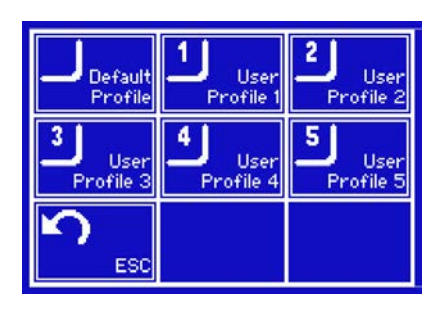

### **3.8 The function generator**

### **3.8.1 Introduction**

The built-in function generator is, like the equally named electronic devices, able to create various signal forms and apply these to set values for voltage or current.

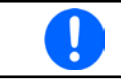

<span id="page-55-0"></span>*Whilst R/I mode is activated, access to the function generator is not available.*

The generator functions can be manually operated completely on the device. In remote control, only the customisable arbitrary generator and a XY function are available, which can be configured and controlled via digital communication. The arbitrary generator can replicate all manually serviceable functions, except UI and IU For UI/IU, the XY function is assigned.

The following functions are retrievable, configurable and controllable:

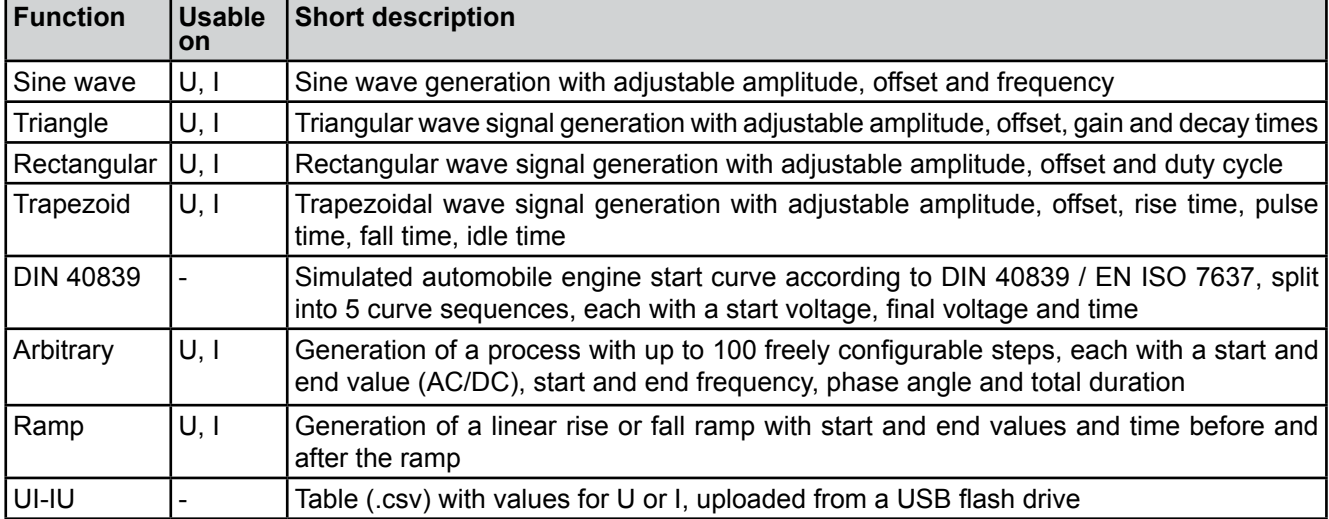

### **3.8.2 General**

### **3.8.2.1 Resolution of X (Time) and Y (Amplitude)**

The device can set 4096 steps between 0 ... 100% of nominal value. The intervals to create a linear or other rise/ fall are calculated depending on the amplitude and then set.

If the amplitude is very low and the time long, only few intervals will be set as otherwise many identical values will be set one after another, generating a staircase effect.

### **3.8.3 Method of operation**

In order to understand how the function generator works and how the value settings interact, the following should be noted:

The device operates, including in function generator mode,always with the three set values U,I and P.

The selected function can be used on one of the values U or I, the other two are then constants and have a limiting effect. That means, if, e.g. a voltage of 10V is applied to the DC input and a sine wave function should operate on the current with an amplitude of 20A and offset 20A, then the function generator will create a sine wave progression of current between 0A (min) and 40A (max), which will result in an input power between 0W (min) and 400W (max).The input power, however, is limited to its set value. If this were 300W then, in this case, the current would be limited to 30A and, if clamped to an oscilloscope, it would be seen to be capped at 30A and never achieve the target of 40A.

Another case is when working with a function which is applied to the input voltage. If here the static voltage is set higher than the amplitude plus offset then at function start there will be no reaction, as the voltage regulation limits down to 0 with an electronic load, other than current or power. The correct settings for each of the other set values is therefore essential.

### **3.8.4 Manual operation**

#### <span id="page-56-0"></span>**3.8.4.1 Function selection and control**

Via the touchscreen one of the functions described above can be called up, configured and controlled. Selection and configuration are only possible when the input is switched off.

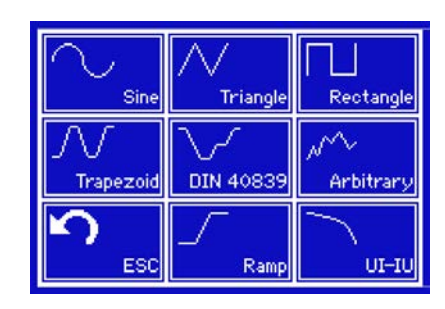

#### **►How to select a function:**

- **1.** Tap the touch area **on the HU** on the main screen. If the menu does not appear it is because the DC input is still switched on or the touch area is locked due to the device being possibly in remote control.
- **2.** In the menu overview tap on the touch area **Function** and then on the desired function. Note: this touch area is locked in master-slave mode or in R mode (adjustable resistance).
- **3.** Depending on the choice of function there follows a request to which value the function generator is going to be applied:  $\blacksquare$  or  $\blacksquare$
- **4.** Adjust the parameters as you desire, like offset, amplitude and frequency for a sine wave, for example.
- **5.** Do not forget to adjust the overall limits of voltage, current and power, which you can access with touch

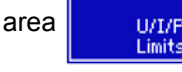

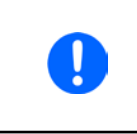

*When entering function generator mode, those limits are reset to safe values, which can prevent the function from working at all. For example, if you apply the selected function to the input current, then the overall current limit should no interfere and should at least be as high as offset + amplitude.*

Setting the various functions is described below. After setting it up, the function can be loaded.

#### **►How to load a function:**

**1.** After setting the values for the required signal generation, tap on the

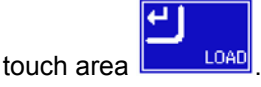

Amplitude (A): 6.00 A **RETURN** Offset (0): 12.00  $\overline{a}$ **Stopped** Input ON ŧt 1.0 Function  $t2:$  $10.00$  ms  $t3$ 10.00 ms  $t4$ 1.0 **STAR** 

The device will then load the data into the internal controller and changes the display. Shortly afterwards the static values are set (voltage, power, current),

the DC input is switched on and the touch area  $\|\text{START}\|$  released. Only then the function can be started.

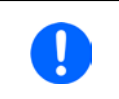

*The static values are applied to the DC input immediately after loading the function, because it switches the DC input on automatically in order to create the start situation. These static values represent start and end values for the progress of the function.*

### **►How to start and stop a function:**

**1.** The function can be started either by tapping **START** or operating the "On/Off" button, if the DC input is currently switched off. The function then starts immediately.

> *During the progress of the functions sine wave, rectangular wave, triangular wave, trapezoidal wave or ramp* no actual values are displayed*.*

**2.** The function can be **stop**ped either by tapping **5 T0P** or operating the "On/Off" button. However, there is a difference:

a) The  $\overline{\phantom{a}}$  STOP  $\overline{\phantom{a}}$  key stops only the function, the DC input remains ON with the static values. b) The "On/Off" button stops the function and switches off the DC input.

*A device alarm such as overvoltage, overheating or power failure stops the function progress automatically and the DC input is switched off.*

### **3.8.5 Sine function**

The following parameters can be configured for a sine wave function:

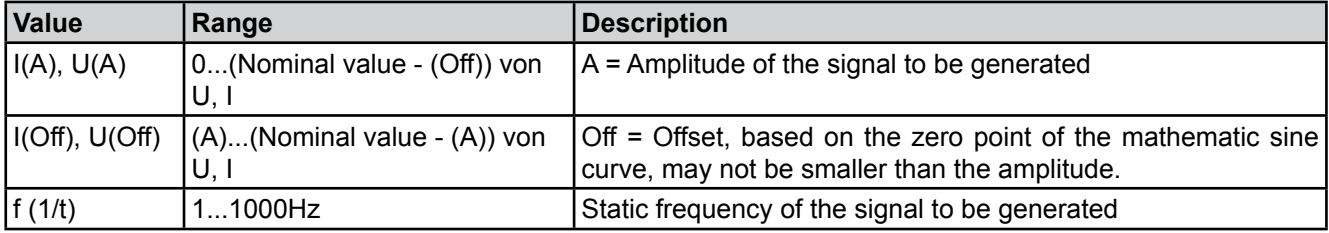

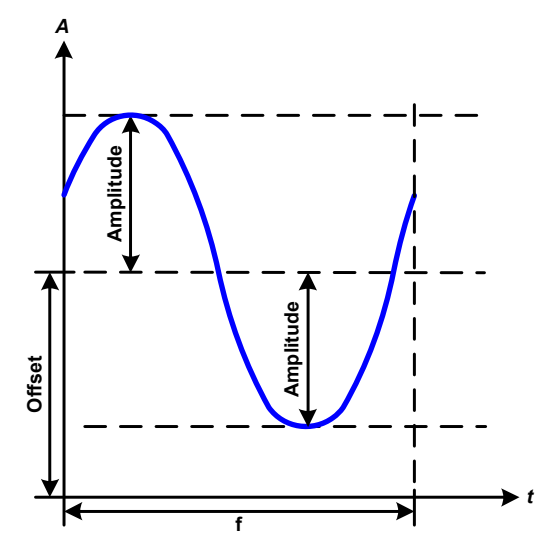

Schematic diagram: Contract of the Schematic diagram: Application and result:

A normal sine wave signal is generated and applied to the selected set value, e.g. current (I). At a constant input voltage the current input of the load will follow a sine wave.

For calculating the maximum power input the amplitude and offset values for the current must be added.

Example: with an input voltage of 100V and sin(I) selected, set the amplitude to 30A and the offset to 50A. The resulting maximum input power is then achieved at the highest point of the sine wave and is  $(30A + 50A)$ <sup>\*</sup> 100V = 8000W.

### **3.8.6 Triangular function**

The following parameters can be configured for a triangular wave function:

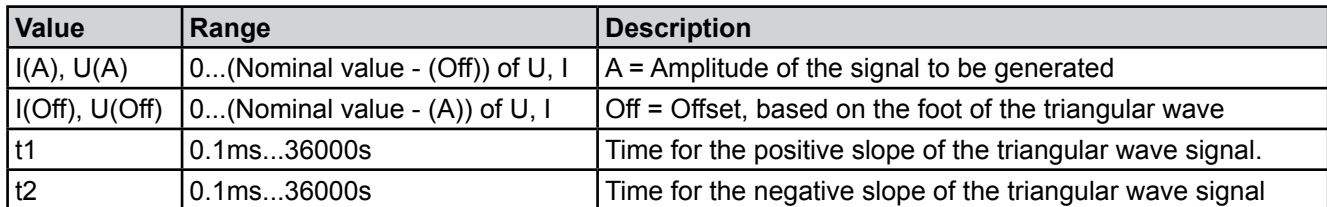

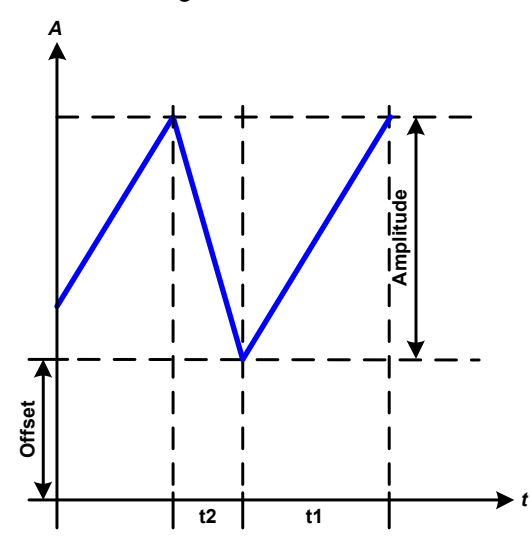

Schematic diagram: Contract and Tesult: Application and result:

A triangular wave signal for input current (direct) or input voltage (indirect) is generated. The positive and negative slope times are variable and can be set independently.

The offset shifts the signal on the Y-axis.

The sum of the intervals t1 and t2 gives the cycle time and its reciprocal is the frequency.

Example: a frequency of 10Hz is required and would lead to periodic duration of 100ms. This 100ms can be freely allocated to t1 and t2, e.g. 50ms:50ms (isosceles triangle) or 99.9ms:0.1ms (right-angled triangle or sawtooth).

### **3.8.7 Rectangular function**

The following parameters can be configured for a rectangular wave function:

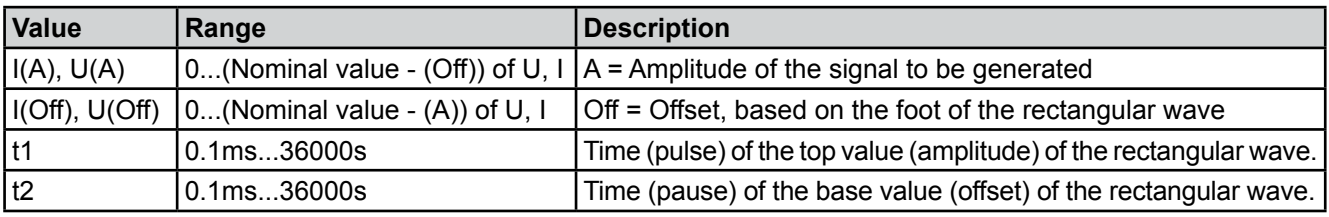

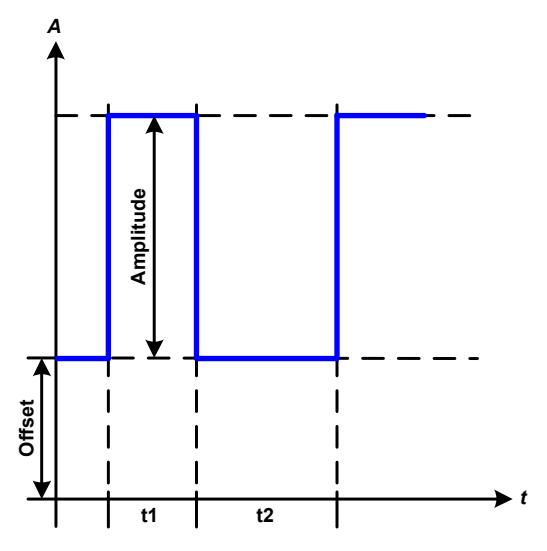

Schematic diagram:  $\blacksquare$  Application and result:

A rectangular or square wave signal for input current (direct) or input voltage (indirect) is generated. The intervals t1 and t2 define how long the value of the amplitude (pulse) and how long the value of the offset (pause) are effective.

The offset shifts the signal on the Y-axis

With the intervals t1 and t2 the pulse-pause relationship (duty cycle) can be defined. The sum of t1 and t2 gives the cycle time and its reciprocal is the frequency.

Example: a rectangular wave signal of 25Hz and a duty cycle of 80% are required. The sum of t1 and t2, the period, is 1/25Hz = 40ms. For a duty cycle of 80% the pulse time (t1) is  $40\,\text{ms}$  \*0.8 = 32ms and the pause time (t2) is 8ms

## **3.8.8 Trapezoidal function**

The following parameters can be configured for a trapezoidal curve function:

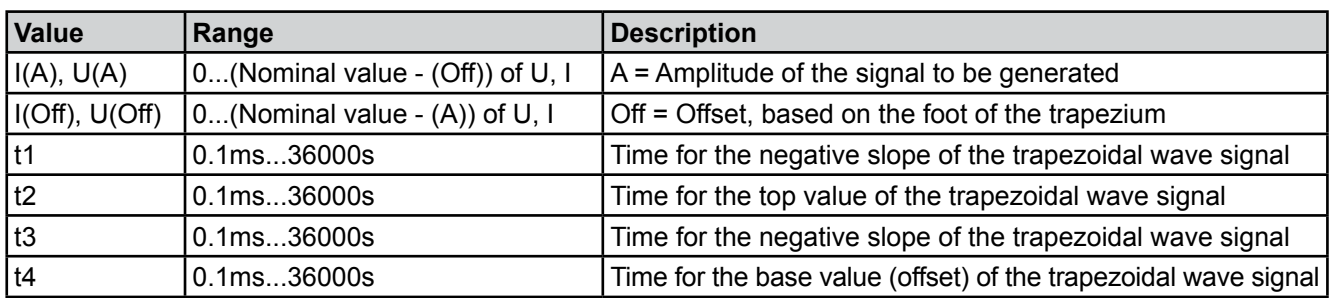

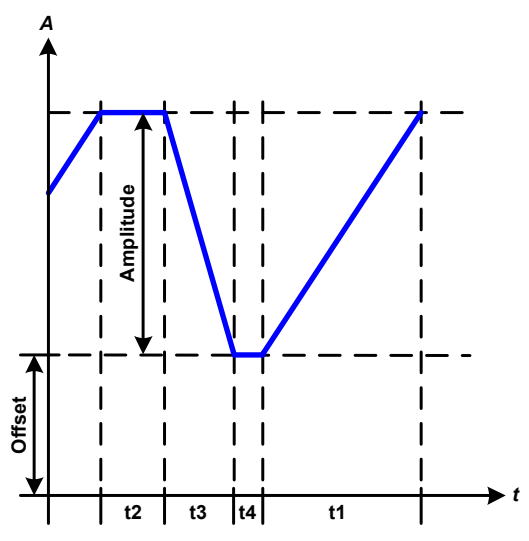

Schematic diagram:  $\blacksquare$  Application and result:

Here a trapezoidal signal can be applied to a set value of U or I. The slopes of the trapezium can be different by setting different times for gain and decay.

The periodic duration and repeat frequency are the result of four time elements. With suitable settings the trapezium can be deformed to a triangular or rectangular wave. It has, therefore, universal use.

### **3.8.9 DIN 40839 function**

This function is based on the curve defined in DIN 40839 / EN ISO 7637 (test impulse 4), and is only applicable to voltage. It shall replicate the progress of automobile battery voltage during engine starting. The curve is divided into 5 sequences (see diagram below) which each have the same parameters. The standard values from the DIN are set already as default values for the five sequences.

The following parameters can be configured for the DIN40839 function:

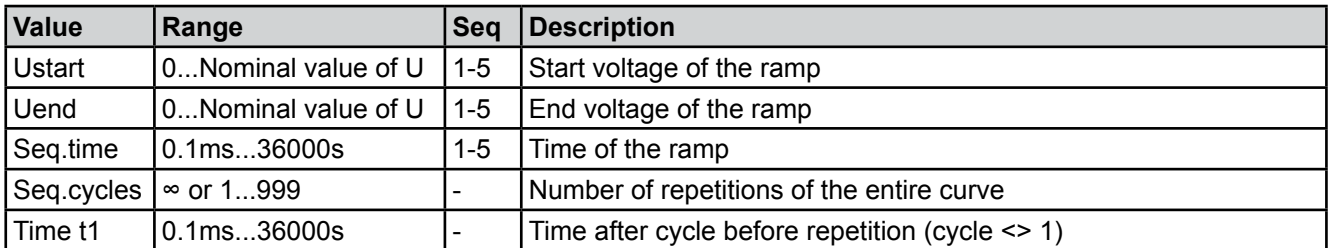

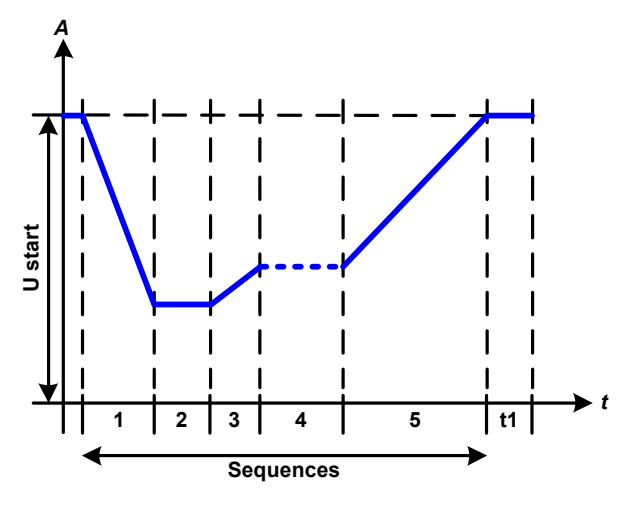

Schematic diagram: Application and result:

The function is not suitable for standalone operation of an electronic load, but optimal for an electronic load in conjunction with a compatible power supply, e.g. from the PS 9000 3U series, which is controlled by the load via Share Bus (see power supply device manual and *["3.9.3. Two quadrant operation \(2QO\)"](#page-69-0)*). The load acts as a sink for the rapid fall of the output voltage of the power supply enabling the output voltage progress to follow the DIN curve.

The curve conforms to test impulse 4 of the DIN. With suitable settings, other test impulses can be simulated. If the curve in sequence 4 should be a sine wave, then these 5 sequences have to be transferred to the arbitrary generator.

### <span id="page-60-0"></span>**3.8.10 Arbitrary function**

The arbitrary (freely definable) function offers the user further scope. Up to 100 sequences are available for use for current I and voltage U, all of which have the same parameters but which can be differently configured so that a complex function process can be built up. The 100 sequences can run one after another in a sequence block, and this sequence block can then be repeated many times or endlessly. From the 100 sequences a block can be freely defined to run from sequence x to sequence y. A mix of assignment to current I or voltage U is not possible; a sequence or sequence block acts only on current or voltage.

The arbitrary curve overlays a linear progression (DC) with a sine curve (AC), whose amplitude and frequency are shaped between start and end values. If the start frequency (Fs) = end frequency (Fe) = 0Hz the AC values have no impact and only the DC part is effective. Each sequence is allocated a sequence time in which the AC/ DC curve from start to finish will be generated.

The following parameters can be configured for each sequence in the arbitrary function (the table lists parameters for current, for voltage it would be Us, Ue etc.)

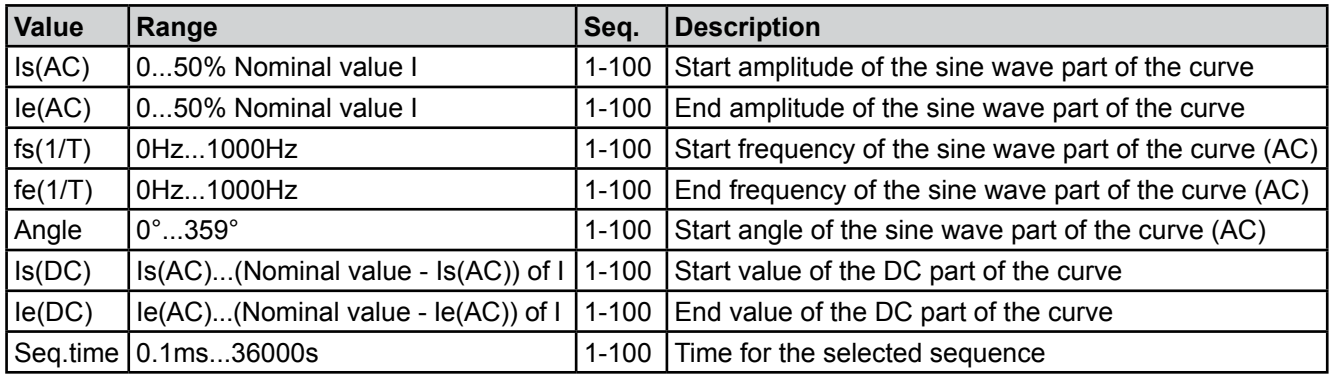

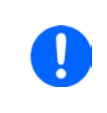

*The sequence time (seq. time) and the start and end frequency are related. The minimum value for* Δ*f/s is 9.3. Thus, for example, a setting of fs = 1Hz, fe = 11Hz and Seq.time = 5s would not be accepted as* Δ*f/s is only 2. A seq. time of 1s would be accepted, or, if the time remains at 5s, then fe = 51Hz must be set.*

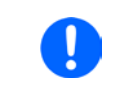

*The amplitude change between start and end is related to the sequence time. A minimal change over an extended time is not possible and in such a case the device will report an inapplicable setting.*

After the settings for the selected sequence are accepted with SAVE, further sequences can be configured. If the button NEXT is touched a second settings screen appears in which global settings for all 100 sequences are displayed.

The following parameters can be set for the total run of an arbitrary function:

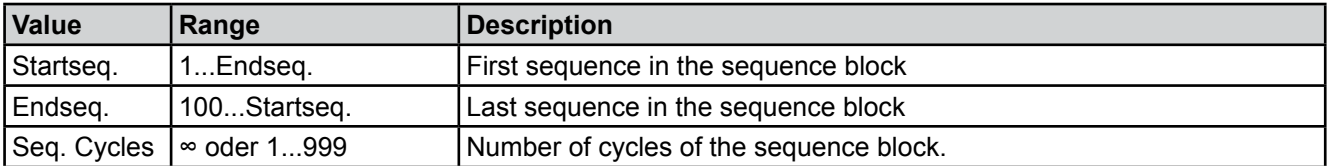

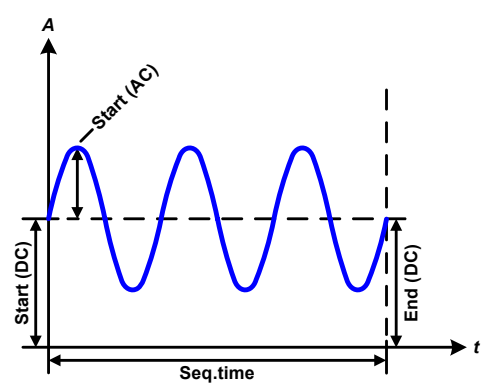

Schematic diagram: Application and result: **Example 1**

Focussing 1 cycle of 1 sequence from 100

DC values for start and end are the same, also the AC amplitude. With a frequency  $>0$  a sine wave progression of the set value is generated with a defined amplitude, frequency and Y-shift (offset, DC value at start and end)

The number of sine waves per cycle depend on the sequence time and the frequency. If the sequence time were 1s and the frequency 1Hz, there would be exactly 1 sine wave. If the time were 0.5s at the same frequency, there would only be a half sine wave.

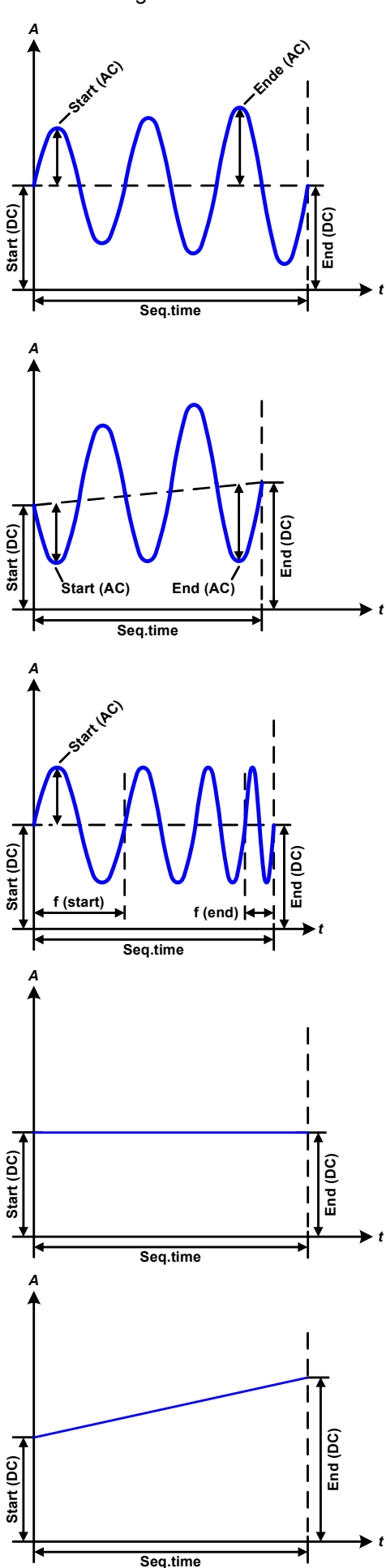

Schematic diagram: Application and result:

### **Example 2**

Focussing 1 cycle of 1 sequence from 100:

The DC values at start and end are the same but the AC (amplitude) not. The end value is higher than the start so that the amplitude increases with each new half sine wave continuously through the sequence. This, of course, only if the sequence time and frequency allow for multiple waves to be created. e.g. for f=1Hz and Seq. time  $=$  3s, three complete waves would be generated (for angle  $= 0^{\circ}$ ) and reciprocally the same for f=3s and Seq. time=1s.

### **Example 3**

Focussing 1 cycle of 1 sequence from 100:

The DC values at start and end are unequal, as are also the AC values. In both cases the end value is higher than the start so that the offset increases from start to end (DC) and the amplitude also with each new half sine wave.

Additionally the first sine wave starts with a negative half wave because the angle is set at 180°. The start angle can be shifted at will in 1° steps between 0° and 359°.

### **Example 4**

Focussing 1 cycle of 1 sequence from 100:

Similar to example 1 but with another end frequency. Here this is shown as higher than the start frequency. This impacts the period of the sine waves such that each new wave will be shorter over the total span of the sequence time.

### **Example 5**

Focussing 1 cycle of 1 sequence from 100:

Similar to example 1 but with a start and end frequency of 0Hz. Without a frequency no sine wave part (AC) will be created and only the DC settings will be effective. A ramp with a horizontal progression is generated.

### **Example 6**

Focussing 1 cycle of 1 sequence from 100:

Similar to example 1 but with a start and end frequency of 0Hz. Without a frequency no sine wave part (AC) will be created and only the DC settings will be effective. Here start and end values are unequal and a steadily increasing ramp is generated.

By linking together a number of differently configured sequences, complex progressions can be created. Smart configuration of the arbitrary generator can be used to match triangular, sine, rectangular or trapezoidal wave functions and thus, e.g. a sequence of rectangular waves with differing amplitudes or duty cycles could be produced.

*Assignment to either U or I makes up to 100 sequences available for either current or voltage but not a mix. That means that a sequence X which produces a ramp up on current cannot be followed by sequence Y which applies a sine wave to the voltage.*

*t*

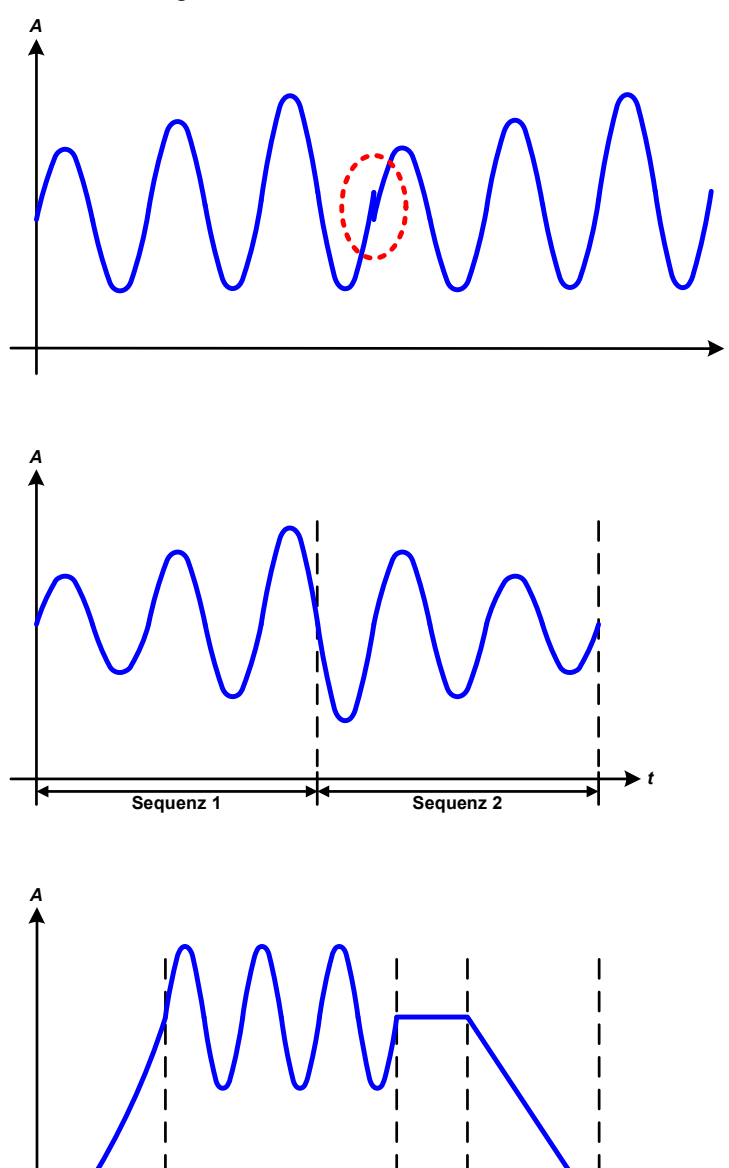

**Sequenz 1 Sequenz 2 Seq. 3 Sequenz 4**

#### Schematic diagrams:  $\blacksquare$

#### **Example 7**

Focussing 1 cycle of 2 sequences from 100:

A sequence configured as in example 3 is run. As the settings demand that the end offset (DC) is higher than the start, the second sequence run will revert to the same start level as the first, regardless of the values achieved at the end of the first run. This can produce a discontinuity in the total progression (marked in red) which may only be compensated with careful choice of settings.

#### **Example 8**

Focussing 1 cycle of 2 sequences from 100:

Two sequences run consecutively. The first generates a sine wave with increasing amplitude, the second with a decreasing amplitude. Together they produce a progression as shown left. In order to ensure that the maximum wave in the middle occurs only once, the first sequence must end with a positive half wave and the second start with a negative half wave as shown in the diagram..

#### **Example 9**

Focussing 1 cycle of 4 sequences from 100:

Sequence 1: 1/4th of sine wave (angle = 270°)

Sequence 2: 3 Sine waves (relationship frequency to sequence time: 1:3)

Sequence 3: Horizontal ramp  $(f = 0)$ 

Sequence 4: Falling ramp (f = 0)

*t*

### **3.8.10.1 Loading and saving the arbitrary function**

The 100 sequences of the arbitrary function, which can be manually configured with the control panel of the device and which are applicable either to voltage (U) or current (I), can be saved to or loaded from a common USB flash drive via the front side USB port. Generally, all 100 sequences are saved or loaded using a text file of type CSV (semicolon separator), which represents a table of values.

In order to load a sequence table for the arbitrary generator, following requirements have to be met:

- The table must contain exactly 100 rows with 8 subsequent values (8 columns, separated by semicolons) and must not have gaps
- The files must be stored inside a folder called HMI\_FILES which has to be in the root of the USB drive
- The file name must always start with WAVE\_U or WAVE\_I (not case-sensitive)
- Values with decimal places must use the comma as decimal separator
- All values in every row and column have to be within the specified range (see below)
- The columns in the table have to be in a defined order which must not be changed

Following value ranges are given for use in the table, related to the manual configuration of the arbitrary generator (column headers like in Excel):

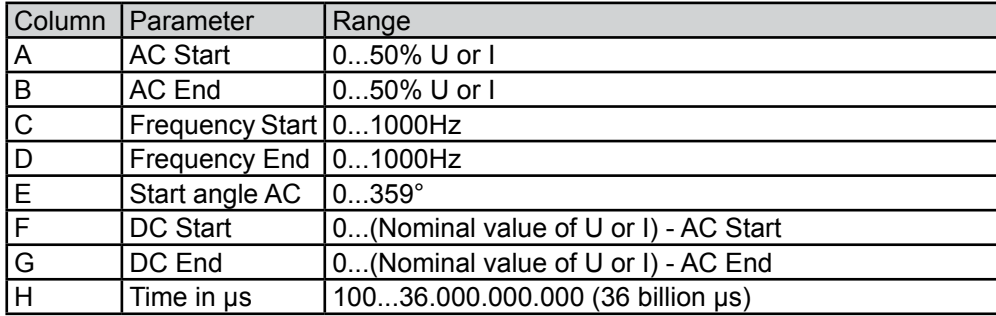

For details about the parameter and the arbitrary function refer to *["3.8.10. Arbitrary function".](#page-60-0)* Example CSV:

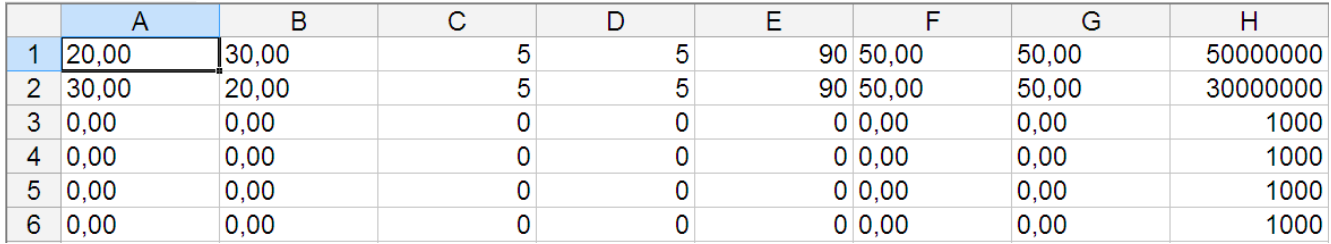

The example shows that only the first two sequences are configured, while all others are set to default values. The table could be loaded as WAVE\_U or WAVE\_I when using, for example, the model ELR 9080-170, because the values would fit both, voltage and current. The file naming, however, is unique. A filter prevents you from loading a WAVE I file after you have selected "Arbitrary --> U" in the function generator menu. The file would not be listed as selectable at all.

### **►How to load a sequence table (100 sequences) from a USB flash drive:**

- **1.** Do not plug the USB drive yet or remove it.
- **2.** Access the function selection menu of the function generator with MENU -> Function Generator -> Arbitrary.

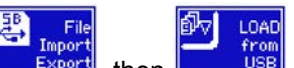

**3.** Tap touch area **Figure**, then **The Lines** and follow the instructions on screen. If at least one valid files has been recognized (for file and path naming see above), the device will show a list of files to select

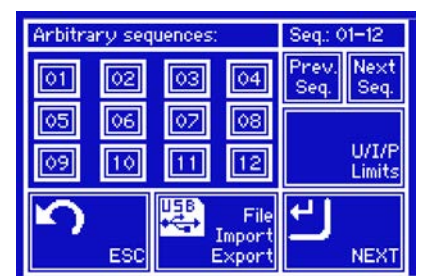

from with  $\Box$ 

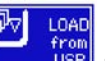

**4.** Tap touch area **in the bottom** right corner. The selected file is then checked and loaded, if valid. In case it is not valid, the device will show an error message. Then the file must be corrected and the steps repeated.

### **►How to save a sequence table (100 sequences) to a USB flash drive:**

SAVE

- **1.** Do not plug the USB flash drive yet or remove it.
- **2.** Access the function selection menu of the function generator via MENU -> Function Generator -> Arbitrary

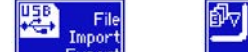

**3.** Tap on **Expert**, then **Expert** if the set of the device will request you to plug the USB flash drive now.

- **4.** After plugging it, the device will try to access the flash drive and find the folder HMI\_FILES and read the content. If there are already WAVE\_U or WAVE\_I files present, they will be listed and you can either select one for overwriting with  $\Box$ , otherwise select  $\Box$  FILE- for a new file.
- **5.** Finally save the sequence table with

## **3.8.11 Ramp Function**

The following parameters can be configured for a ramp function.

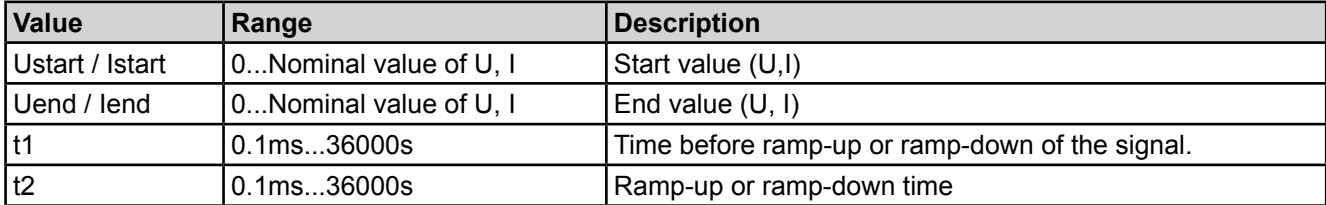

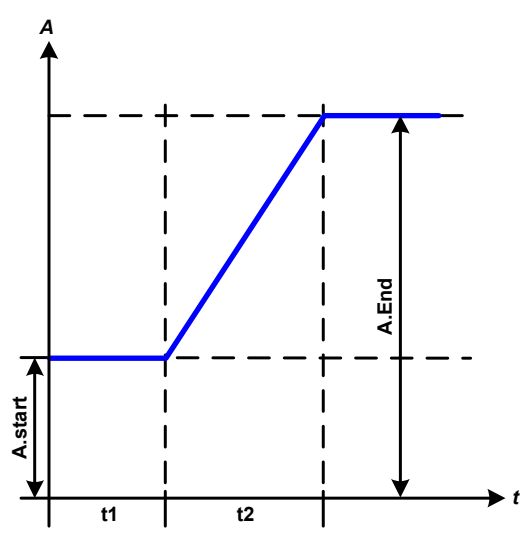

Schematic diagram: Schematic diagram: Application and result:

This function generates a rising or falling ramp between start and end values over the time t2. Time t1 creates a delay before the ramp starts.

The function runs once and stops at the end value.

Important to consider are the static values of U and I which define the start levels at the beginning of the ramp. It is recommended that these values are set equal to those in A.start, unless the load at the DC output should not be provided with voltage before the start of the ramp. In that case the static values should be set to zero.

### **3.8.12 UI and IU functions**

The UI and IU functions offer the user the possibility to set a DC input current dependant on the DC input voltage, or a DC input voltage dependant on the DC input current. The function is table driven with exactly 4096 values, which are distributed over the whole measured range of actual input voltage or input current in the range of 0...125% Unom or Inom. The table can either be uploaded from a USB flash drive through the front side USB port of the device or via remote control over the ModBus protocol. The functions are:

UI function:  $U = f(I)$ 

IU function:  $I = f(U)$ 

In the **UI function**, the equipment measuring circuit determines the level from 0 to maximum of the input current which is then captured in a 12 bit converter. For each of the 4096 possible values for input current a voltage value is maintained by the user in the UI table which can be any value between 0 and nominal value. The values uploaded from a USB flash drive will always be interpreted as voltage values even if the user calculated them as current values and incorrectly loaded them as a UI table.

In the **IU function** the assignment of the values is the other way round, the behaviour, however, the same.

Thus the behaviour of the load or the current and power consumption can be controlled with dependance on input voltage and step changes can be created.

*Uploading of a table from a USB flash drive must use text files (.csv). Plausibility is checked on loading (values not too high, number of values correct),and possible errors reported in which case the table will not be loaded.*

*The 4096 values in the table are only checked for size and number. If all the values were to be graphically plotted a curve would be created which could include significant step changes in current or voltage. That could lead to complications in the loading of the source if, e.g., the internal voltage measurement in the electronic load swings slightly so that the load jumps backwards and forwards between two values in the table, which, in the worst case, could be 0A and the maximum current.*

### **3.8.12.1 Loading UI and IU tables from USB drive**

The so-called UI / IU function generator requires to load tables from a common FAT32 formatted USB drive via the front side USB port. The files are required to have a certain format and to meet following specifications:

- The files names must always begin with IU or UI (not case-sensitive). depending on the target function you want to load the table to
- The file must be a text file of type Excel CSV (semicolon as separator) and must only contain one column with values
- The number of values in the table must be exactly 4096 and there must be no gaps
- 冊 ٣Ï  $H =$ Table ES<sub>0</sub>
- None of values may exceed the related maximum value of the device. For example if you have a 80V model you are going to load the table for the UI function, it is assumed that all the values in the table are for voltage and thus must not be bigger than 80 (the adjustment limits of the device are not in effect here)
- Values with decimal places must use the comma as decimal separator
- The files must be stored inside a folder called HMI\_FILES with has to be in the root of the USB drive

If the file naming, path and file content specifications are not met, the file is either not recognized at all or rejected. So it is, for example, impossible to load a UI table (file name starts with UI) for the IU function and vice versa. The USB drive may contain multiple files of which up to 10 are listed as a selection before loading.

#### **►How to load a UI or IU table from USB flash drive:**

- **1.** Do not plug the USB drive yet or remove it.
- **2.** Access the function selection menu of the function generator with MENU -> Function Generator -> UI-IU
- **3.** In the next screen, either select "UI Table" or "IU Table".
- **4.** In the next screen you may also configure additional limits for U, I and P.

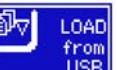

- **5.** Tap on touch are **and the USB** and plug the USB drive when upon request. The device will try to read the flash drive and to find compatible files, which are then listed for selection. Select the desired file.
- **6.** In case the file is not accepted because it does not meet the specifications, the device will report an error and reject the file. Correct the file or file name and repeat the above steps.
- **7.** Once the file/table is successfully loaded, you are requested to remove the USB drive.

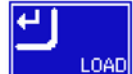

**8.** Load the function with  $\frac{\| \cdot \| \cdot \|}{\| \cdot \| \cdot \| \cdot}$  in order to start and operate the feature as described in ["3.8.4.1. Func](#page-56-0)*[tion selection and control".](#page-56-0)*

### **3.8.13 Remote control of the function generator**

The function generator can be remotely controlled but configuration and control of the functions with individual commands is different from manual operation. The external documentation "programming guide ModBus & SCPI" explains the approach. In general the following apply:

- The function generator is not controllable via the analog interface
- The function generator is unavailable if the device is in master-slave or in R/I mode
- All functions are based on the arbitrary generator and therefore, only this is available for remote control

### **3.9 Other applications**

### <span id="page-66-0"></span>**3.9.1 Parallel operation in master-slave (MS)**

Multiple devices of same kind and model can be connected in parallel in order to create a system with higher total current and, hence, higher power. The units are connected with their DC inputs, their master-slave bus and their Share bus. The master-slave bus is a digital bus which makes the system work as one big unit regarding value adjusted, actuals and status. The Share bus will balance the units in their internal regulation, especially if the master unit runs a function like sine wave etc.

### **3.9.1.1 Wiring the DC input**

The DC input of every unit in the parallel operation is simply connected to the next unit using cables with cross section according to the maximum current and with short as possible length.

#### **3.9.1.2 Wiring the Share bus**

The Share bus is wired from unit to unit with an ideally twisted pair of cables with non-critical cross section. We recommend to use 0.5mm² to 1.0mm².

# Ţ

#### **The Share bus is poled. Take care for correct polarity of the wiring!**

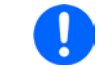

*A max. of 10 units can be connected via Share bus.*

### **3.9.1.3 Wiring and set-up of the master-slave bus**

The master-slave bus is built-in and must first be connected via network cables (≥CAT3) and then configured manually or by remote control. The following applies:

- Type of connection: RS485 with 115200Bd
- Maximum 17 units can be connected via the bus: 1 master and up to 16 slaves.
- • Only devices of same kind, i.e. electronic load to electronic load, and of the same model, such as ELR 9080-170 to ELR 9080-170.
- Units at the end of the bus must be terminated (DIP switch on the back side)

Later operation of the MS system implies:

- the master unit displays, or makes available to be read by the remote controller, the sum of the actual values of all the units
- the range for setting the values of the master is adapted to the total number of units, thus, if e.g. 5 units each with a power of 7kW are connected together to a 35kW system, then the master can be set in the range 0...35kW.
- resistance setting and control (CR) are not possible in active MS mode.

#### **►How to connect the master-slave bus:**

- **1.** Switch off all units that are to be connected and connect them together with a network cable (Cat3 or better, not included). It doesn't matter which of the two master-slave connection sockets (RJ45, backside) is connected to the next unit.
- **2.** Also connect all units at the DC side:

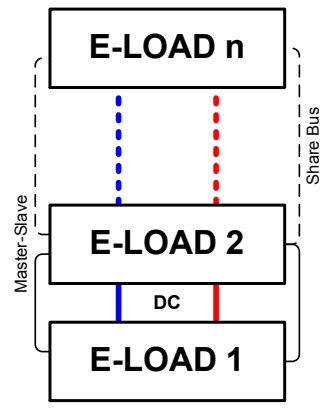

**3.** The two units at the beginning and end of the chain should be terminated, if long connection cables are used. This is achieved using a 3-pole DIP switch which is positioned on the back side of the unit next to the MS connectors.

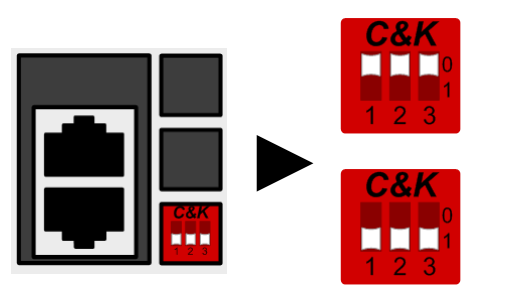

### **Position: not terminated** (standard)

Switches 2 and 3 serve as a BIAS network and should be switched on to avoid undefined bus noise.

### **Position: terminated**

Switch 1 enables the bus termination resistor.

Now the master-slave system must be configured on each unit. It is recommended to configure first all the slave units and then the master unit. If it is done the other way around, or slaves are added later, the master must be re-initialised so that it recognizes all the slaves and sets itself up accordingly.

### **►Step 1: Configuring a slave unit:**

- **1.** Enter **MENU** then GENERAL SETTINGS and press **WALK** until reaching PAGE: 7.
- **2.** Activate the MS mode with  $\boxed{\phantom{a}}$
- **3.** Change with **the Value of PAGE: 8**
- **4.** Specify the unit as  $\sqrt{\frac{1}{N}}$ . If it was previously defined as master, then a query will appear which must be acknowledged with OK, otherwise the change will be reverted.
- **5.** Set the address of the slave between 1 and 16 with the lefthand rotary knob. Ensure that no address is allocated twice.
- **6.** Accept the settings with the touch area **FIFTH** and return to the main page.

The slave unit is now configured.

### **►Step 1: Configuring the master unit:**

- **1.** Enter **MENU** then GENERAL SETTINGS and press **v** antil reaching PAGE 7.
- **2.** Activate the MS mode with **FIN**.
- **3.** Change with **the Community** to PAGE 8
- 4. Specify the unit as **I MASTER 1.** If it was previously defined as slave the address will be reset to 0 and is not changeable (the master always has address 0).
- **5.** Change with **the Value of Change S** to PAGE 9
- **6.** Accept the settings with the touch area **FILM** ENTER and return to the main page.

#### **►Step 2: Initialising the master**

The master unit and the whole master-slave system must now be initialised. In the main page, after quitting the setting menus, a pop-up will appear:

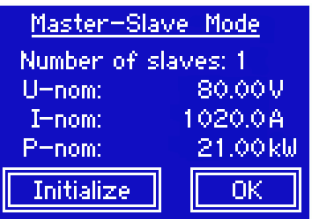

Tapping INITIALIZE will cause the unit to search for slaves and then to configure itself for set and actual values accordingly. If more than one correctly configured unit is found then this screen will show the number of slaves and the combined total current and total power

If no slaves are found, or the correct number is not displayed, then the settings of all the slaves and master together with the cabling must be checked and setup process repeated.

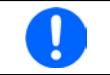

*The initialisation process of the master and the master-slave system will, so long as MS mode is still activated, be repeated each time the units are powered.*

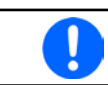

*Initialisation can be repeated at any time via MENU / GENERAL SETTINGS / PAGE 9.*

#### **3.9.1.4 Operating the master-slave system**

After successful configuration and initialisation of the master and slave units, these will show in their displays "master" or "slave" in the status area. The slaves can no longer be operated manually and are not remotely controllable via either the analog or digital interfaces. They can, if needed, be monitored by reading the actual values and status.

The display on the master unit changes after initialisation and previous set values are reset. The master now displays the set and actual values of the total system. Depending on the number of units, the total current and power will multiply. The following applies:

- the master can be treated as a standalone unit
- the master shares the set values across the slaves and controls them
- the master is remotely controllable via the analog or digital interfaces
- all settings for the set values U, I and P (monitoring, settings limits etc.) will be adapted to the new total values
- If one or more slaves report an device alarm, this will be displayed on the master and must be acknowledged there so that the slave can continue operation. If the alarm had caused the DC input to be switched off then this will be reinstated automatically by the master unit once the alarm has been acknowledged

#### **3.9.1.5 Problem situations**

Master-slave operation, due to the connection of multiple units and their interaction, can cause additional problem situations which do not occur when operating individual units. For such occurrences the following provisions have been made:

- If the DC part of one or more slave units is switched off due to defect, overheating etc., the remaining units continue functioning, but the total performance is reduced. The master recognizes that the number of slaves has changed and re-initialises accordingly
- If the DC input of the master unit is switched off due to a defect or overheating, then the total master-slave system can take no input power and the DC input of all slaves is automatically switched off, too
- If accidently multiple or no units are defined as master the master-slave system cannot be initialised

### **3.9.2 Series connection**

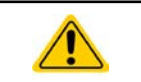

<span id="page-69-0"></span>**Series connection is not a permissible operating method for electronic loads and must not be installed or operated under no circumstances!**

### **3.9.3 Two quadrant operation (2QO)**

#### **3.9.3.1 Introduction**

This way of operating refers to the use of a source, in this case a power supply of, for example, series PS 9000 3U, and a sink, in this case a series ELR 9000 electronic load. The source and the sink function alternately in order to test a device, such as a battery, by deliberate charging and discharging as part of a functional or final test

The user can decide if the system should be operated manually, the load only as the driver, or both devices should be controlled by PC. We recommend the use of the load as the driver as the output voltage of the power supply will be determined by the connection to the Share Bus of both devices.

Two quadrant operation is only suitable for constant voltage operation (CV) Clarification:

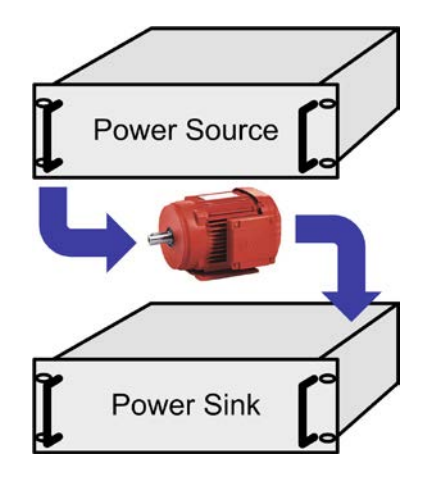

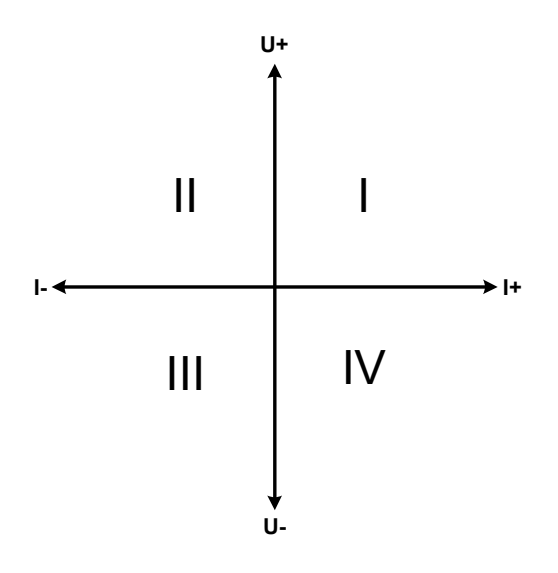

A combination of source and sink can only map the quadrants I + II. This means that only positive voltages are possible. The positive current is generated by the source or application and the negative current flows into the load..

The maximum approved limits for the application should be set in the power supply. This can be done via the interface. The electronic load should preferably be in operating mode CV. The load will then, using the Share Bus, control the output voltage of the power supply.

Typical applications:

- • Fuel cells
- • Capacitor tests
- Motor driven applications
- Electronic tests where a high dynamic discharge is required.

### **3.9.3.2 Connecting devices to a 2QO**

There are a number of possibilities to connect source(s) and sink(s) to make a 2QO:

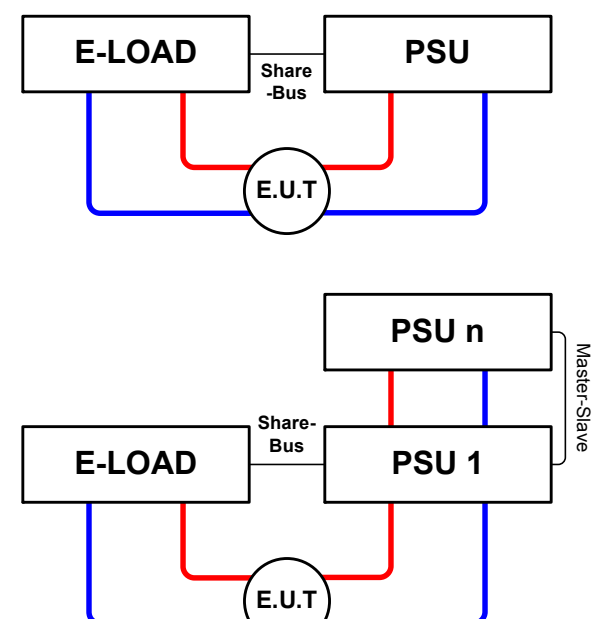

### **Configuration A:**

1 e-load and 1 power supply, plus 1 test object (E.U.T).

This is the most common configuration and the least problematic.

The nominal values for U,I and P of the two devices should match, such as ELR 9080-170 und PS 9080-170 3U.

#### **Configuration B:**

1 e-load and multiple power supplies, plus 1 test object (E.U.T).

For adapting the total power of the power supply on the possible higher input power of the load. The power supplies are connected over the Share Bus and the load current is shared across the power supplies.

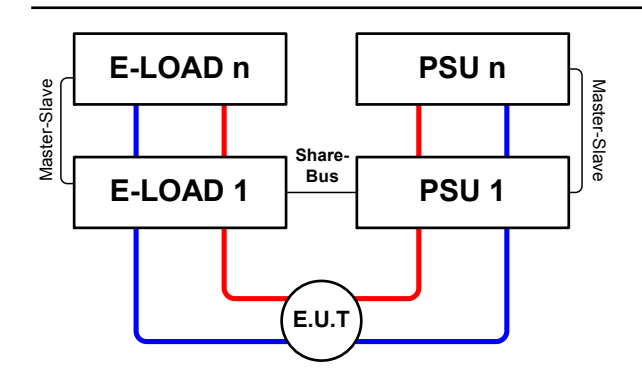

### **Configuration C:**

Multiple e-loads and Multiple power supplies, plus 1 test object (E.U.T), for raising the total performance.

The load combination and the power supply combination create in each case a total system with a defined power. It is necessary also here to match the nominal values of the two systems. i.e an 80V DC input of the loads to a max. 80V DC output of the power supplies.

### **3.9.3.3 Application example:**

Charging and discharging a battery, 24V/400Ah, using the wiring example in configuration A.

- Power supply PS 9080-170 3U set to: Umax = 28.5V, Imax = 50A, Pmax = 5000W
- Electronic load ELR 9080-170 set to: Imax = 100A, Pmax = 3500W, U = variable (controlled)
- Assumption: battery has a voltage of 26V at test start

**1.** Discharge of the battery to 24V ---> voltage on the load set to 24V, load and power supply activated

Reaction: the e-load will load the battery with a maximum of 100A in order to discharge it to 24V. The power supply will, in this case, deliver no current as the load will set the voltage of the power supply to that of the battery using the Share Bus. The load will gradually reduce the current in order to maintain the voltage at 24V. Once the battery voltage has reached 24V with a discharge current of 0A, the voltage will be maintained at this level by charging from the power supply.

**2.** Charging the battery to 27V ---> voltage on the load set to 27V.

Reaction: the power supply will charge the battery with a maximum 50A. The current will gradually reduce with increasing voltage as a reaction to the changing internal resistance of the battery. The load absorbs no current. On reaching 27V the power supply will deliver only the current needed to maintain battery voltage.

**3.** Set voltage on the load to 40V

Reaction: the power supply will charge the battery up to max. 28.5V, as this is so defined in the settings for the supply.

Thus it is apparent that it is important to know the maximum permissible parameters for the application and to set the devices accordingly so as not to damage the application.

## **4. Servicing and maintenance**

## **4.1 Maintenance / cleaning**

The device needs no maintenance. Cleaning may be needed for the internal fans, the frequency of cleanse is depending on the ambient conditions. The fans serve to cool the components which are heated by the inherent minimal power loss. Heavily dirt filled fans can lead to insufficient airflow and therefore the DC input would switch off too early due to overheating or possibly lead to defects.

Cleaning the internal fans can be performed with a vacuum cleaner or similar. For this the device needs to be opened.

## **4.2 Fault finding / diagnosis / repair**

If the equipment suddenly performs in an unexpected way, which indicates a fault, or it has an obvious defect, this can not and must not be repaired by the user. Contact the supplier in case of suspicion and elicit the steps to be taken.

It will then usually be necessary to return the device to the supplier (with or without guarantee). If a return for checking or repair is to be carried out, ensure that:

- the supplier has been contacted and it is clarified how and where the equipment should be sent.
- the device is in fully assembled state and in suitable transport packaging, ideally the original packaging.
- optional extras such as an AnyBus interface module is included if this is in any way connected to the problem.
- a fault description in as much detail as possible is attached.
- if shipping destination is abroad, the necessary customs papers are attached.

### **4.2.1 Replacing a defect mains fuse**

The device is protected by up to six 6,3x32mm fusible cut-outs (T16A, 500V, ceramic) inside the device. To replace these the device must be opened. Inside are 1.3 power modules in black plastic housings, each of which holds two of the fuses.

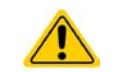

**Opening the device and replacing the fuses may only be carried out by technically trained persons!**

Tools required: Torx 10 screwdriver, flat screwdriver ca.5mm, multimeter

### **►Step 1: Opening the device**

- **1.** Switch off at the mains and remove plug. Disconnect or switch off DC source and wait until the DC voltage has sunk to zero.
- **2.** Remove the top cover of the device (5 screws at the back, 3 on the front, 4 on each side, all Torx 10)
- **3.** Remove the plastic cover(s) of the power modules.

### **►Step 2: Replacing a defect fuse.**

- **1.** As it is not usually known which fuse is defect, they should all be checked. The fuses are on the front side wall (looking from the front of the device) of the power modules and are covered with a soft plastic cap.
- **2.** Remove the soft plastic cap from the fuse to be tested and carefully prise out the fuse with a flat screwdriver.
- **3.** Check whether the fuse is intact with a multimeter, and if defective, replace with a similar type (size, values, lag)
- **4.** Repeat step 2 for all fuses.

Once all fuses have been checked and replaced, and if no other defect is apparent, the device can be reassembled (step 1 in reverse order).
#### **4.3 Firmware updates**

#### **4.3.1 HMI update**

The control panel (HMI) can be updated via the front or back USB ports, whereby the back USB port requires a PC with suitable software and the front USB needs only a FAT32 formatted USB stick with the update file. Hence the latter option is much simpler.

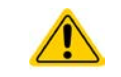

**Firmware updates should only be installed when they can eliminate existing bugs in the firmware in the device or contain new features.** 

#### **►How to update the control panel firmware:**

- **1.** If not already available, obtain a USB flash drive (capacity up to 32GB) and ensure that it is formatted as FAT32.
- **2.** Create a folder with the name HMI\_FILES (case sensitive!) in the root directory of the flash drive and copy the firmware update file to this folder. The file name must follow the begin with "update\_hmi" (example: update hmi v100.bin) or with a number (example: 96230058 FW-BE1 V201.bin).
- **3.** Tap the touch area **MERU**, then HMI SETTINGS, then HMI UPDATE and confirm the security question with ENTER. The HMI will then read and list the contents of the HMI\_FILES folder.
- **4.** Select and tick the update file to be used and tap the touch area LOAD FROM USB. The control panel will then be updated.
- **5.** Switch the equipment off, wait until it is completely out, then switch back on.

#### **4.3.2 Device firmware update**

The firmware of the device, if necessary, is updated via the backside USB port. For this a software tool, a so-called "update tool" is needed which is available from the manufacturer (download from the manufacturer's website), together with the firmware update. The update tool guides the user through the update process.

In case the update tool is not available, or if the update somehow went wrong and the device will not work correctly, there is an alternative procedure. Required tools: 1x Sub-D plug 15-pole, some wire, solder iron, update file (\*.bin).

#### **►How to manually update the device firmware:**

**1.** Power off device. If not already available, prepare the 15 pole D-Sub plug like this (figure shows backside):

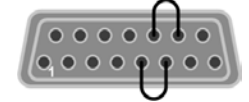

Bridge between pin 5 and 6

Bridge between pin 13 and 14

- **2.** Plug the Sub-D onto the analog interface socket and connect the (included) USB-B cable between the USB port on the rear and the PC. Switch device on by mains switch.
- **3.** The PC should mount a new removable drive named "EA UPDATE", for example with driver lett G:. If not, wait some time and repeat steps 1 and 2.
- **4.** Open that new drive in Windows Explorer (or similar). It should contain one file "firmware.bin". Delete the file.
- **5.** Copy the new firmware file, which always has to be with extension \*.bin, to that drive. Wait for the copy procedure to finish.
- **6.** Switch the device off and remove the Sub-D plug from the analog interface socket.
- **7.** Restart the device by switching it on the display shows some information during the startup process, amongst them the new device firmware version as for example "KE: 2.01".

The firmware update is finished then.

# **ELR 9000 Series**

# **4.4 Calibration**

#### **4.4.1 Preamble**

The devices of series ELR 9000 feature a calibration function that is intended to re-calibrate a few major parameters once the move out of tolerance. This is limited to compensate small differences of up to 1% or 2%, but not more. There are several reasons which could make it necessary to re-calibrate a unit: component aging, component deterioration, extreme ambient conditions, high frequent use

In order to determine whether a parameter is out of tolerance, the parameter must be verified first with measurement tools of high quality and at least half the error tolerance than the one of the ELR device. Only then a comparison between values displayed on the ELR device and true DC input values is possible.

For example, if you want to verify and possibly calibrate the input current of model ELR 9080-510, which is 510A max. and given with a max. error of 0.4%, you can only do that by using a high current shunt with max. 0.2% error or less. Also, when measuring such high currents, it is recommended to keep the process short in order to avoid the shunt heating up too much and it also recommended to use a shunt with at least 25% reserve.

When measuring the current with a shunt, the measurement error of the multimeter on the shunt adds to the error of the shunt and the sum of both must not exceed the given max. 0.4% of the device.

#### **4.4.2 Preparation**

For a successful measurement and re-calibration, a few tools and certain ambient conditions are required:

- • A measurement device (multimeter) for voltage, with a max. error of half the ELR device's voltage error in the voltage range where it has to measure the input voltage. That measurement device can also be used to measure the shunt voltage when calibrating the current
- If the current is also going to be calibrated: a suitable DC current shunt, specified for at least 1.25 times the max. input current of the ELR and with a max. error that is half or less than the max. current error of the ELR device
- Normal ambient temperature of approx. 20-25°C
- • Warmed up ELR unit, which has been run for, like, 10 minutes under 50% power
- • A voltage / current source which is capable of providing at least 102% of the max. voltage and current of the ELR device, or separate voltage source and current source units

Before you can start calibrating, a few measures have to be taken:

- Let the ELR device warm up in connection with the voltage / current source
- Remove remote sense connection, if connected
- • Leave remote control, deactivate master-slave mode, set device to **U/I** mode
- Install the shunt between source and ELR device and make sure it is cooled somehow, for example when placing it in the warm air stream coming out of the rear of the ELR device. This helps the shunt to warm up as well to operation temperature
- • Connect external measurement device to the DC input or to the shunt, depending on whether the volltage is going to be calibrated first or the current

## **4.4.3 Calibration procedure**

After the preparation, the device is ready to be calibrated. From now, a certain sequence of parameter calibration is important. Generally, you don't need to calibrate all four parameters of voltage and current, but the actual value of voltage (**U-Monitor**) is connected to the set value of voltage (**U-Set**), same for current. So these two connected parameters should always be calibrated together. Important:

> *The set value (U or I) must always be calibrated before the related actual, i.e. monitor value and also as precise as possible.*

The calibration procedure, as explained below, uses an example of the model ELR 9080-170. Other models are treated the same way, with values according to the ELR model and the required source.

# **ELR 9000 Series**

### **►How to calibrate the voltage set value (U-Set)**

- **1.** Adjust the connected voltage source to 102% max. voltage of the ELR device, for the sample model with 80V this would be 81.6V, rounded to 82V. Make sure the source can not provide more current than the ELR can draw, else the ELR can not pull down the sources's voltage for calibration.
- **2.** In the display, tap MENU, then "**General Settings**", then go to **Page 5** and then tap **START**.
- **3.** In the next screen select: **Calibrate U-Set**. The load will switch on the DC input and start to measure the input voltage (**U-Mon**).
- **4.** The next screen requests you to enter the measured voltage (**U-Meas**) from the multimeter. Enter it using the keypad, assure yourself the value is correct and submit with **ENTER**. The device will run an automatic self-calibration procedure on the parameter and tell you the result, whether successful or not.

If the externally measured value happens to be too different from the internally measured value (**U-Meas**), then the calibration procedure will fail and the parameter can not be calibrated by the user. The same will happen when trying to calibrate the voltage at an input value other than 100%.

#### **►How to calibrate the set value of current (I-Set)**

- **1.** Adjust the current source to approx. 102% nominal current of the ELR device, for the sample model with 170A this would be 173.4A, rounded to 174A. Make sure the source can provide more current than the ELR can draw, else the sources's voltage will collapse.
- **2.** In the display, tap MENU, then "General Settings", then go to Page 5 and then tap START.
- **3.** In the next screen select: **Calibrate U-Set**. The load will switch on the DC input and start to measure (**I-Mon**).
- **4.** The next screen requests you to enter the current (**I-Meas**) measured with the shunt. Enter it using the keypad, assure yourself the value is correct and submit with **ENTER**. The device will run an automatic selfcalibrating procedure on the parameter and tell you the result, whether successful or not.

If the externally measured value happens to be too different from the internally measured value (**I-Meas**), then the calibration procedure will fail. The same will happen when trying to calibrate the current at an input value other than 100%.

Once the set values of voltage and/or current are re-calibrated, the actual value can now be processed.

#### **►How to calibrate the actual current (I-Monitor) or actual voltage (U-Monitor)**

- **1.** Adjust the voltage resp. current source to 102% of the max. ELR value, for example 82V resp. 174A.
- **2.** In the display, tap MENU, then "**General Settings**", then go to **Page 5** and then tap **START**.
- **3.** In the next screen select: **Calibrate I-Monitor** or **Calibrate U-Monitor**
- **4.** Follow the on-screen instructions and tap **NEXT**.
- **5.** The device will run an automatic self-calibrating procedure on the measuring channel of voltage or current and tell you the result, whether successful or not.

After a parameter has been successfully re-calibrated, it is marked with ->DONE in the selection screen, like depicted in the figure to the right.

After calibration you may furthermore enter the current date as "calibration date" by tapping the dedicated tough area in the selection screen and enter the date in format YYYY / MM / DD.

Last but not least you should save the calibration data permanently by tap-

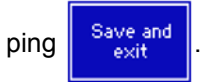

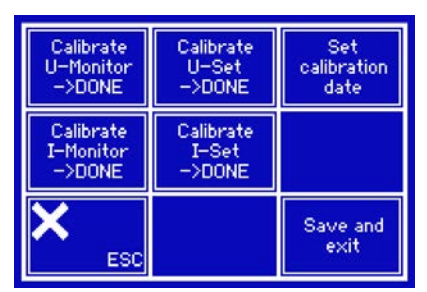

**Leaving the calibration selection menu without "Save and exit" will discard all measured and entered calibration data!**

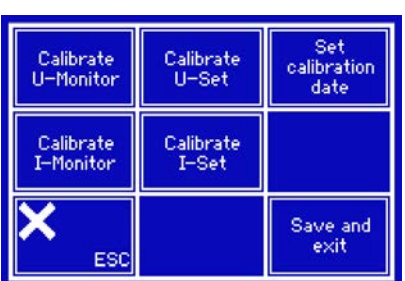

# **ELR 9000 Series**

# **5. Accessories and options**

# **5.1 Overview**

Accessories and options are, when necessary, delivered with their own documentation and are not detailed further in this document.

# **6. Service & Support**

#### **6.1 General**

Repairs, if not otherwise arranged between supplier and customer, will be carried out by the manufacturer. For this the equipment must generally be returned to the manufacturer. No RMA number is needed. It is sufficient to package the equipment adequately and send it, together with a detailed description of the fault and, if still under guarantee, a copy of the invoice, to the following address.

## **6.2 Contact options**

Questions or problems with operation of the device, use of optional components, with the documentation or software, can be addressed to technical support either by telephone or e-Mail.

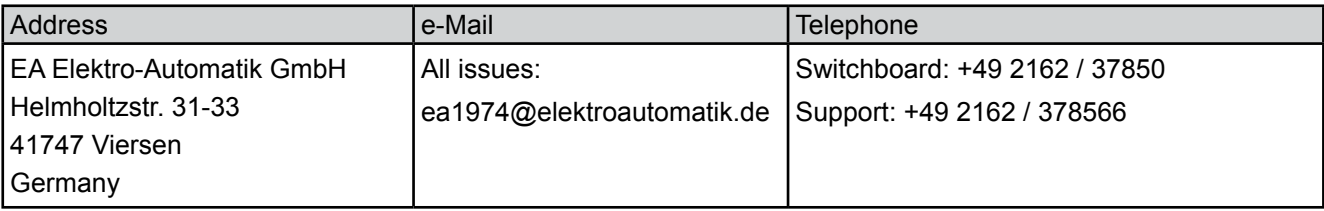

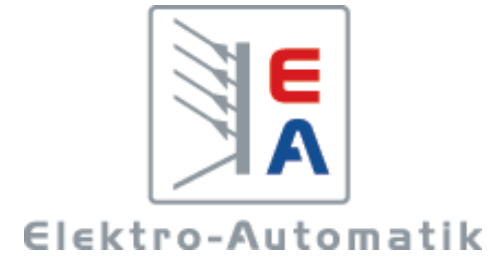

## **EA-Elektro-Automatik GmbH & Co. KG**

Entwicklung - Produktion - Vertrieb

Helmholtzstraße 31-33 **41747 Viersen**

Telefon: 02162 / 37 85-0 Telefax: 02162 / 16 230 ea1974@elektroautomatik.de www.elektroautomatik.de